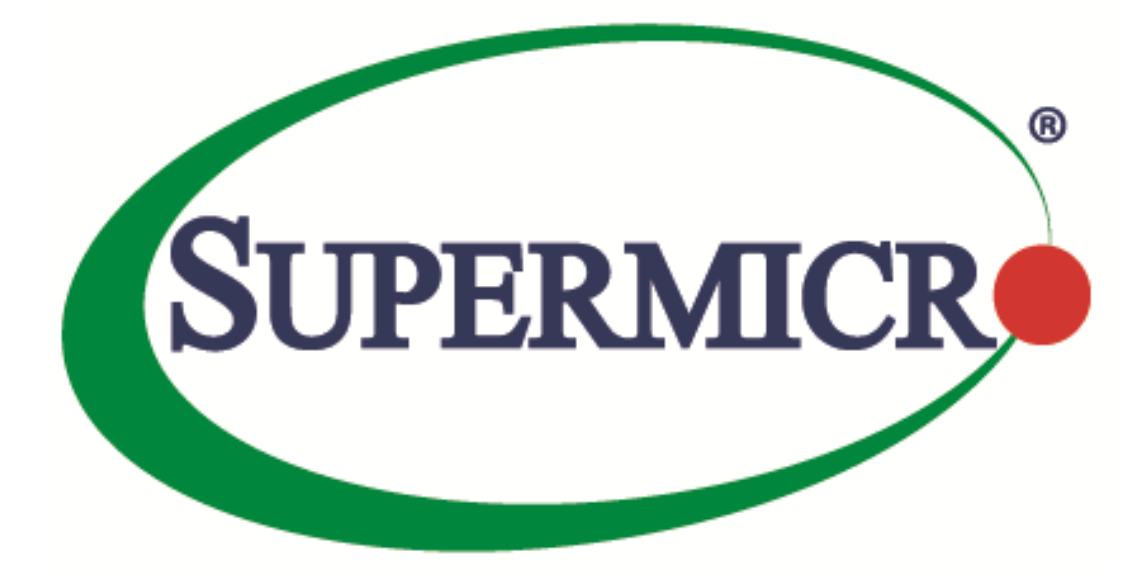

# **Management Plugin for SCOM/SCCM**

# **User's Guide**

**Revision 1.1.0**

The information in this USER'S MANUAL has been carefully reviewed and is believed to be accurate. The vendor assumes no responsibility for any inaccuracies that may be contained in this document, makes no commitment to update or to keep current the information in this manual, or to notify any person organization of the updates. Please Note: For the most up-to-date version of this manual, please see our web site at [www.supermicro.com](http://www.supermicro.com/).

Super Micro Computer, Inc. ("Supermicro") reserves the right to make changes to the product described in this manual at any time and without notice. This product, including software, if any, and documentation may not, in whole or in part, be copied, photocopied, reproduced, translated or reduced to any medium or machine without prior written consent.

IN NO EVENT WILL SUPERMICRO BE LIABLE FOR DIRECT, INDIRECT, SPECIAL, INCIDENTAL, SPECULATIVE OR CONSEQUENTIAL DAMAGES ARISING FROM THE USE OR INABILITY TO USETHIS PRODUCT OR DOCUMENTATION, EVEN IF ADVISED OF THE POSSIBILITY OF SUCHDAMAGES. IN PARTICULAR, SUPERMICRO SHALL NOT HAVE LIABILITY FOR ANY HARDWARE,SOFTWARE, OR DATA STORED OR USED WITH THE PRODUCT, INCLUDING THE COSTS OFREPAIRING, REPLACING, INTEGRATING, INSTALLING OR RECOVERING SUCH HARDWARE,SOFTWARE, OR DATA.

Any disputes arising between manufacturer and customer shall be governed by the laws of Santa Clara County in the State of California, USA. The State of California, County of Santa Clara shall be the exclusive venue for the resolution of any such disputes. Super Micro's total liability for all claims will not exceed the price paid for the hardware product.

FCC Statement: This equipment has been tested and found to comply with the limits for a Class A digital device pursuant to Part 15 of the FCC Rules. These limits are designed to provide reasonable protection against harmful interference when the equipment is operated in a commercial environment. This equipment generates, uses, and can radiate radio frequency energy and, if not installed and used in accordance with the manufacturer's instruction manual, may cause harmful interference with radio communications. Operation of this equipment in a residential area is likely to cause harmful interference, in which case you will be required to correct the interference at your own expense.

California Best Management Practices Regulations for Perchlorate Materials: This Perchlorate warning applies only to products containing CR (Manganese Dioxide) Lithium coin cells. Perchlorate Material-special handling may apply. See <http://www.dtsc.ca.gov/hazardouswaste/perchlorate/> for further details.

Manual Revision: 1.1.0

Release Date: Feb 24, 2017

Unless you request and receive written permission from Super Micro Computer, Inc., you may not copy any part of this document.

Information in this document is subject to change without notice. Other products and companies referred to herein are trademarks or registered trademarks of their respective companies or mark holders.

Copyright © 2017 by Super Micro Computer, Inc. All rights reserved. Printed in the United States of America

## **Software Revision History**

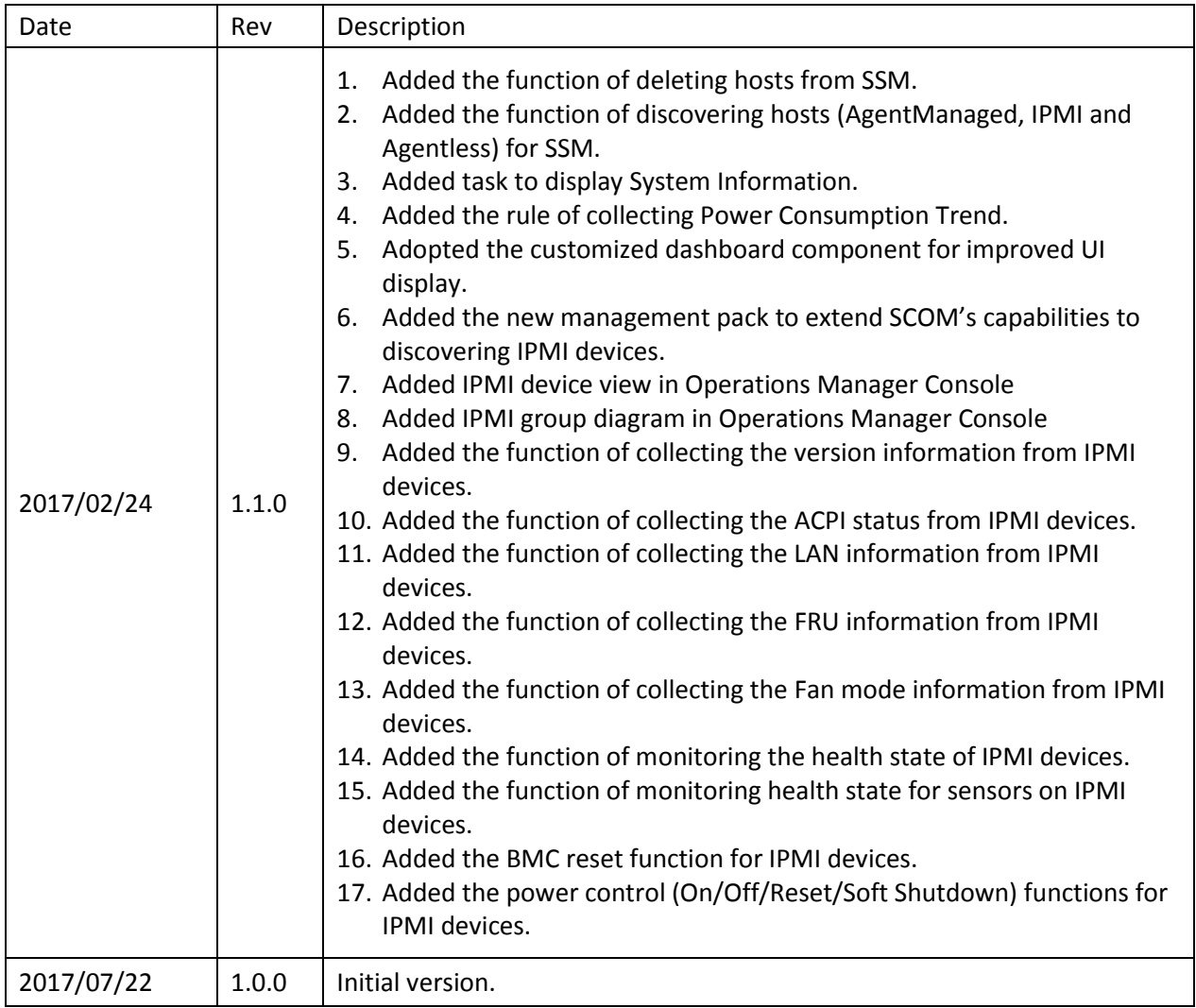

## **Document Revision History**

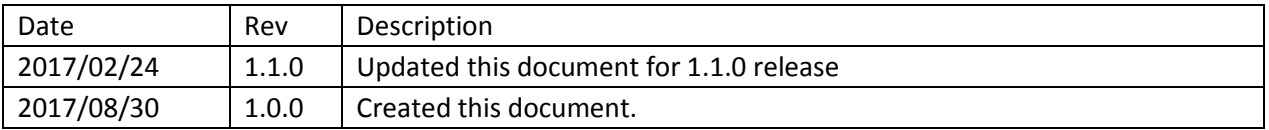

## **Contents**

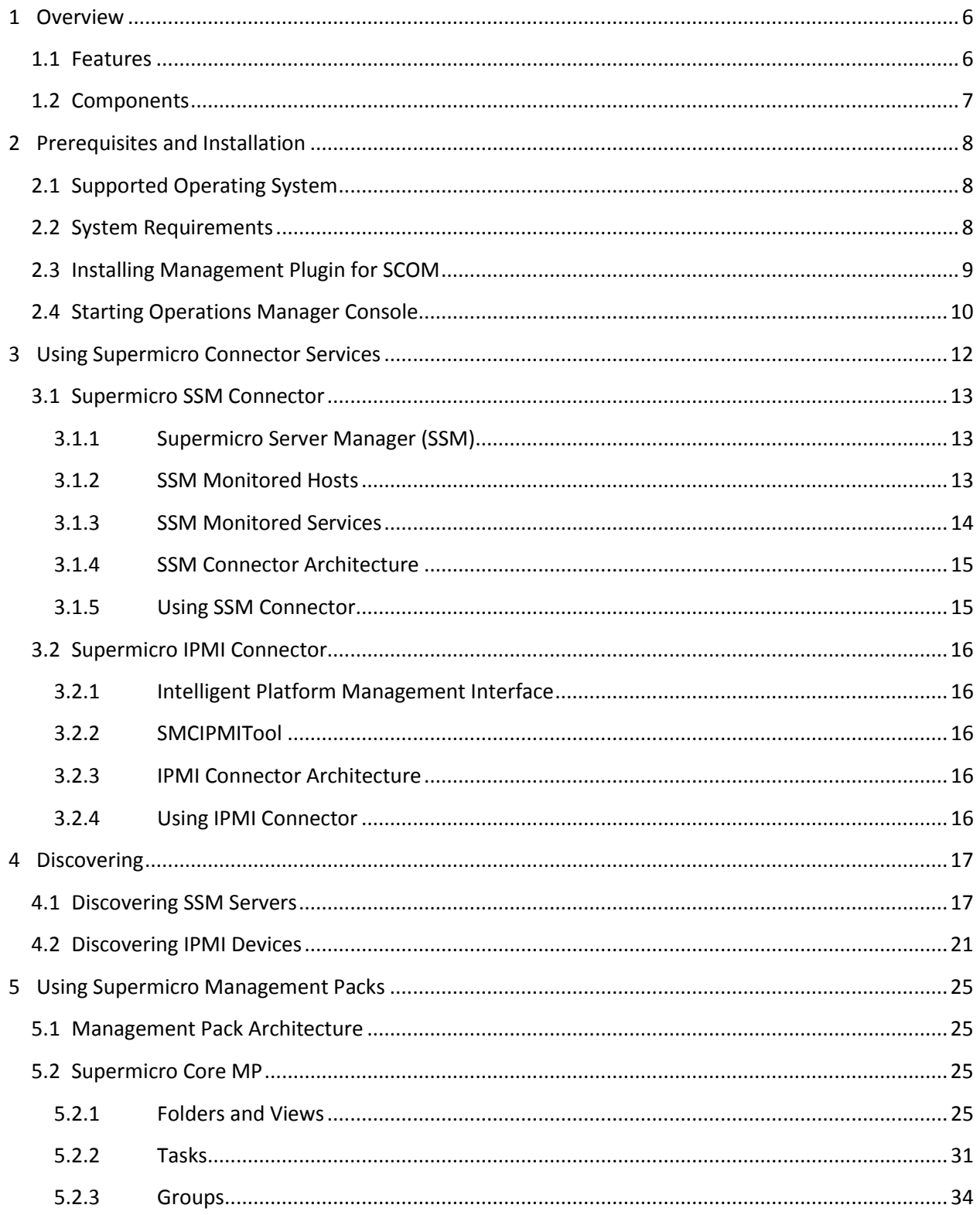

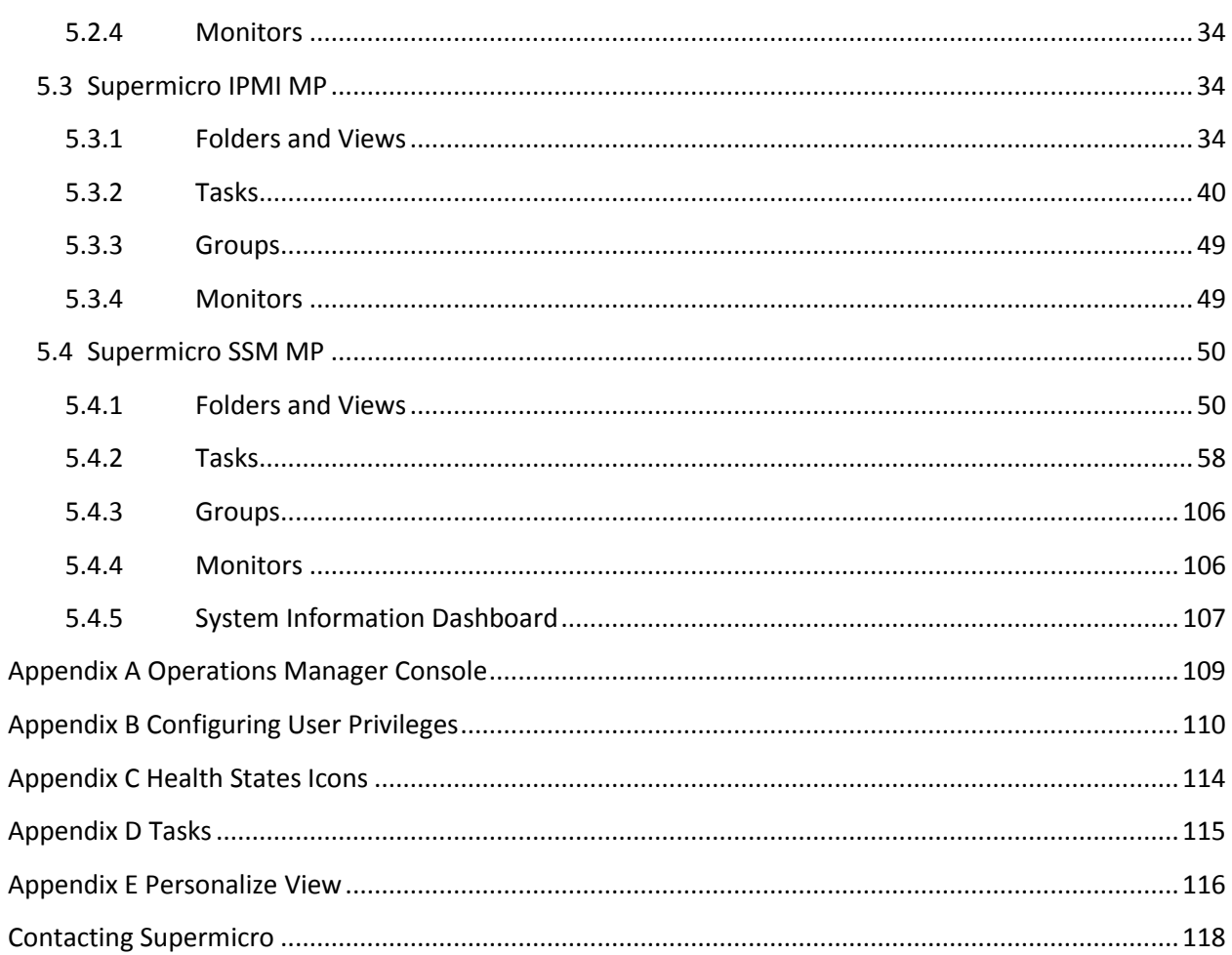

# <span id="page-5-0"></span>**1Overview**

Data Centers use Microsoft SCOM as a single point of system management. The management plugin for SCOM/SCCM integrates with the current SCOM interface, providing extended capability of SCOM to collect information from SSM and management functions.

## <span id="page-5-1"></span>**1.1 Features**

Using SCOM, you should see the Supermicro server hosts and the following information:

- Inventory
	- o Host List
		- o Services List
- Health
	- o Monitor Host Status
	- o Monitor Service Status
- IPMI ping info
	- o Host View (Status Information)
- License info
	- o Service View (Status Information)
- Performance
	- o System Utilization
- Power management
	- o pminfo (Power supply monitor)
- Asset info
- KVM/IPMI WebUI
- Firmware management
	- o BIOS FW update and configuration
	- o BMC FW update and configuration
- LDAP/AD
	- o LDAP/AD support for SSM
- Mount/unmount ISO images

# <span id="page-6-0"></span>**1.2 Components**

The management plugin for SCOM/SCCM include the following components:

#### **Supermicro Management Packs**

- o Supermicro.Core : Core Management Pack
- o Supermicro.SSM: Management Pack for Supermicro Server Manager(SSM)
- o Supermicro.IPMI: Management Pack for Supermicro IPMI Devices

#### **• Supermicro Connector Services**

- o Supermicro SSM Connector: Windows service for SCOM to integrate Supermicro Server Manager(SSM)
- o Supermicro IPMI Connector: Windows service for SCOM to integrate Supermicro IPMI devices

#### **Supermicro SMCIPMITool**

o A utility for user to interface with SuperBlade systems and IPMI devices

# <span id="page-7-0"></span>**2 Prerequisites and Installation**

# <span id="page-7-1"></span>**2.1 Supported Operating System**

Windows Server 2012 R2

## <span id="page-7-2"></span>**2.2 System Requirements**

- Windows Server 2012 R2 (Roles and Features are added)
	- o Server Roles: (required items listed in Table 2-1)

| Item                      | Sub Items               |                                |                                   |
|---------------------------|-------------------------|--------------------------------|-----------------------------------|
| <b>Application Server</b> | .Net Framework 4.5      |                                |                                   |
| Web Server (IIS)          | Web Server              | <b>Common HTTP Features</b>    | <b>Default Document</b>           |
|                           |                         |                                | <b>Directory Browsing</b>         |
|                           |                         |                                | <b>HTTP Errors</b>                |
|                           |                         |                                | <b>Static Content</b>             |
|                           |                         | <b>Health and Diagnostics</b>  | <b>HTTP Logging</b>               |
|                           |                         |                                | <b>Request Monitor</b>            |
|                           |                         | Performance                    | <b>Static Content Compression</b> |
|                           |                         | Security                       | <b>Request Filtering</b>          |
|                           |                         |                                | <b>Windows Authentication</b>     |
|                           |                         | <b>Application Development</b> | Net Extensibility 3.5             |
|                           |                         |                                | .Net Extensibility 4.5            |
|                           |                         |                                | ASP.NET 3.5                       |
|                           |                         |                                | ASP.NET 4.5                       |
|                           |                         |                                | <b>ISAPI Extensions</b>           |
|                           |                         |                                | <b>ISAPI Filters</b>              |
|                           | <b>Management Tools</b> | <b>IIS Management Console</b>  |                                   |
|                           |                         | IIS 6 Management Compatibility | IIS 6 Metabase Compatibility      |

Table 2-1

o Features: (required items listed in Table 2-2)

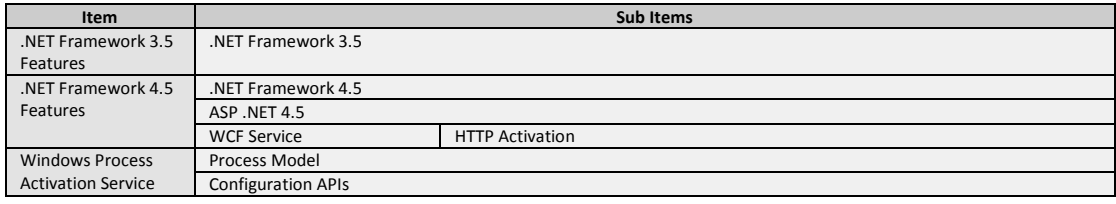

Table 2-2

SQL Server 2012 SP1 (required items listed in Table 2-3)

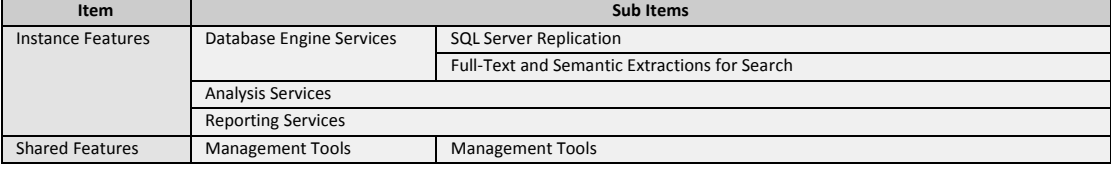

Table 2-3

System Center 2012 R2 Operations Manager

## <span id="page-8-0"></span>**2.3 Installing Management Plugin for SCOM**

- 1. This software must be installed on a Management Server (MS) in SCOM resource pool.
- 2. Log in to Management Server as the administrator.
- 3. Run **Supermicro\_SCOM\_SCCM\_Management\_Plugin\_<VER>\_build.<BUILD>\_Installer.exe** with the Administrator privilege to start the installation.
- 4. Click **Browse** to select an installation target folder, and then click **Install** to continue.

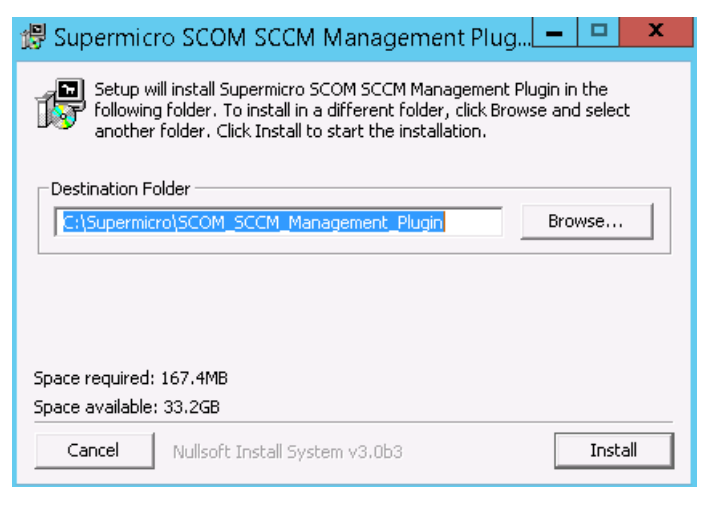

Figure 2-1

5. When the installation is complete, click **Close** to finish.

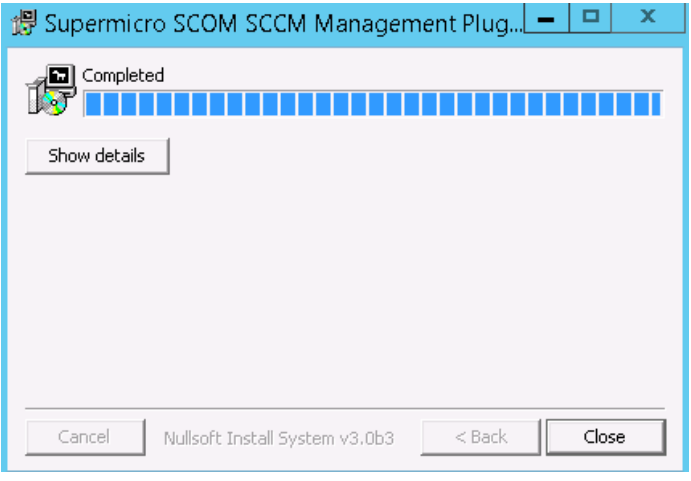

Figure 2-2

# <span id="page-9-0"></span>**2.4 Starting Operations Manager Console**

The management plugin for SCOM/SCCM is integrated in Operations Manager Console. The extended features and monitoring services will start automatically after installation and configuration. For details on configurations, see *[Chapter 4 Discovering](#page-16-0)*. To start the Operations Manager Console, follow the steps below. (If you do not log in via remote desktop, please skip steps 1 and 2.)

- 1. Connect to the SCOM host via Remote Desktop. (For example: mstsc /v:10.136.176.153:3389)
- 2. Log in with Username & Password.

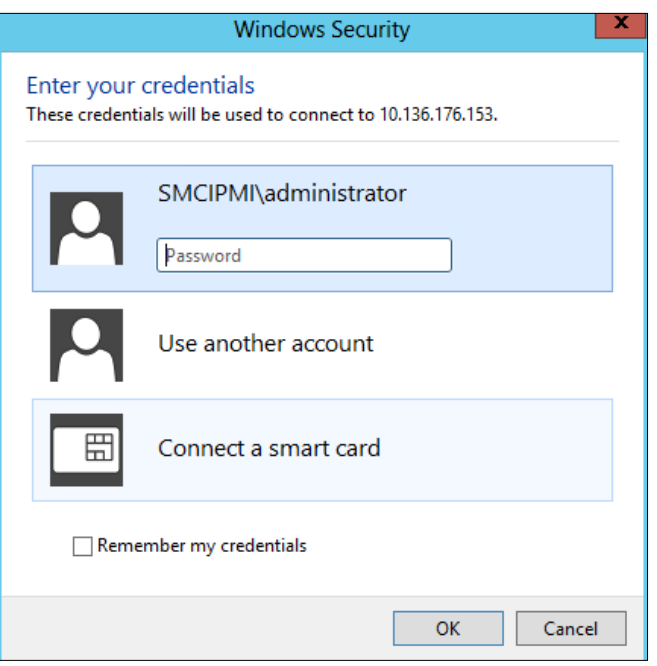

Figure 2-3

3. Click **Operations Console** in the Start menu.

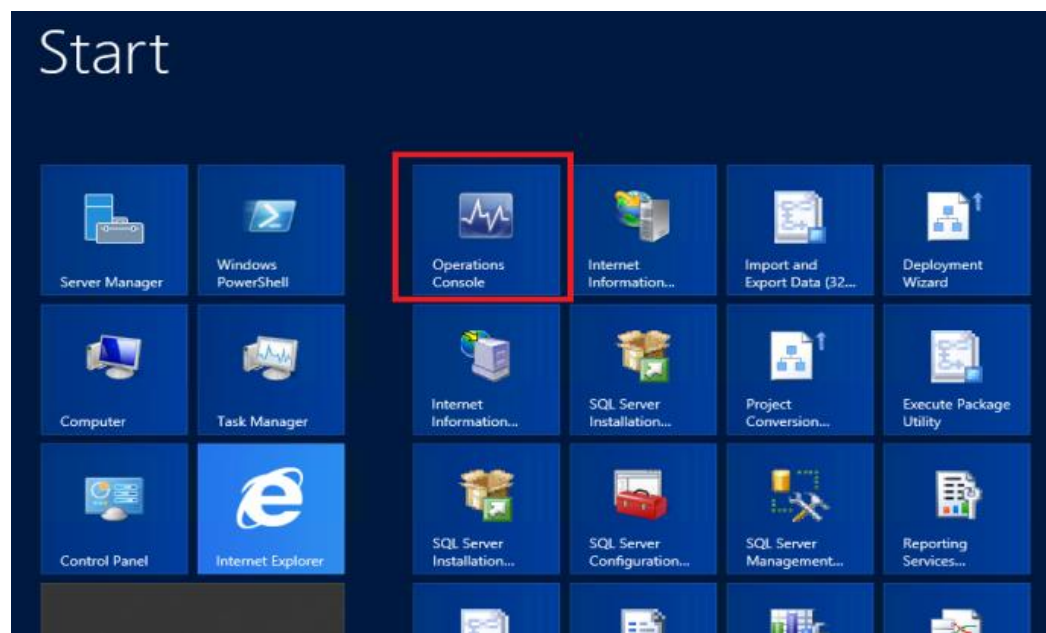

Figure 2-4

4. After that, you shall see the Operations Manager Console as following figure. Please also refer to *[Appendix A](#page-108-0)* for working areas layout.

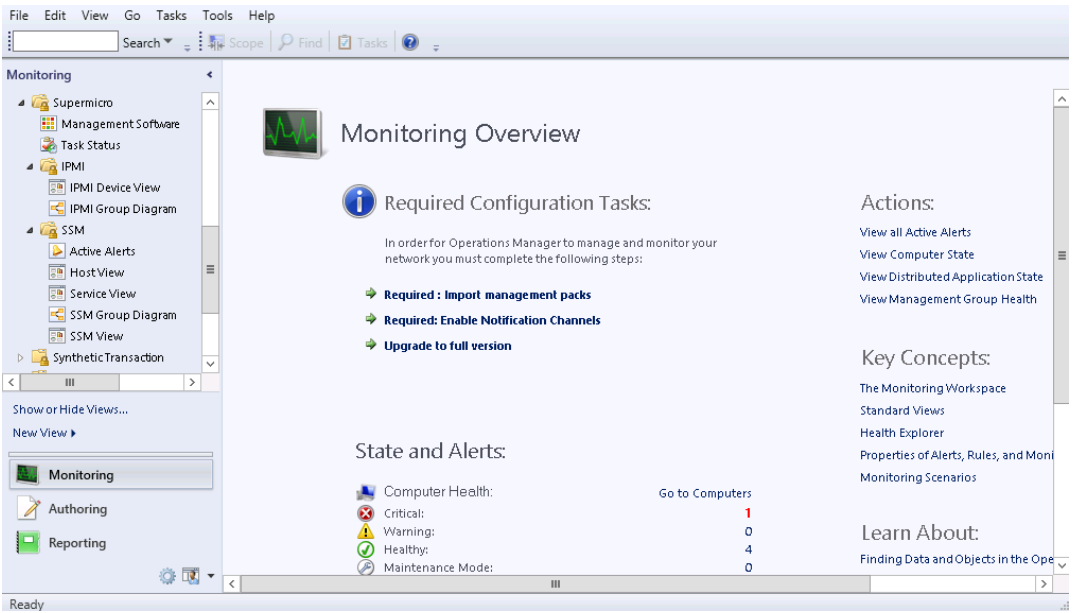

Figure 2-5

# <span id="page-11-0"></span>**3 Using Supermicro Connector Services**

Supermicro connector services are Windows services that will collect information from Supermicro's software system or hardware products. It will also run as client software to communicate with SCOM server by Operations Manager Connector Framework (OMCF).

The management plugin for SCOM/SCCM includes the following connector services:

- **Supermicro SSM Connector**: Collects information from Supermicro Server Manager (SSM) and communicate with SCOM server.
- **Supermicro IPMI Connector**: Collects information from Supermicro IPMI Devices and communicates with SCOM server.

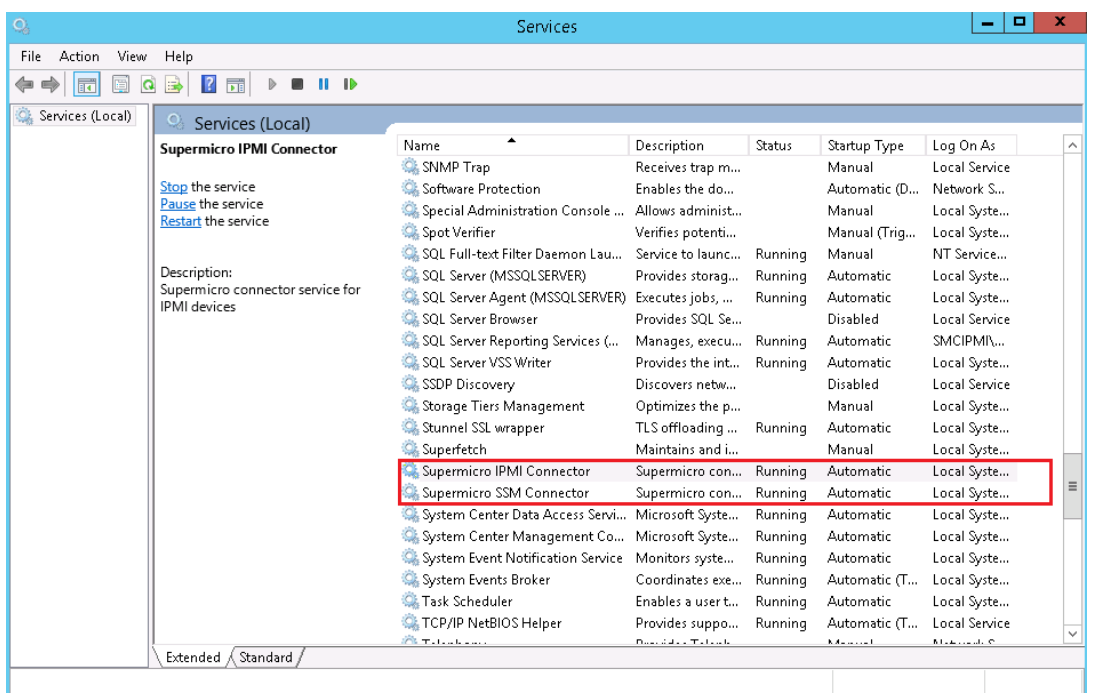

You can find these connector services in Windows Services Manager.

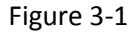

The connector service running status can be controlled and monitored in Operations Manager Console. Please refer to *[5.2.1.2 Management Software View](#page-26-0)* and [Supermicro Core MP\Tasks](#page-30-0) in *[5.2.2 Tasks](#page-30-0)*.

## <span id="page-12-0"></span>**3.1 Supermicro SSM Connector**

The Supermicro SSM Connector is for SCOM to communicate with SSM. It will collect information of hosts/services from SSM by using SSM REST API.

### <span id="page-12-1"></span>**3.1.1 Supermicro Server Manager (SSM)**

SSM (Supermicro Server Manager) is a server management system designed for optimizing the management of servers designed by Super Micro Computer, Inc. ("Supermicro").

Supermicro SSM Connector supports SSM Server version 2.2.0 build 679 or later.

#### <span id="page-12-2"></span>**3.1.2 SSM Monitored Hosts**

SSM Server can monitor the following types of **host**.

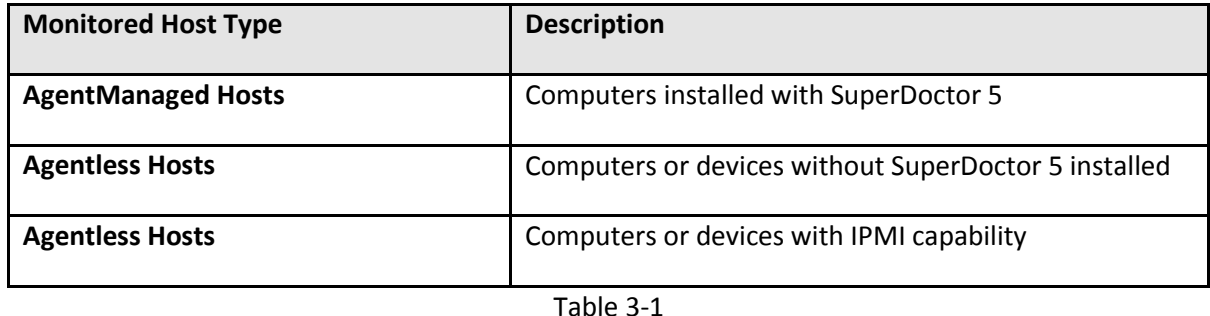

**Note:** The SuperDoctor 5 is a service that runs on the monitored hosts to provide local system health information.

### <span id="page-13-0"></span>**3.1.3 SSM Monitored Services**

SSM Server can monitor the following built-in **services**.

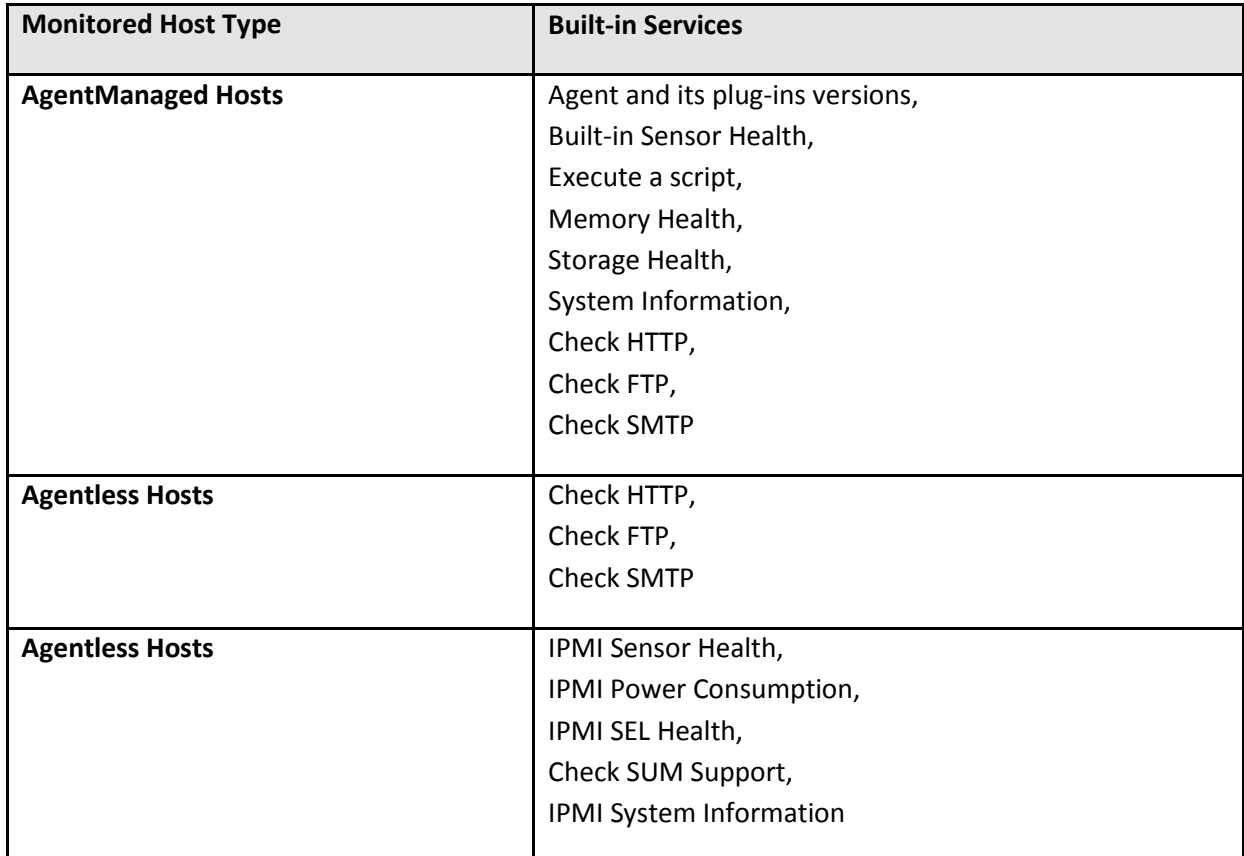

Table 3-2

#### <span id="page-14-0"></span>**3.1.4 SSM Connector Architecture**

The following figure shows how the Supermicro SSM Connector interacts with related components.

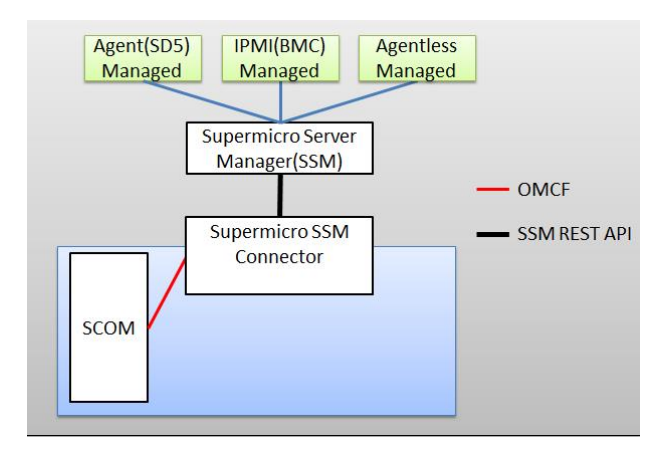

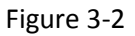

#### <span id="page-14-1"></span>**3.1.5 Using SSM Connector**

SSM connector will collect information from SSM Servers discovered by Operations Manager Console. To configure the SSM Servers list please refer to *[4.1 Discovering SSM Servers](#page-16-1)***.**

The collecting repeats every 120 seconds (default). You can change the interval setting by editing the configuration file at <Installation Folder>\SSCS.ini. Adjust the key value of SSMInterval to a proper value between 120 and 3600 seconds.

[Config]  $\frac{IPMInterval = 120}{SSMInterval = 120}$ 

# <span id="page-15-0"></span>**3.2 Supermicro IPMI Connector**

The Supermicro IPMI Connector is for SCOM to communicate with Supermicro's IPMI devices. It will utilize [SMCIPMITool \(](#page-6-0)see *[1.2 Components](#page-6-0)*) to collect health state, sensor status or board information from IPMI devices.

### <span id="page-15-1"></span>**3.2.1 Intelligent Platform Management Interface**

IPMI (Intelligent Platform Management Interface) is a standard to allow a user to interface with a computer system to monitor the health of and manage the system.

### <span id="page-15-2"></span>**3.2.2 SMCIPMITool**

The SMCIPMITool is a Supermicro utility that allows a user to interface with SuperBlade systems and IPMI devices via a CLI (Command Line Interface).

#### <span id="page-15-3"></span>**3.2.3 IPMI Connector Architecture**

The following figure shows how the Supermicro IPMI Connector interacts with related components.

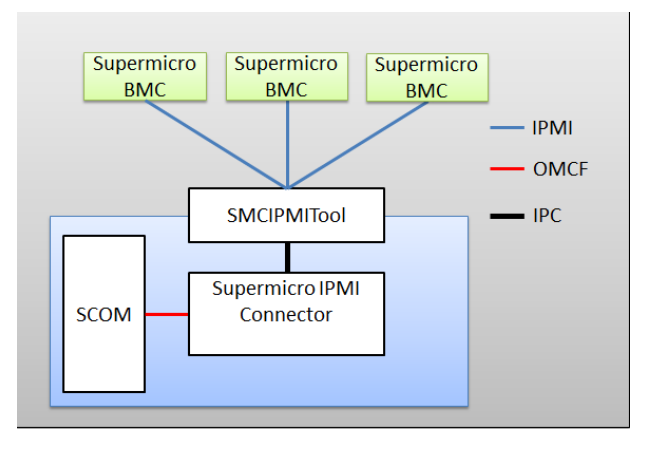

Figure 3-3

### <span id="page-15-4"></span>**3.2.4 Using IPMI Connector**

IPMI connector will collect information from IPMI devices which are discovered by Operations Manager Console. To configure the IPMI devices list please refer to *[4.2 Discovering IPMI Devices](#page-20-0)***.**

The collecting repeats every 120 seconds by default. You can change the interval setting by editing the configuration file at <Installation Folder>\SSCS.ini. Adjust the key value of IPMIInterval to be between 120 and 3600 seconds.

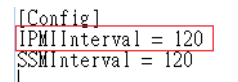

# <span id="page-16-0"></span>**4 Discovering**

Follow the steps in this chapter to configure the discovering settings.

- Discovering SSM Servers
- Discovering IPMI Devices

Please also refer to *[Appendix A](#page-108-0)* for the layout of working areas.

## <span id="page-16-1"></span>**4.1 Discovering SSM Servers**

Follow these steps to discover the existing SSM server and add it into monitoring list.

1. [Start Operations Manager Console,](#page-9-0) and click the [Monitoring](#page-108-0) dashboard.<br>File Filt View So Tasks Tools, Help

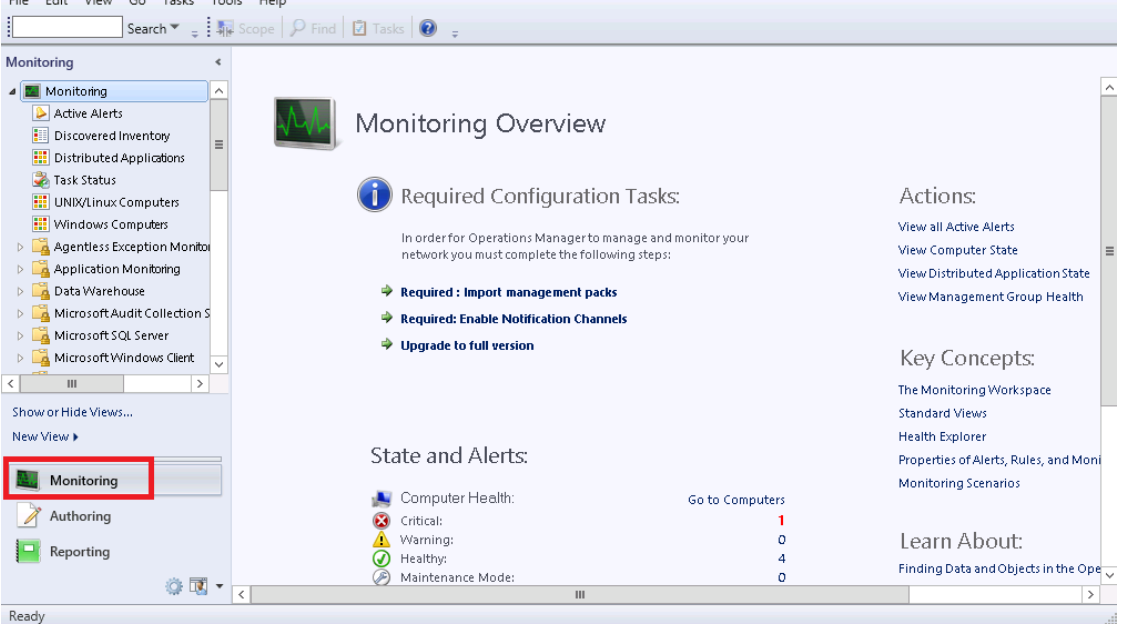

Figure 4-1

#### 2. In Navigation Pane, select **Supermicro\Management Software**.

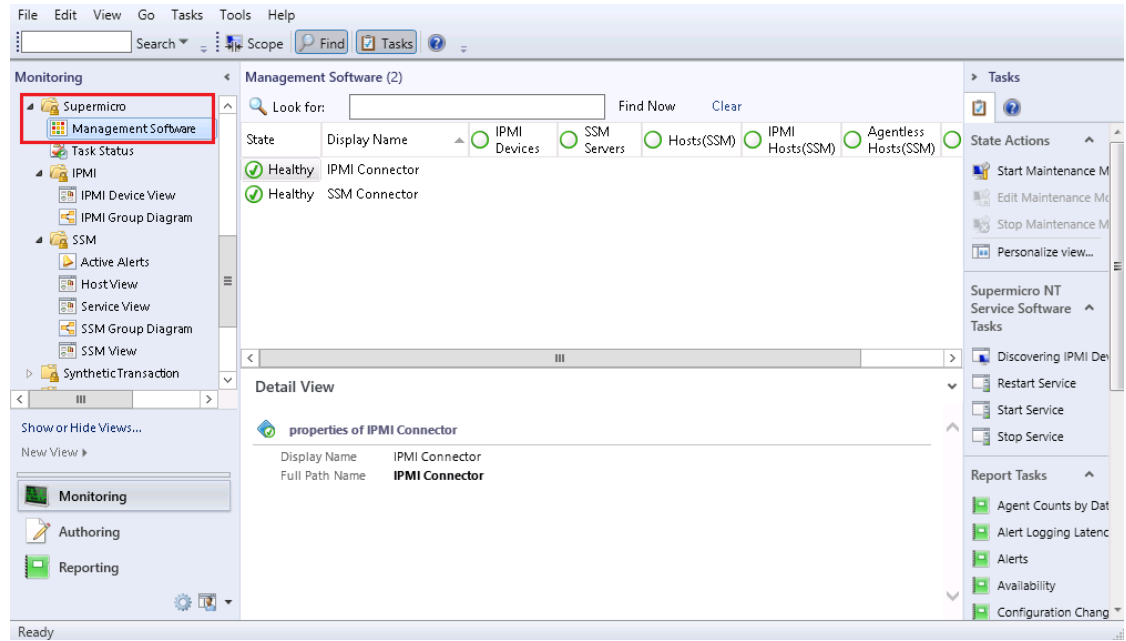

Figure 4-2

3. In Result Pane, select **SSM Connector**, and then click **Discovering SSM Servers** from Tasks Pane.

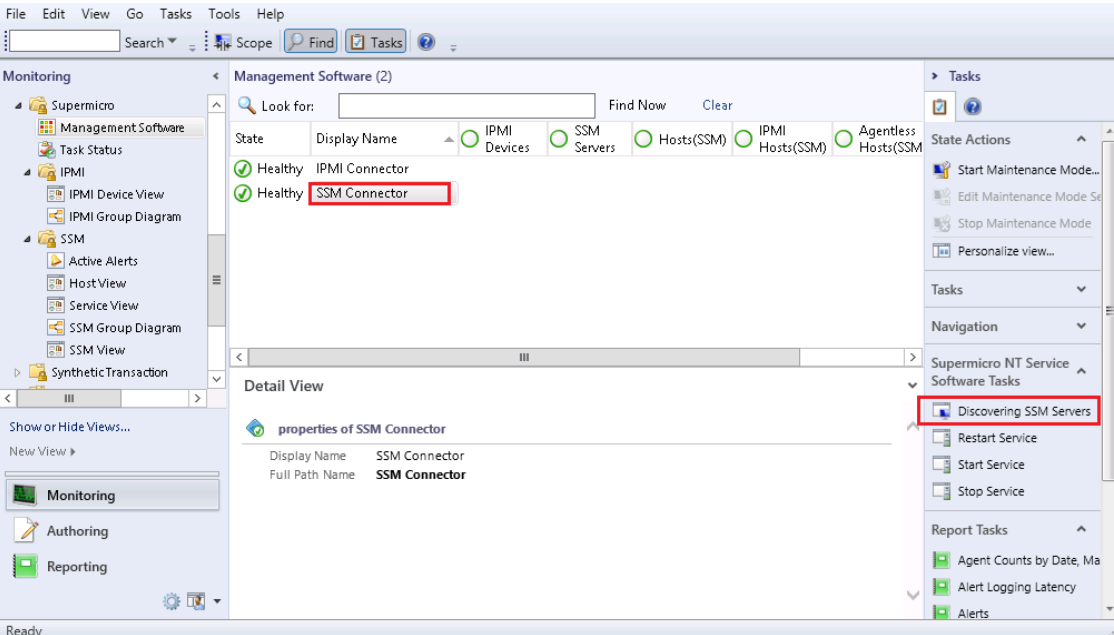

Figure 4-3

4. In the Discovering SSM Servers dialog box, specify the IP address and then click **Scan** to search for the existing SSM servers. (See *[5.4.2.1](#page-60-0)* for parameters definitions.)

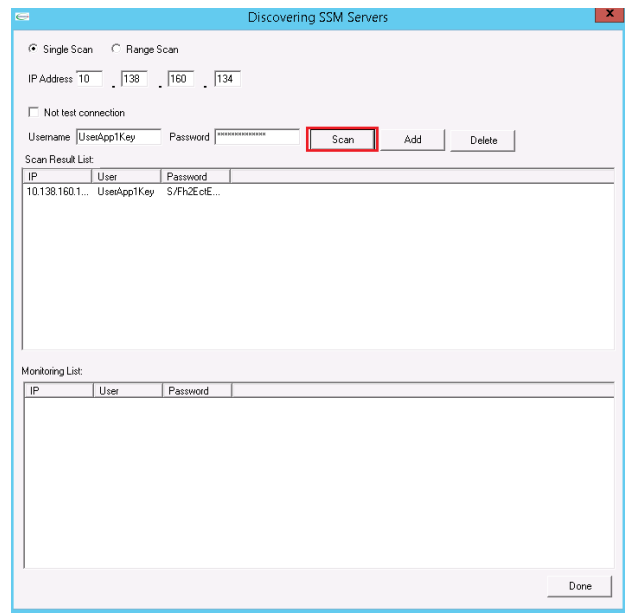

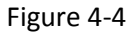

5. Select the SSM Server items from Scan Result List, click **Add** to add them to the Monitoring List, and then click **Done**.

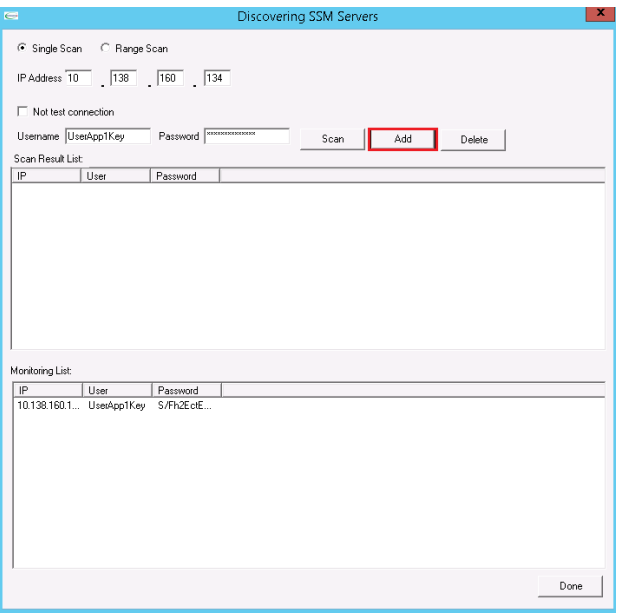

Figure 4-5

6. Wait a few minutes for the connection service to collect data from SSM server. Press the <F5> key to refresh the Result Pane. Make sure the SSM server is discovered in the Result Pane.

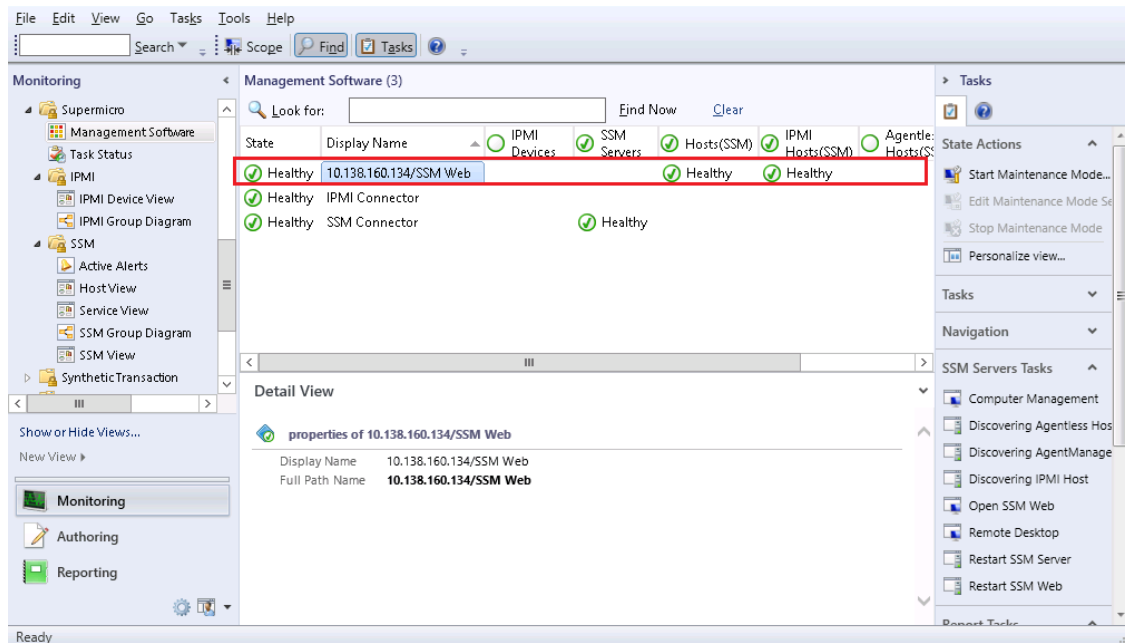

Figure 4-6

7. You can also select the **Supermicro\SSM\SSM View** to see the monitored SSM servers list.<br>File Edit View Go Tasks Tools Help

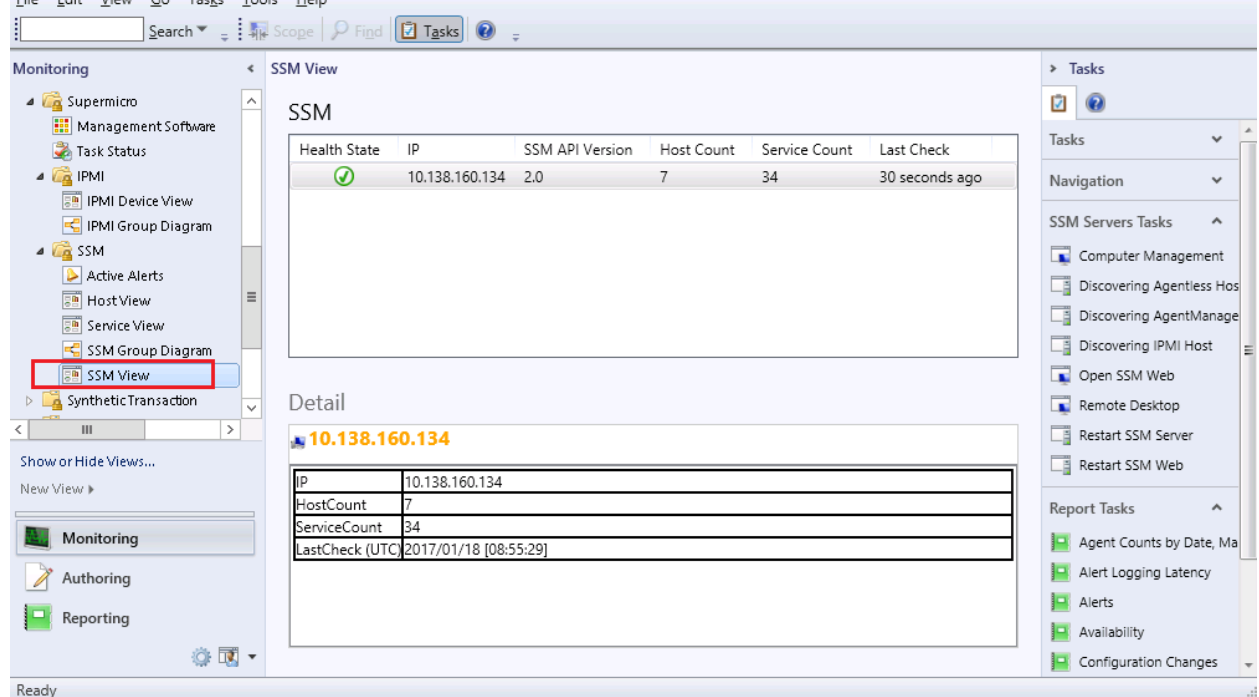

Figure 4-7

## <span id="page-20-0"></span>**4.2 Discovering IPMI Devices**

Follow the steps to discover IPMI devices and add it to the monitoring list.

1. [Start Operations Manager Console.](#page-9-0) Click [Monitoring](#page-108-0) dashboard.<br>File Edit View Go Tasks Tools Help

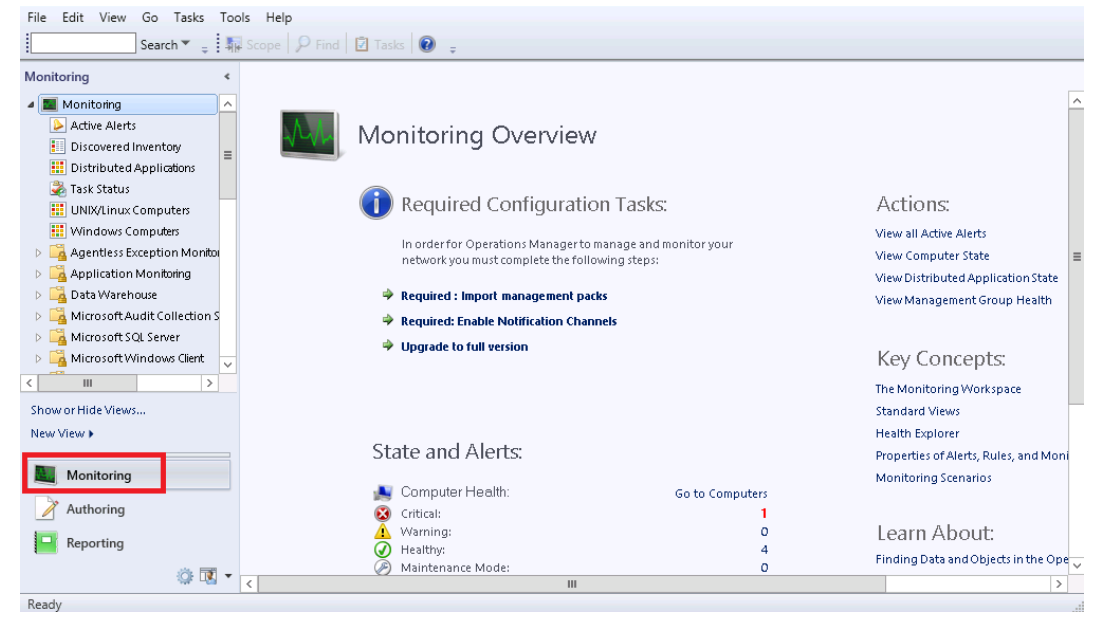

Figure 4-8

#### 2. In Navigation Pane, select **Supermicro\Management Software**.

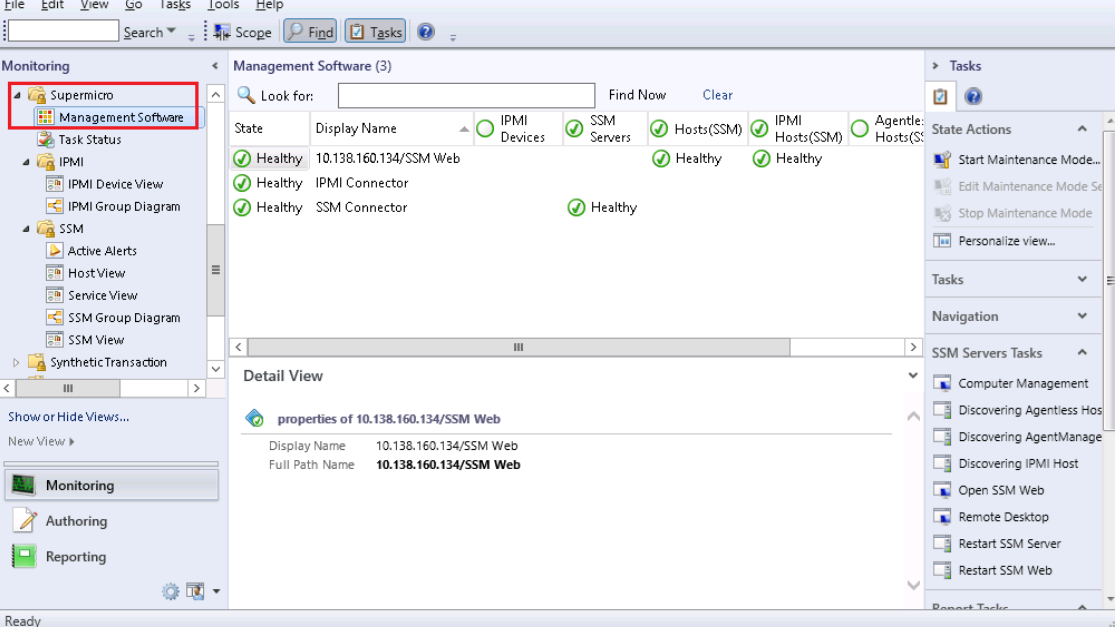

Figure 4-9

3. In Result Pane, select **IPMI Connector**, and then click **Discovering IPMI Devices** from Tasks Pane.

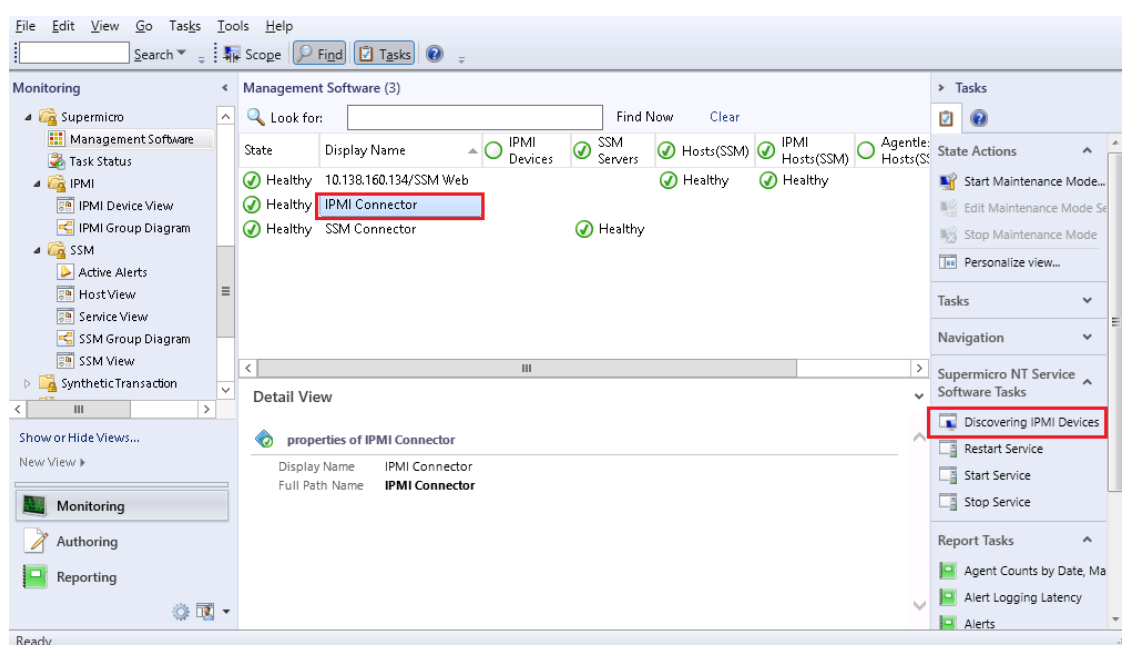

Figure 4-10

4. In the Discovering IPMI Devices dialog box, specify the IP address, and then click **Scan** button to search IPMI devices. (See *[5.3.2.1](#page-40-0)* for parameter definitions)

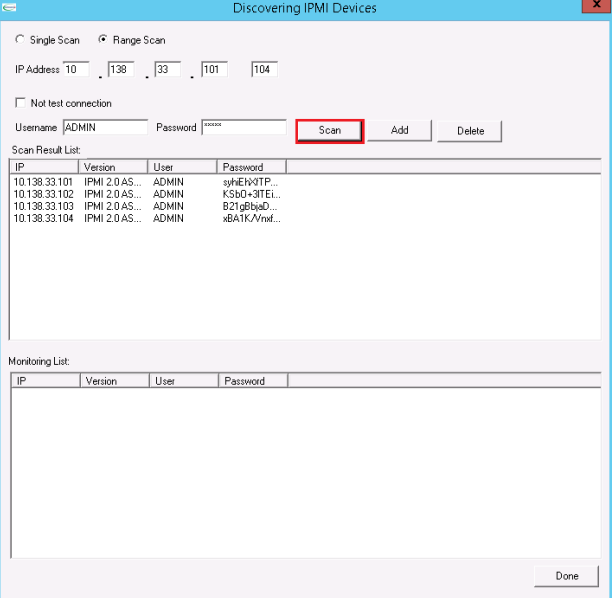

Figure 4-11

5. Select the IPMI device items from Scan Result List, click **Add** to add them to the Monitoring List, and then click **Done**.

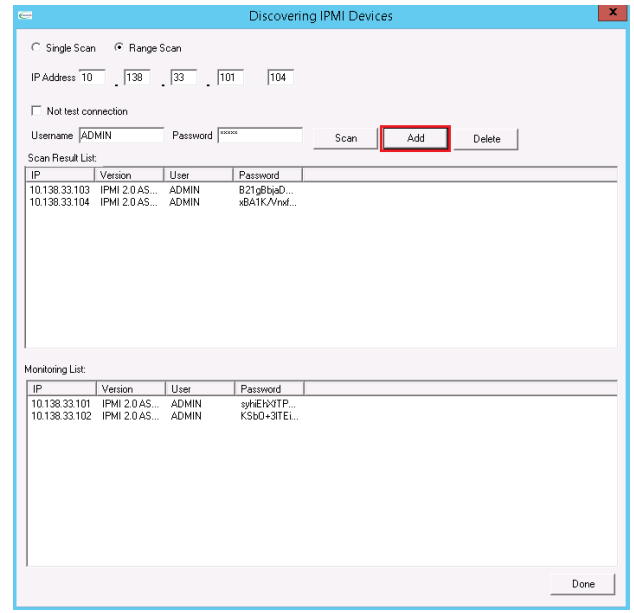

Figure 4-12

6. Wait a few minutes for the connection service to collect data from IPMI devices. Press <F5> the key to refresh the Result Pane. Selecting the **IPMI Connector\IPMI Devices** column will display a list of discovered IPMI devices in Detail Pane.

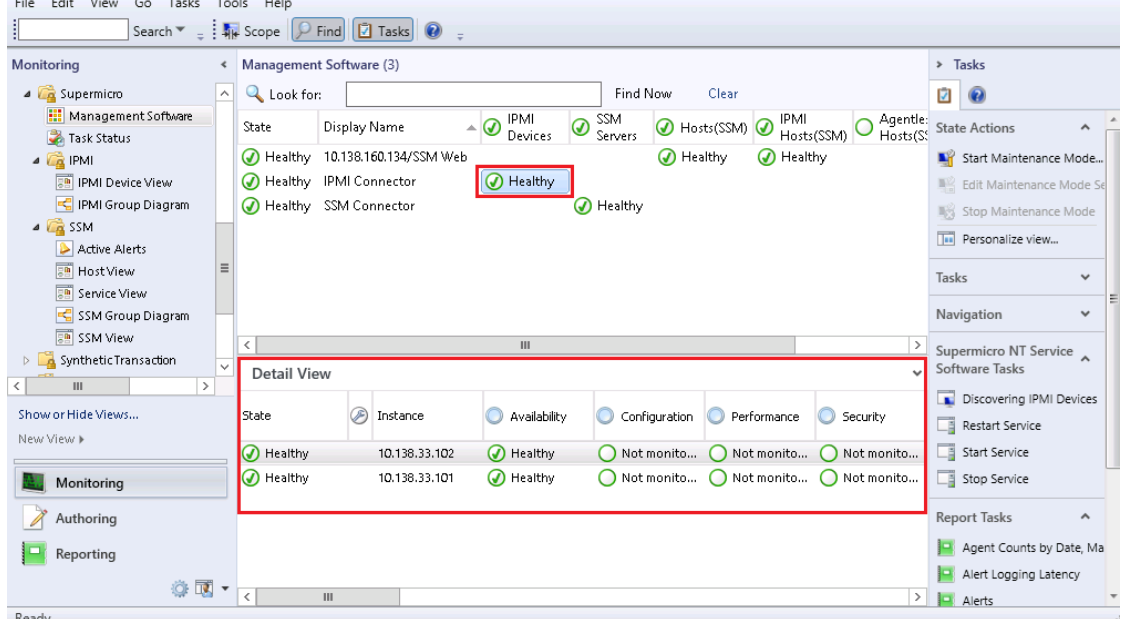

Figure 4-13

7. You can also select **Supermicro\IPMI\IPMI Device View** to see the monitored IPMI devices list.

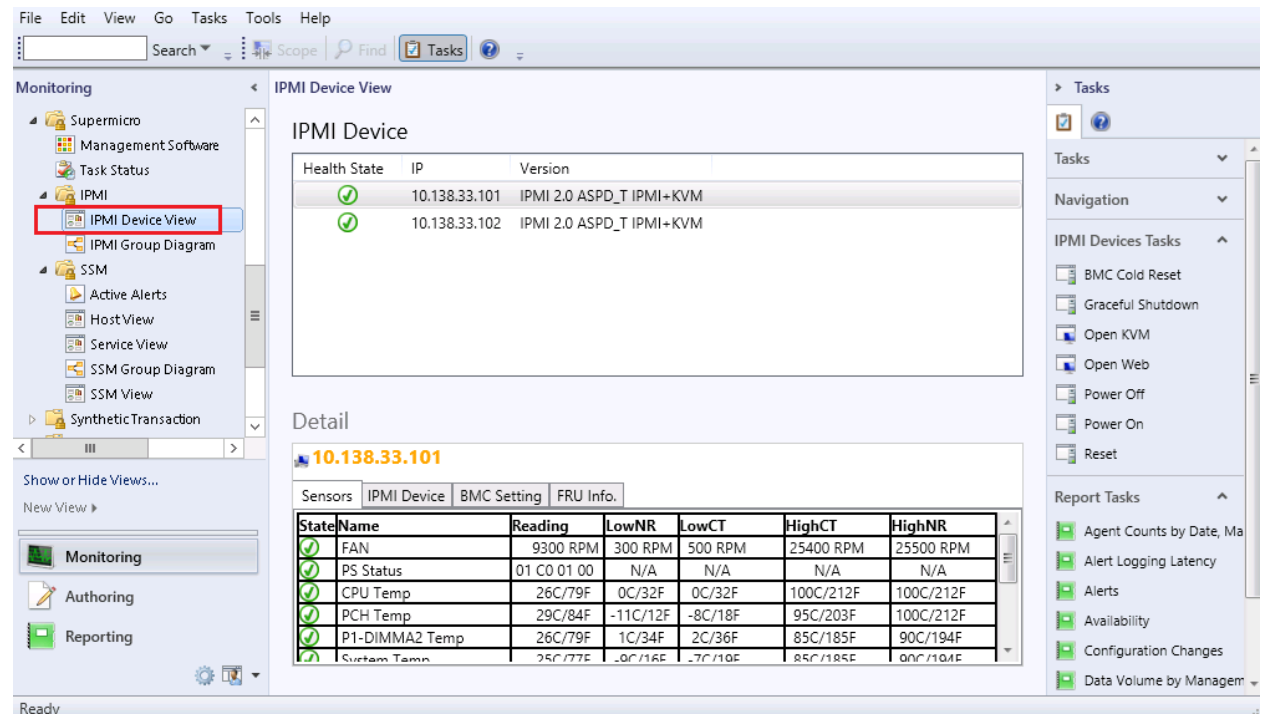

Figure 4-14

# <span id="page-24-0"></span>**5 Using Supermicro Management Packs**

Supermicro Management Packs contain class definition, monitoring settings, views and tasks for Supermicro's hardware devices or software systems. It will extend the capability of Operations Manager Console to discover, monitoring and operating with Supermicro's products.

The management plugin for SCOM/SCCM contain the following management packs.

- Supermicro.Core: Supermicro Core MP
- Supermicro.SSM: Supermicro SSM MP
- Supermicro.IPMI: Supermicro IPMI MP

## <span id="page-24-1"></span>**5.1 Management Pack Architecture**

The following table is the dependency of Supermicro management packs.

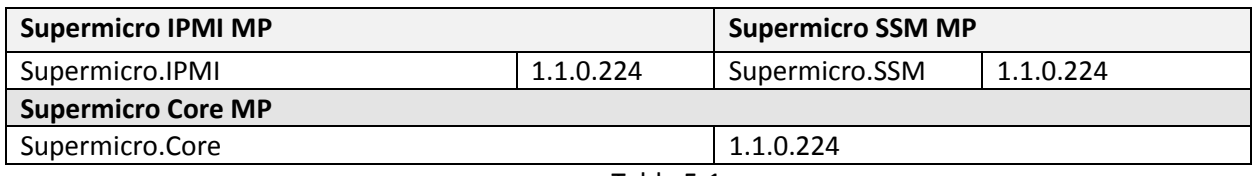

Table 5-1

## <span id="page-24-2"></span>**5.2 Supermicro Core MP**

The Supermicro Core Library MP defines base classes and basic functionalities. It is also the core reference for other management packs.

### <span id="page-24-3"></span>**5.2.1 Folders and Views**

The Supermicro Core Library MP contains following folders and views. All folders and views in this management pack are located in the **Navigation Pane** of **Monitoring dashboard**.

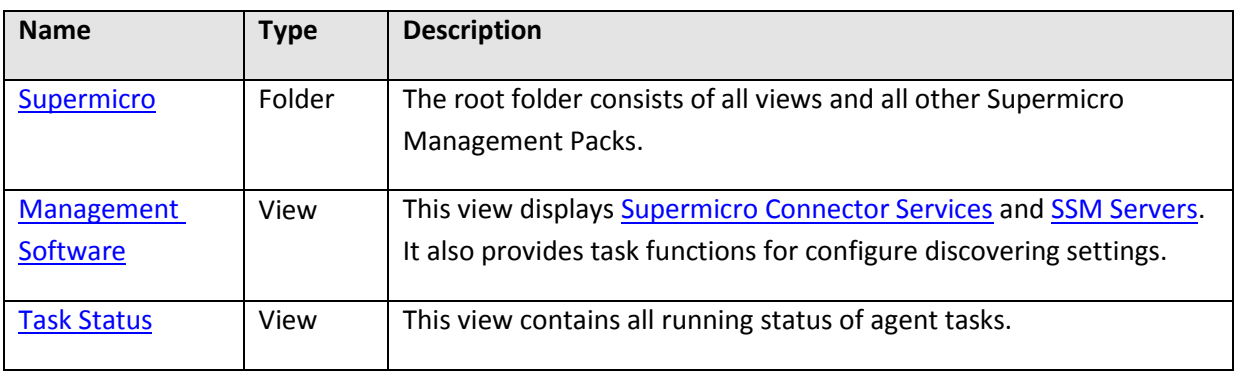

#### <span id="page-25-0"></span>*5.2.1.1 Supermicro Folder*

This folder contains the views of Management Software and Task Status. It is the root folder that will contain all folders defined in other Supermicro management packs.

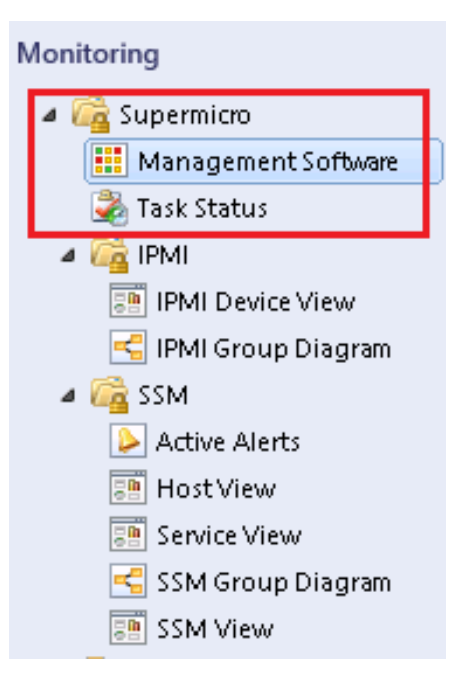

Figure 5-1

#### <span id="page-26-0"></span>*5.2.1.2 Management Software View*

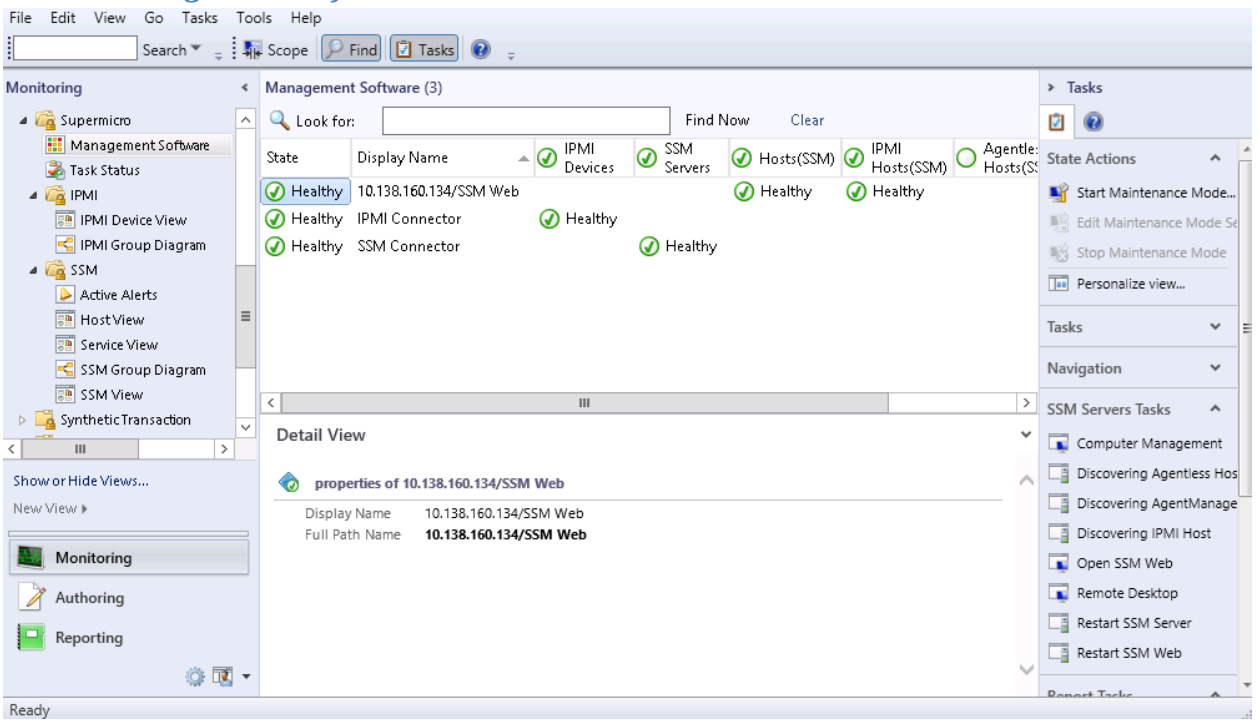

Figure 5-2

This view displayw instances for the following classes.

- Supermicro Connector Services (Ex: IPMI Connector or SSM Connector)
- SSM Servers.

Describe columns as following.

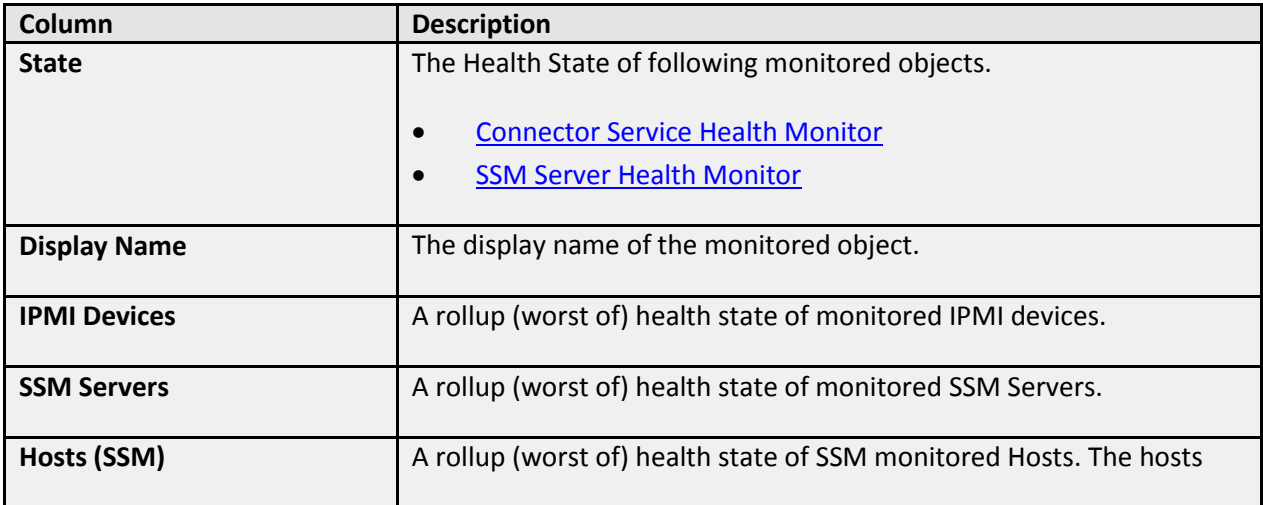

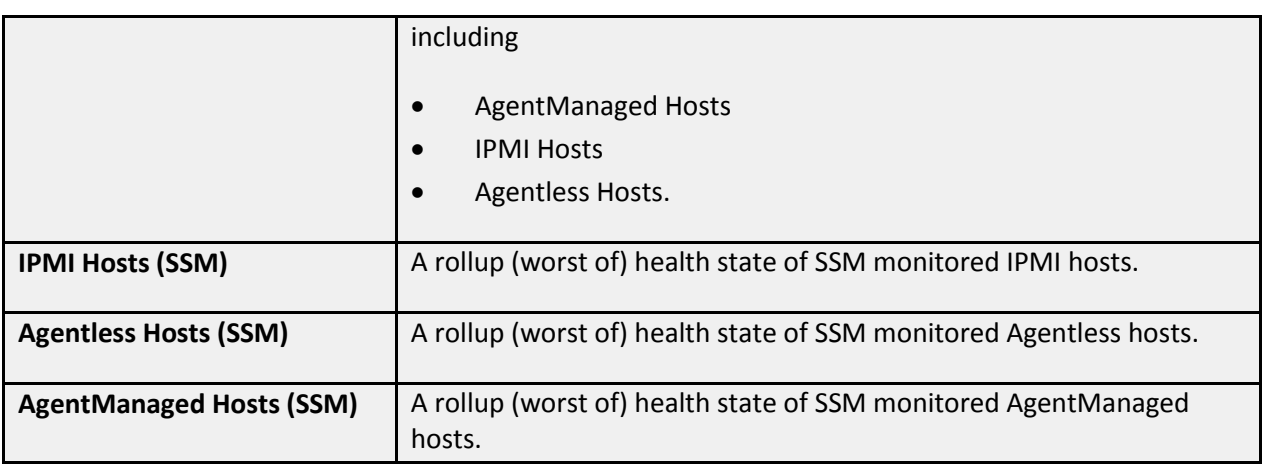

You can choose columns to display, please refer to [Personalize View.](#page-115-0)

#### <span id="page-28-0"></span>*5.2.1.3 Task Status View*

This view contains instances for **agent tasks** defined in Supermicro Management Packs.

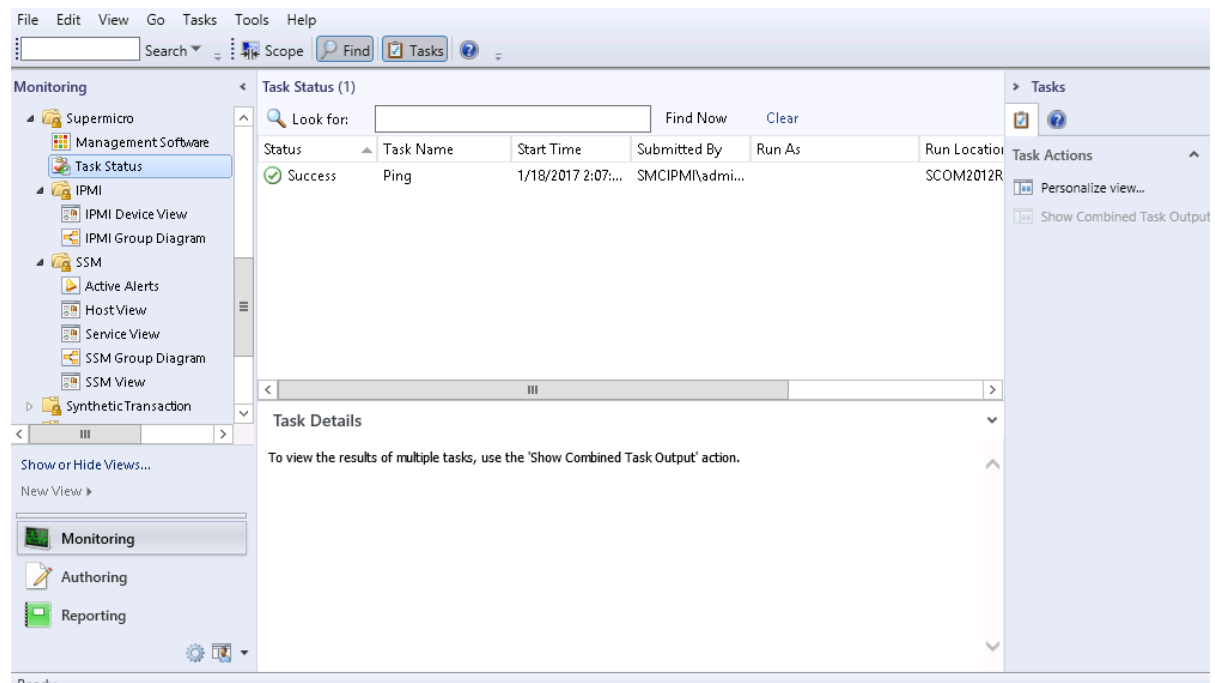

Figure 5-3

| Column               | <b>Description</b>                                             |  |
|----------------------|----------------------------------------------------------------|--|
| <b>Status</b>        | The state return by task. Valid values are Scheduled, Started, |  |
|                      | Succeeded and Failed.                                          |  |
| <b>Task Names</b>    | Name of the task.                                              |  |
| <b>Schedule Time</b> | The time that task was scheduled.                              |  |
| <b>Submitted by</b>  | The User's Name that submitted the task.                       |  |
| <b>Run Location</b>  | The Computer Name that the task was run on.                    |  |

In Detail Pane you can also find the task resultant output. Click **Result** for response messages.

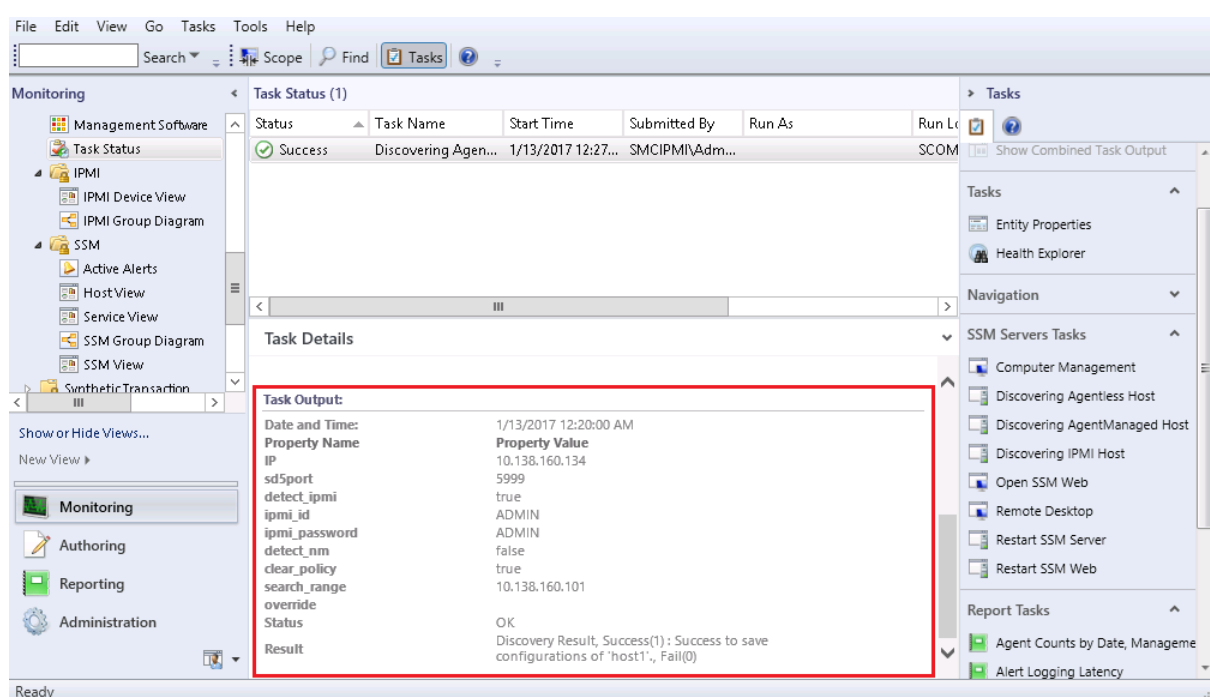

Figure 5-4

## <span id="page-30-0"></span>**5.2.2 Tasks**

The Supermicro Core MP provides following tasks.

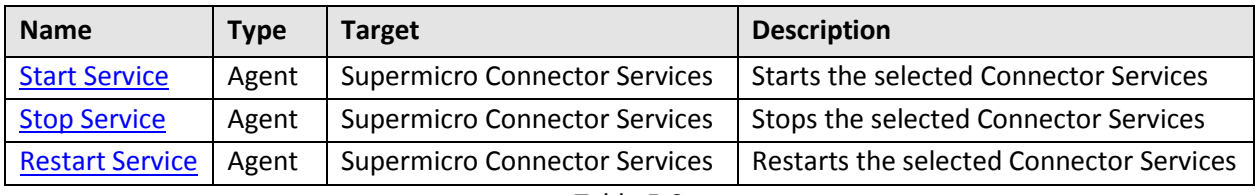

Table 5-2

#### <span id="page-30-1"></span>*5.2.2.1 Start Service*

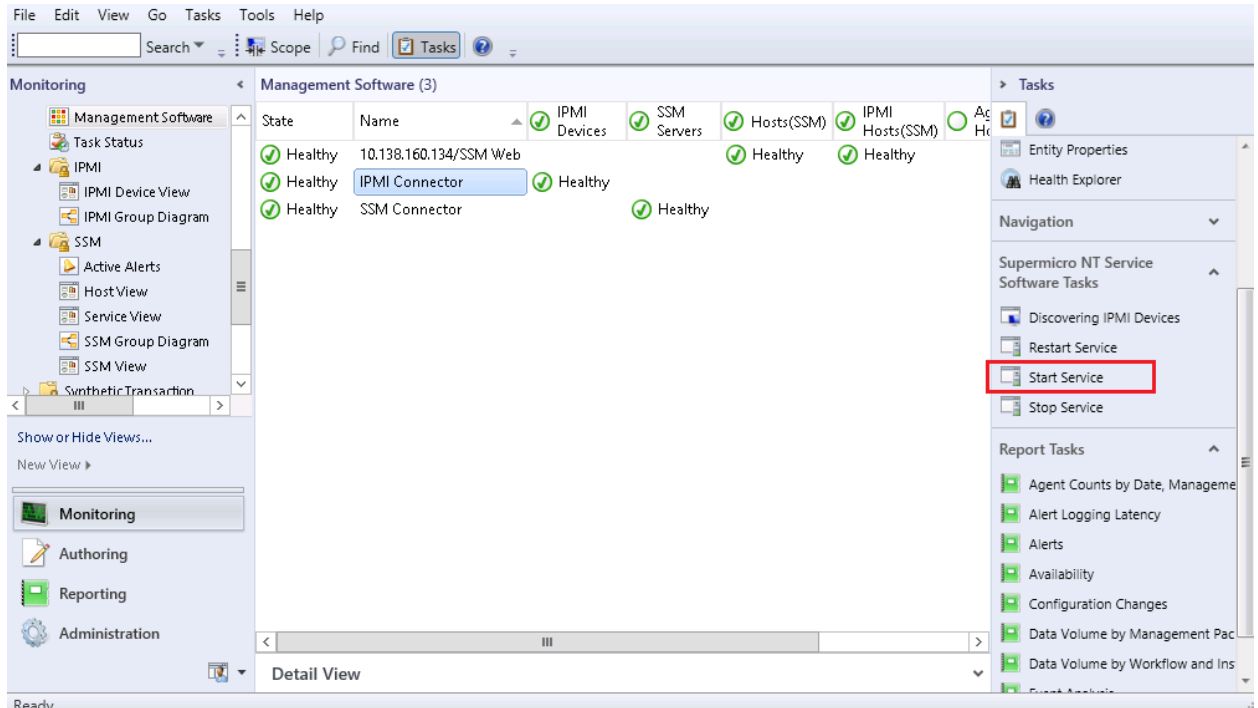

Figure 5-5

- **Task Type**: This is an agent task associated with Supermicro Connector Services.
- **•** Description: Running this task will start the selected connector services.
- **Parameter:** No parameter is required for this task.

#### <span id="page-31-0"></span>*5.2.2.2 Stopping Service*

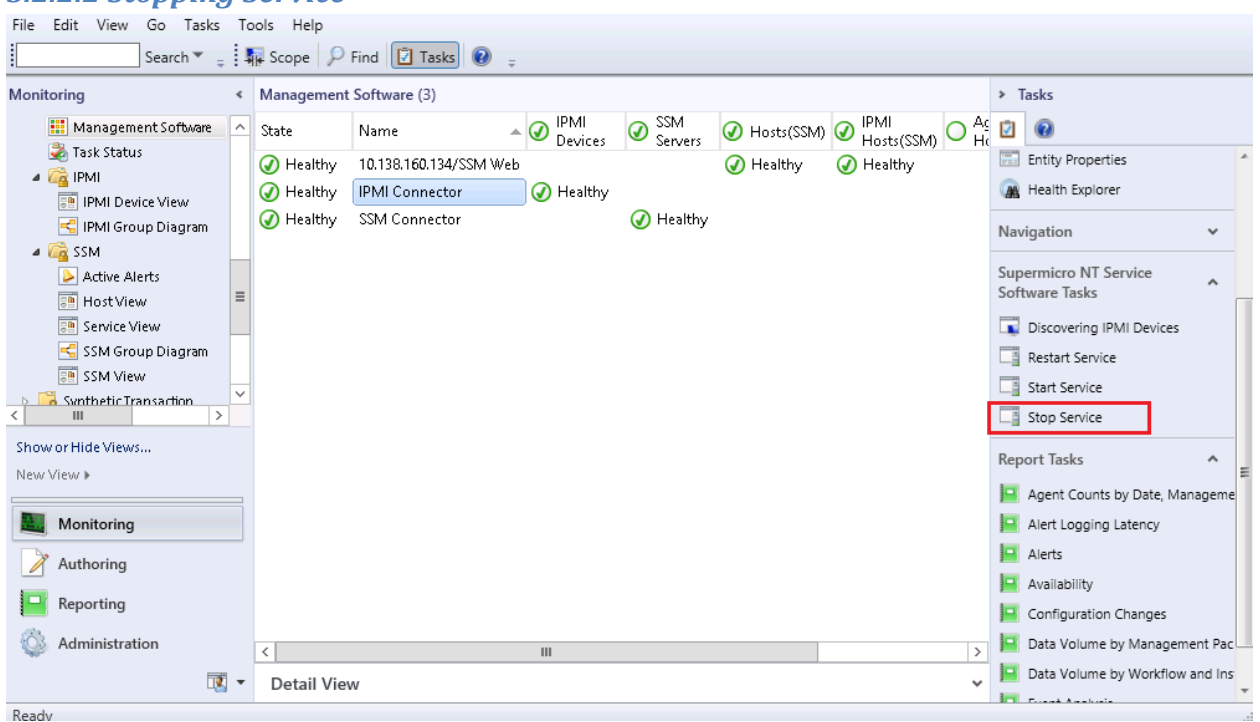

Figure 5-6

- **Task Type**: This is an agent task associated with Supermicro Connector Services.
- **Description**: Running this task will stop the selected connector services.
- **Parameter:** No parameter is required for this task.

#### <span id="page-32-0"></span>*5.2.2.3 Restarting Service*

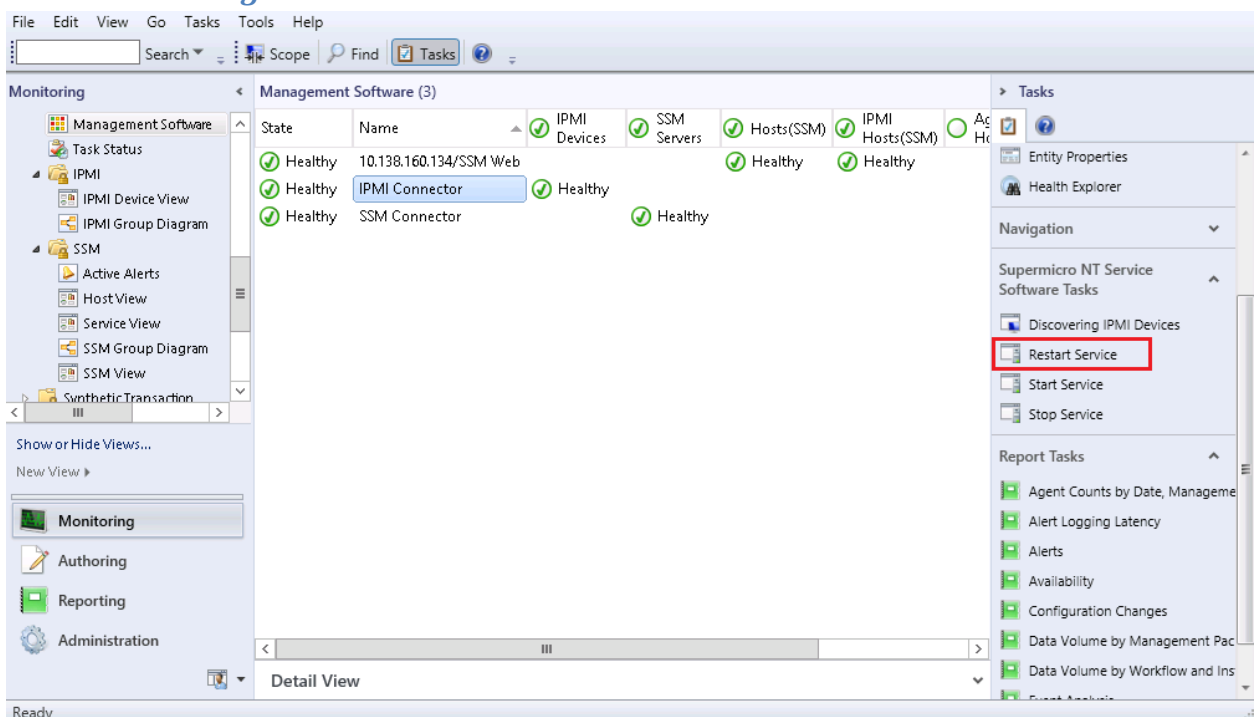

Figure 5-7

- **Task Type**: This is an agent task associated with Supermicro Connector Services.
- **Description:** Running this task will restart the selected connector services.
- **Parameter:** No parameter is required for this task.

## <span id="page-33-0"></span>**5.2.3 Groups**

This management pack contains the following groups.

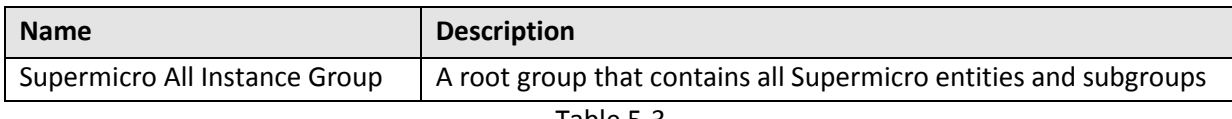

Table 5-3

#### <span id="page-33-1"></span>**5.2.4 Monitors**

This management pack will monitor the health of managed objects listed in the table.

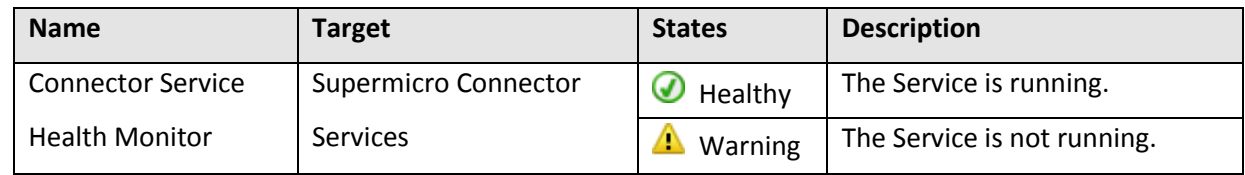

Table 5-4

# <span id="page-33-2"></span>**5.3 Supermicro IPMI MP**

This management pack extends Operations Manager Console to be able to discover and monitor the health state of IPMI devices. It also provides tasks for management.

### <span id="page-33-3"></span>**5.3.1 Folders and Views**

The Supermicro IPMI MP contains the following folders and views.

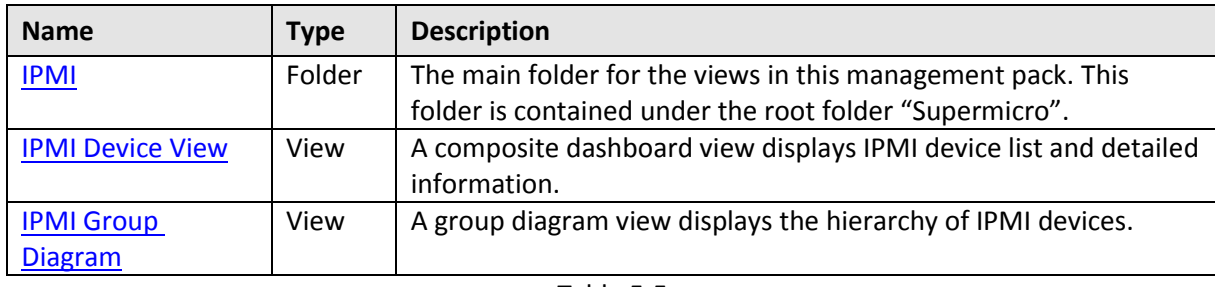

Table 5-5

#### <span id="page-34-0"></span>*5.3.1.1 IPMI Folder*

This folder contains the views of IPMI Device and IPMI Group Diagram. It is the main folder of this management pack.

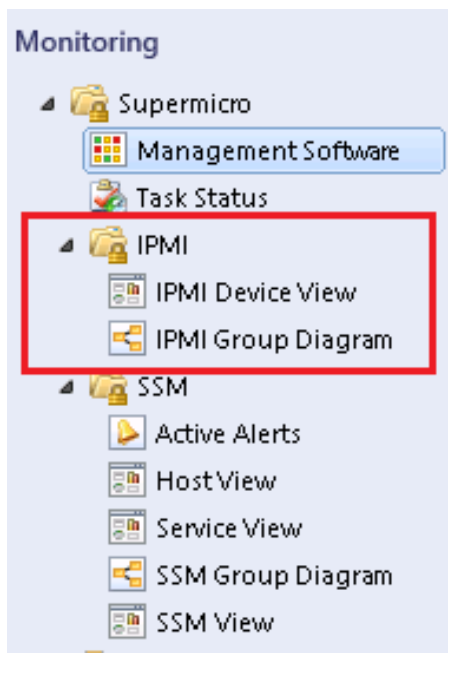

Figure 5-8

#### <span id="page-35-0"></span>*5.3.1.2 IPMI Device View*

This view display instances for IPMI device class.

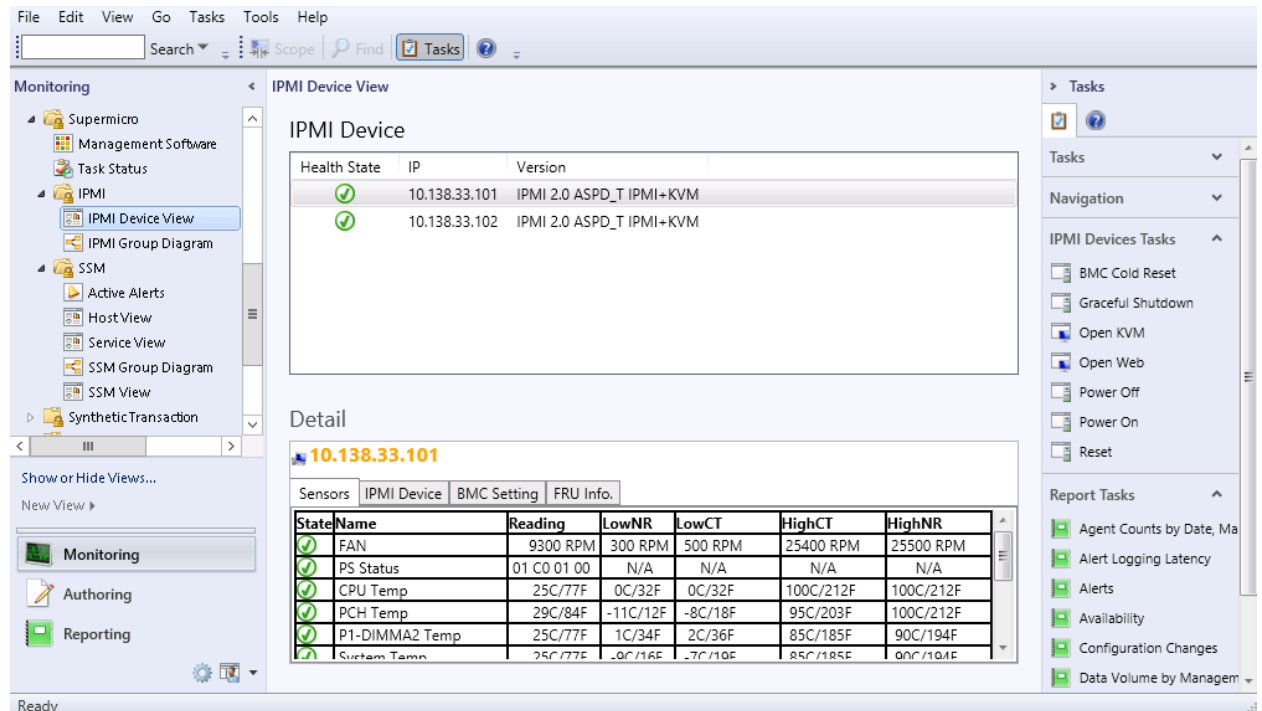

Figure 5-9

| <b>Column</b>       | <b>Description</b>                                               |
|---------------------|------------------------------------------------------------------|
| <b>Health State</b> | Health State of the IPMI device. See IPMI Device Health Monitor. |
| -IP                 | IP Address of the IPMI device.                                   |
| <b>Version</b>      | IPMI device version.                                             |
In Detail Pane, the tabs provide additional information for the selected device.

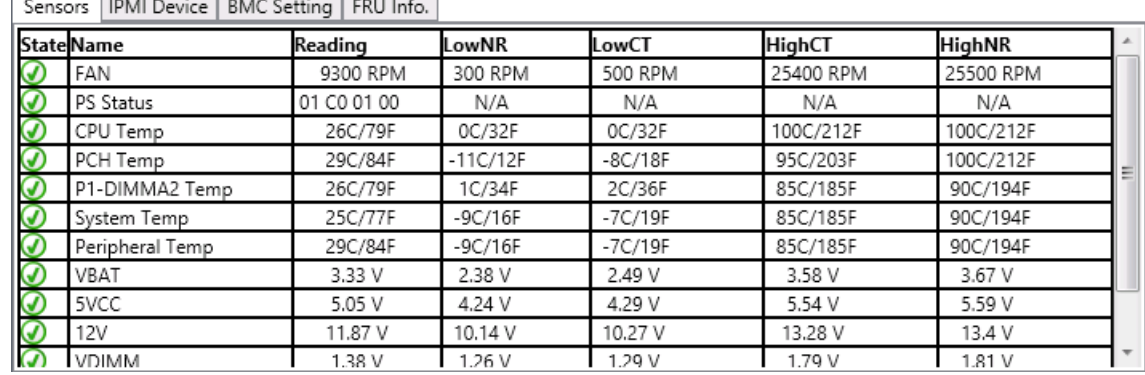

**Sensors Page:** Displays the state of sensors installed on the device.

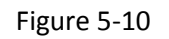

**IPMI Device Page:** Displays the information of the BMC firmware installed in the device.

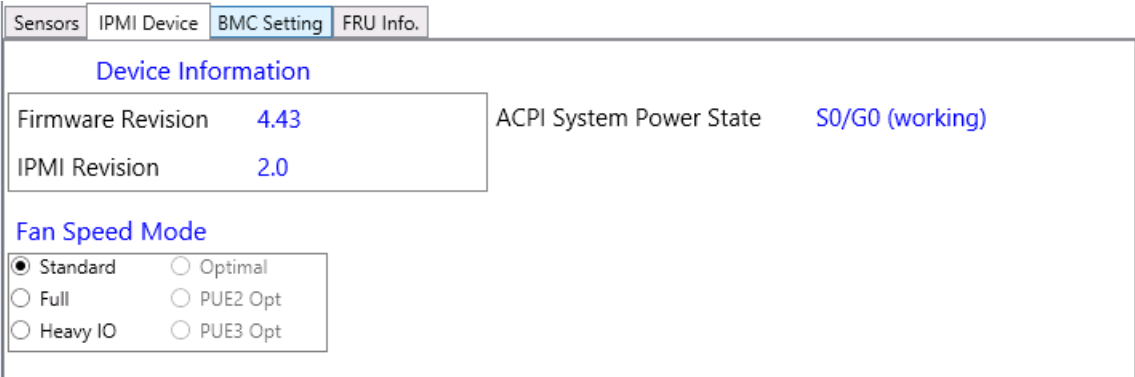

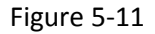

**BMC Setting Page**: Displays the detailed information on the BMC LAN Configuration.

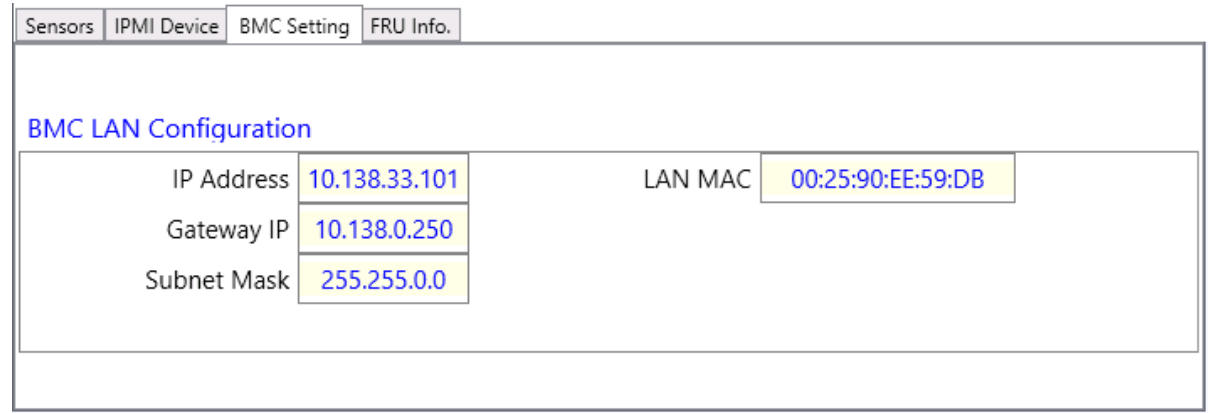

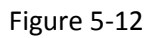

**FRU Info. Page:** Provides useful information on the board and the product.

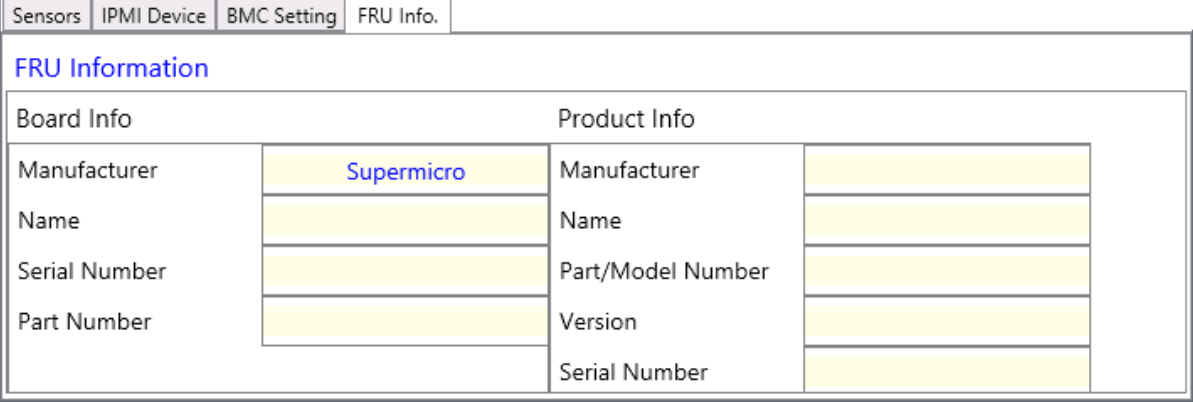

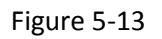

# *5.3.1.3 IPMI Group Diagram View*

This view displays the IPMI Group and its monitored IPMI devices in a hierarchy structure.

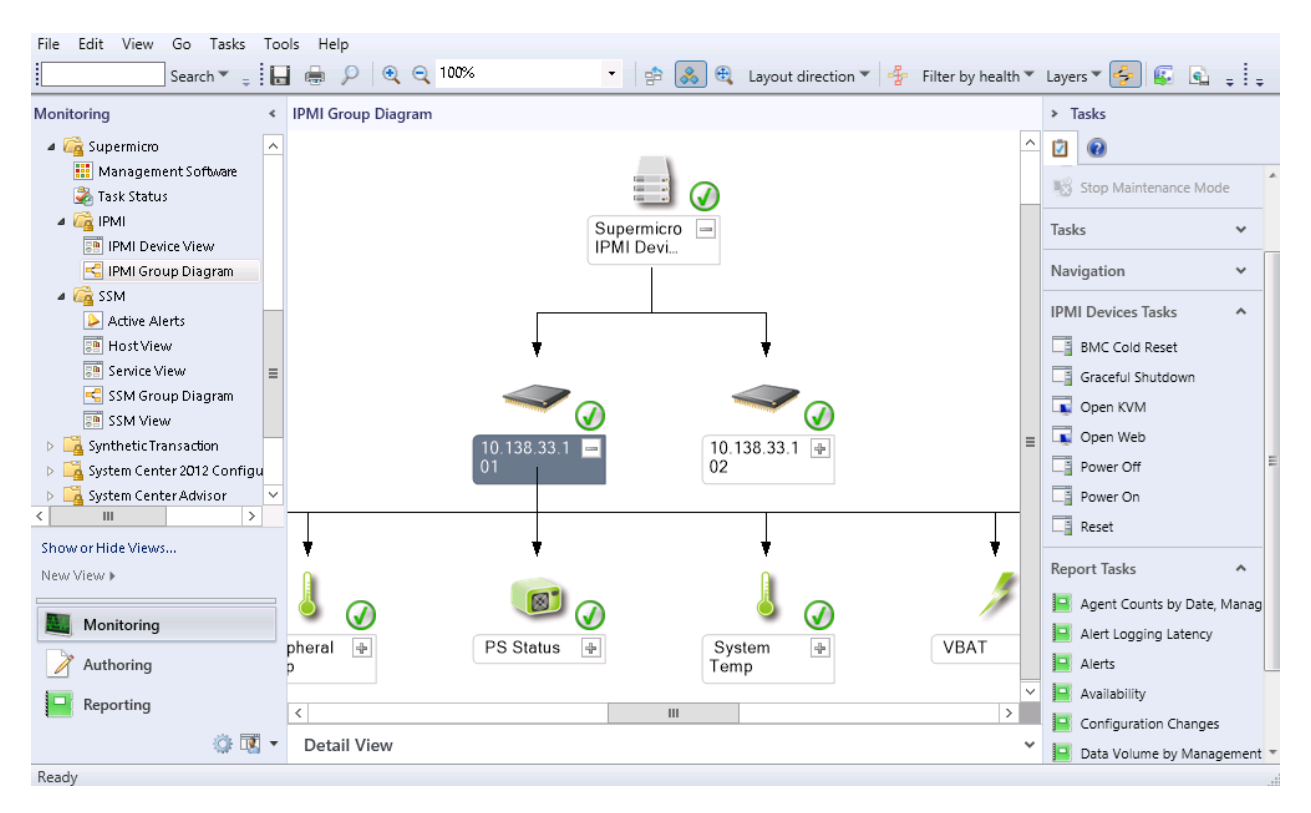

Figure 5-14

# **5.3.2 Tasks**

The Supermicro Core MP provides following tasks.

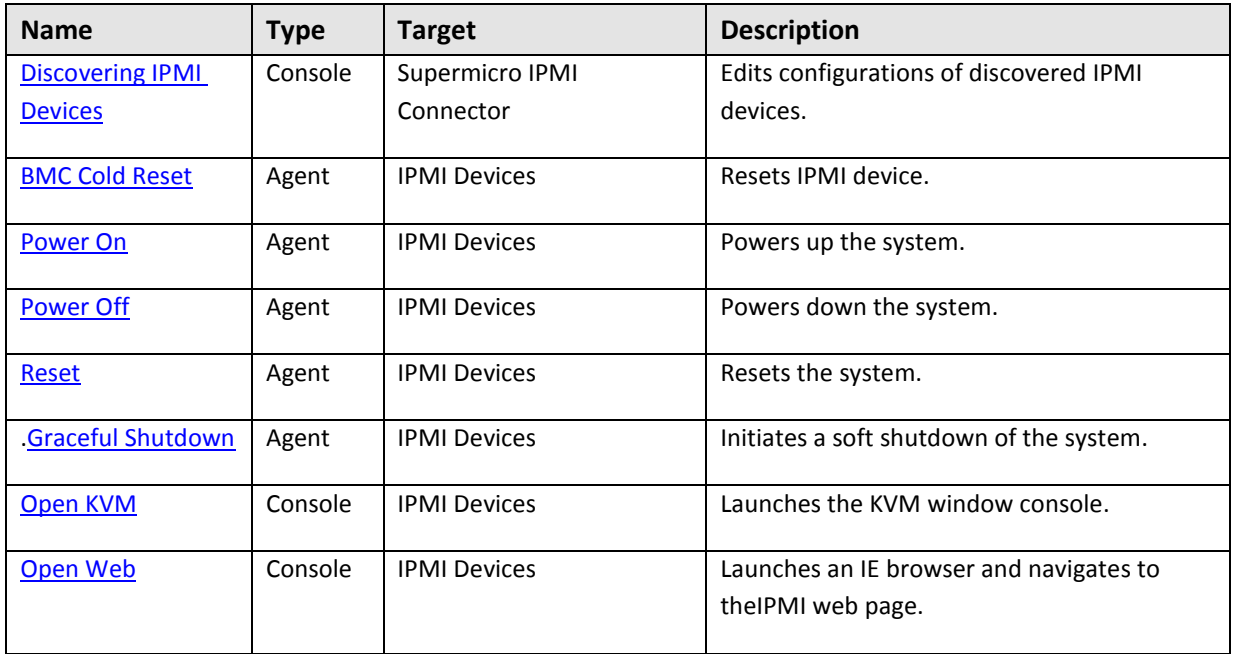

Table 5-6

### <span id="page-40-0"></span>*5.3.2.1 Discovering IPMI Devices*

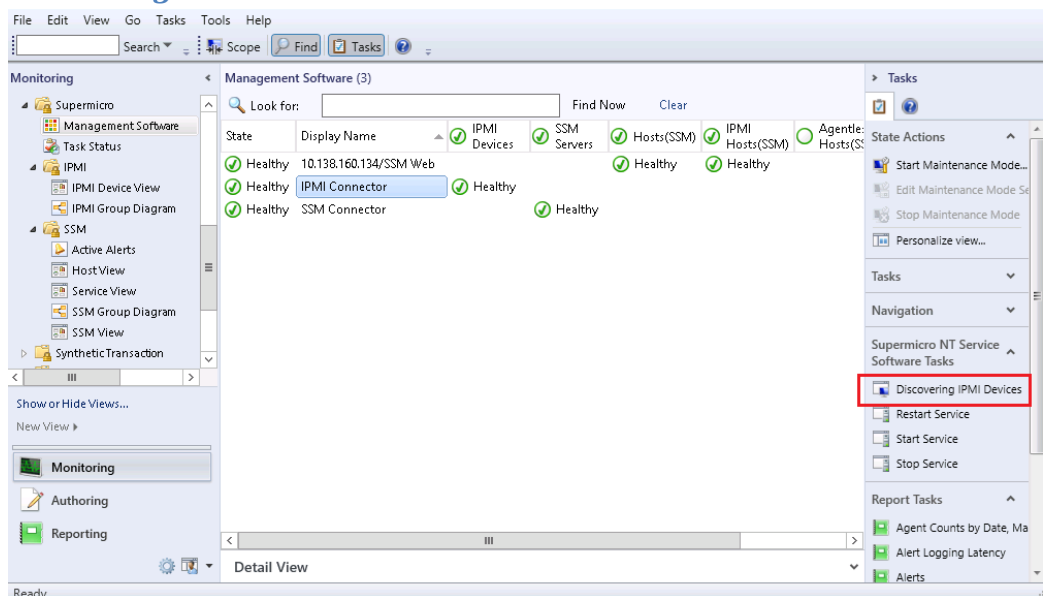

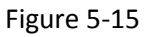

- **Task Type:** This is a console task associated with Supermicro IPMI Connector.
- **Description:** Running this task will open a Discovering IPMI devices dialog box. The dialog box provides functions for scan IPMI devices, and edit monitoring list. The IPMI devices in the monitoring list will be discovered and monitored in Operations Manager Console. Please refer to [Discovering IPMI Devices.](#page-20-0)
- **Parameter:**

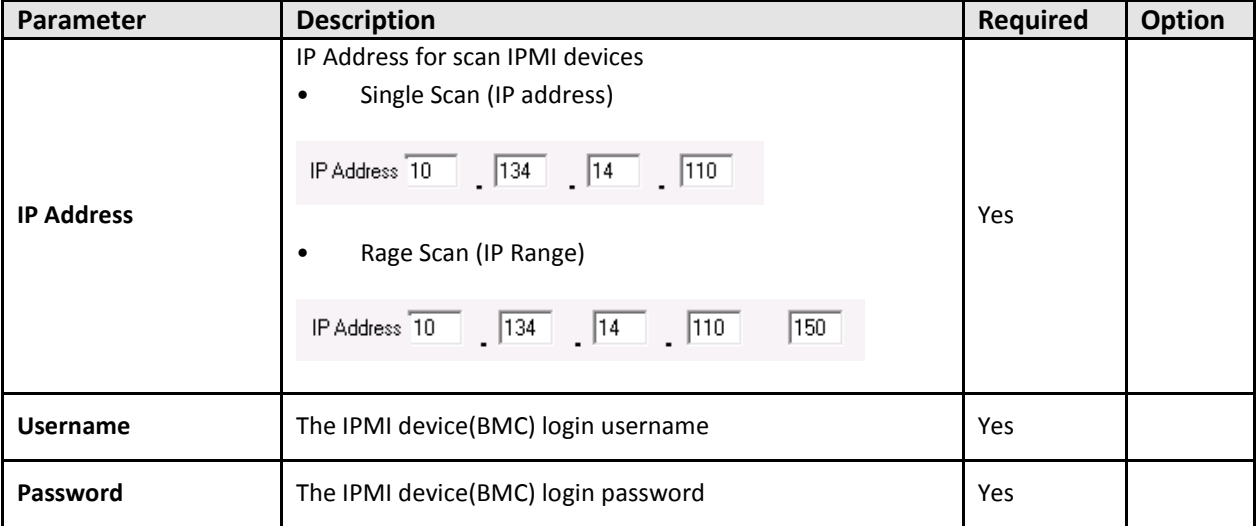

### <span id="page-41-0"></span>*5.3.2.2 BMC Cold Reset*

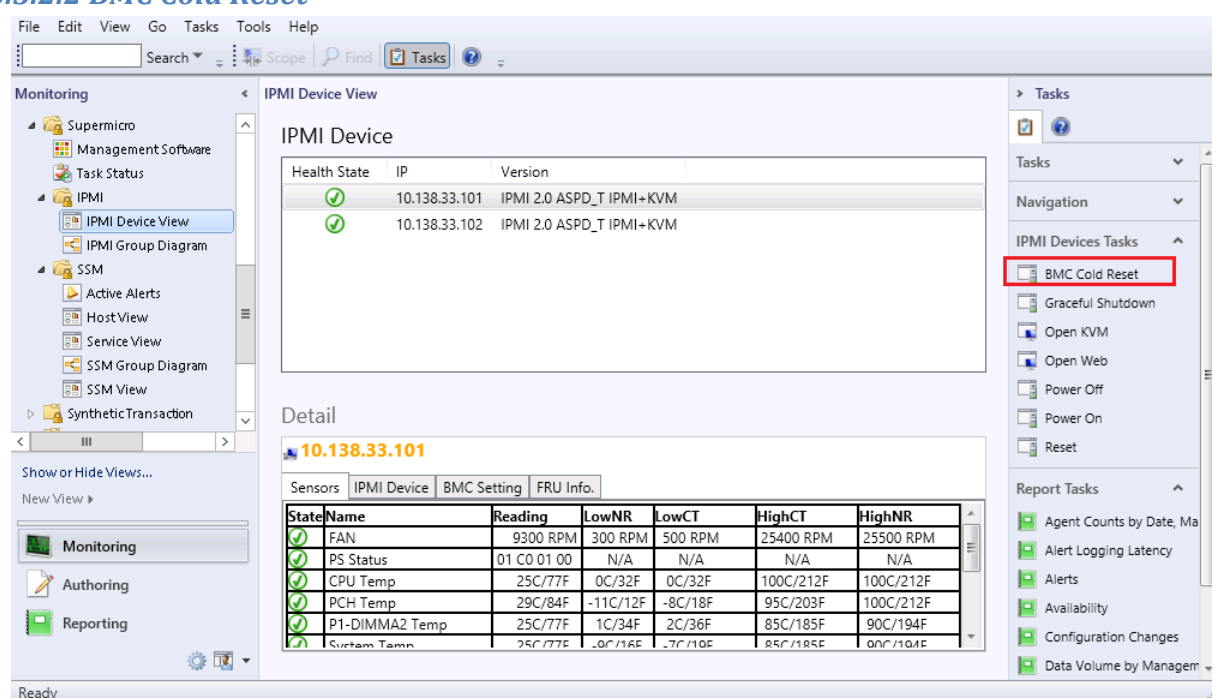

Figure 5-16

- **Task Type**: This is an agent task associated with IPMI devices.
- **Description**: Running this task will reset the selected IPMI devices.
- **Parameter:** No parameter is required for this task.

### <span id="page-42-0"></span>*5.3.2.3 Power On*

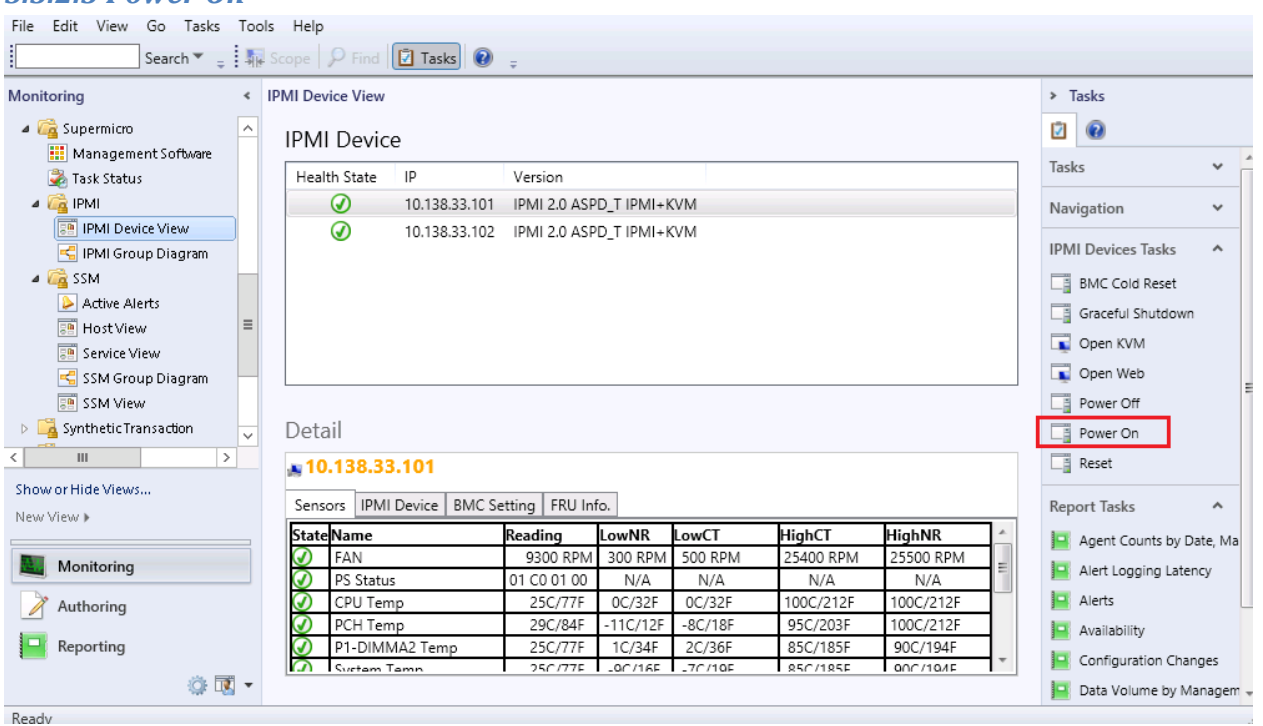

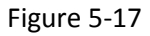

- **Task Type**: This is an agent task associated with IPMI devices.
- **Description:** Running this task will initiate power up of the system for selected IPMI devices.
- **Parameter:** No parameter is required for this task.

### <span id="page-43-0"></span>*5.3.2.4 Power Off*

- **Task Type**: This is an agent task associated with IPMI devices.
- **Description:** Running this task will initiate power down of the system for selected IPMI devices.
- **Parameter:** No parameter is required for this task.

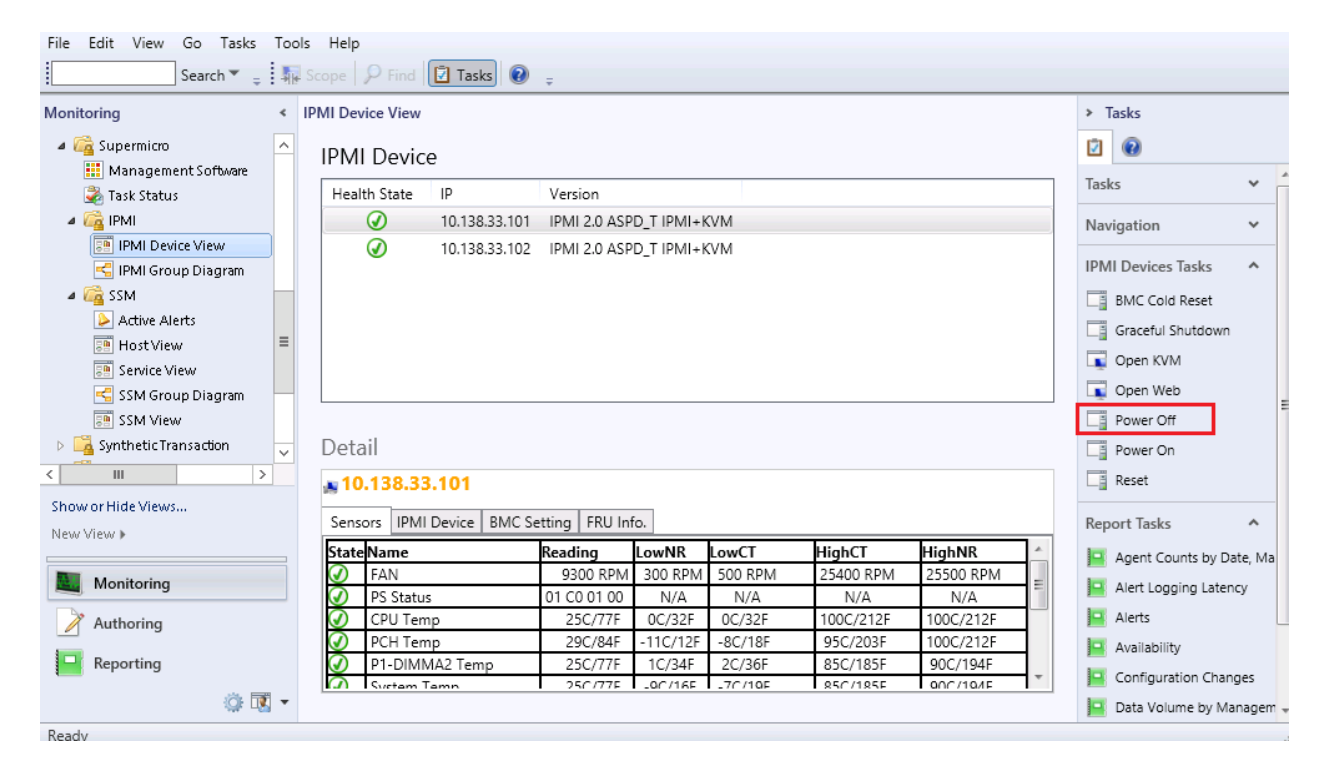

Figure 5-18

### <span id="page-44-0"></span>*5.3.2.5 Reset*

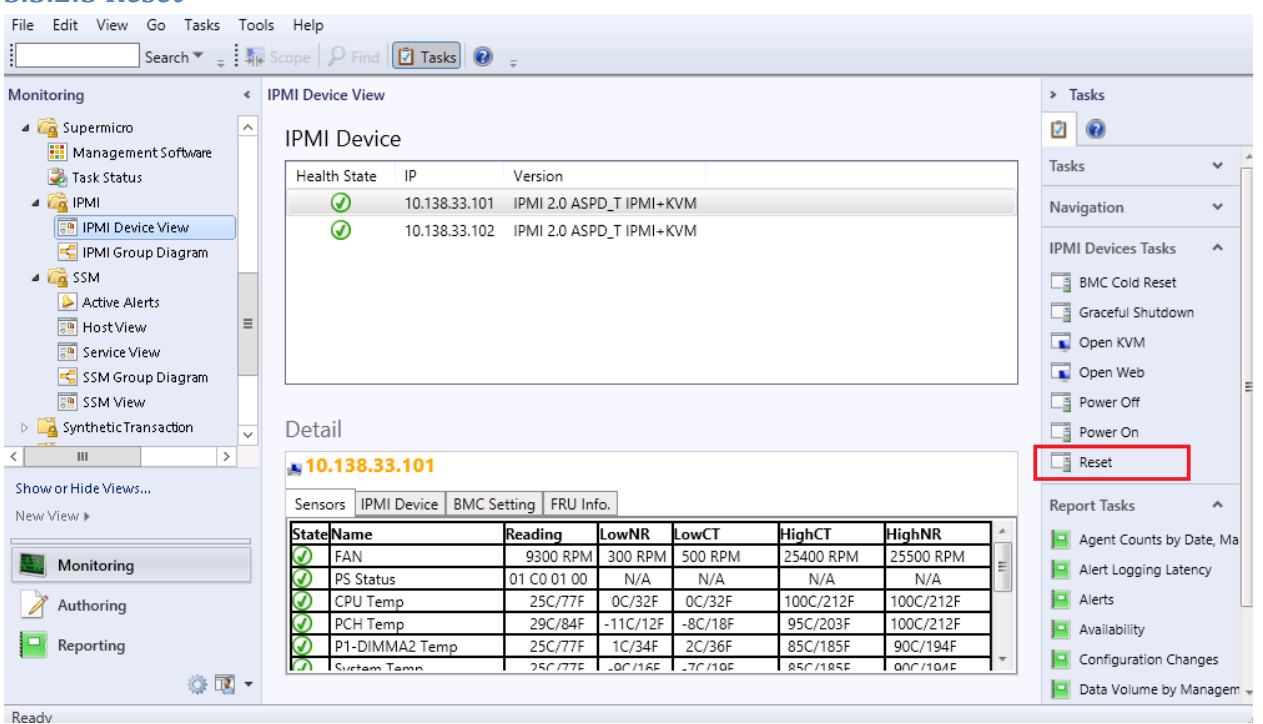

Figure 5-19

- **Task Type**: This is an agent task associated with IPMI devices.
- **Description:** Running this task will reset the system for the selected IPMI devices.
- **Parameter:** No parameter is required for this task.

### <span id="page-45-0"></span>*5.3.2.6 Graceful Shutdown*

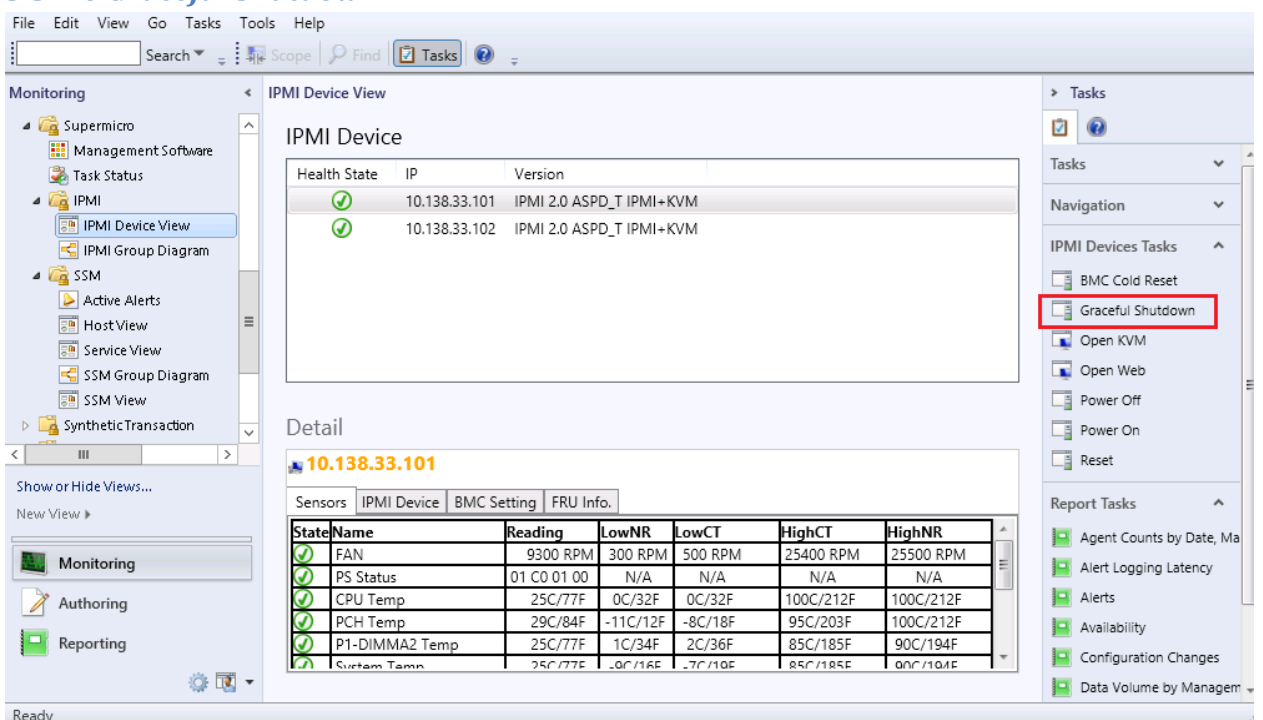

Figure 5-20

- **Task Type**: This is an agent task associated with IPMI devices.
- **Description:** Running this task will initiate soft shutdown of the system for the selected IPMI devices.
- **Parameter:** No parameter is required for this task.

## <span id="page-46-0"></span>*5.3.2.7 Open KVM*

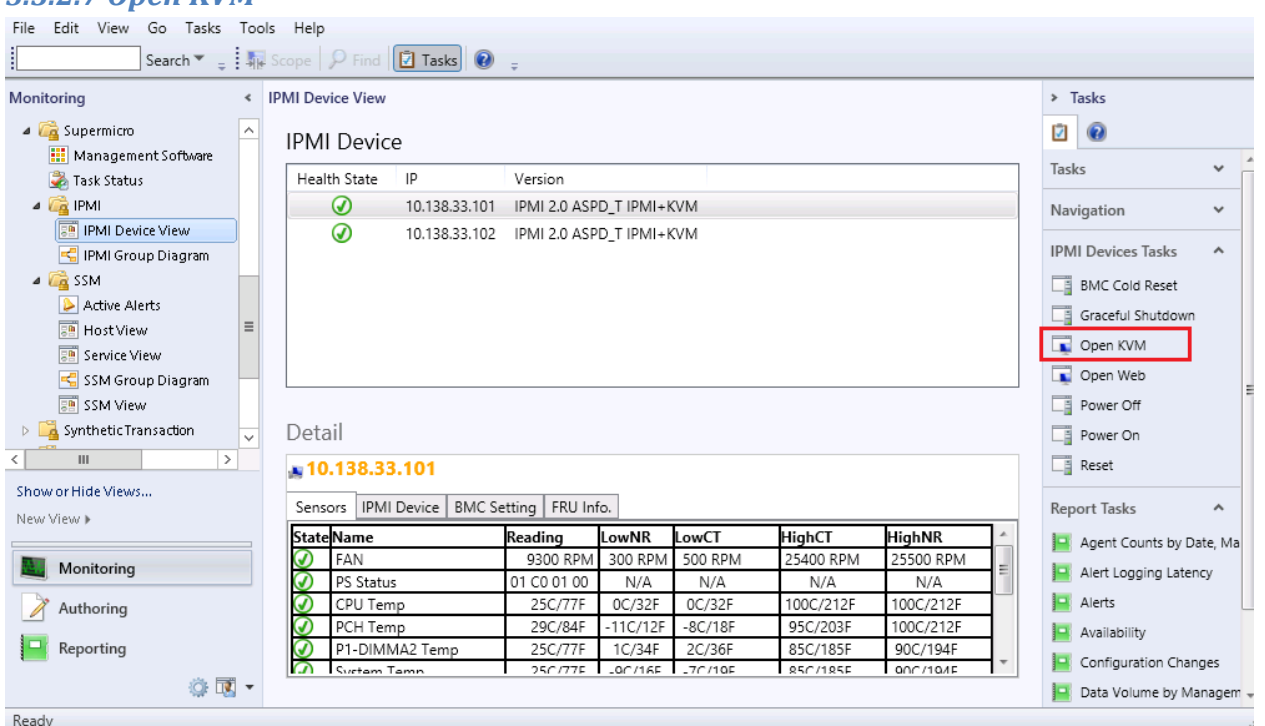

### Figure 5-21

- **Task Type**: This is a console task associated with IPMI devices.
- **Description:** Running this task will open KVM window of the selected IPMI device.
- **Parameter:** No parameter is required for this task.

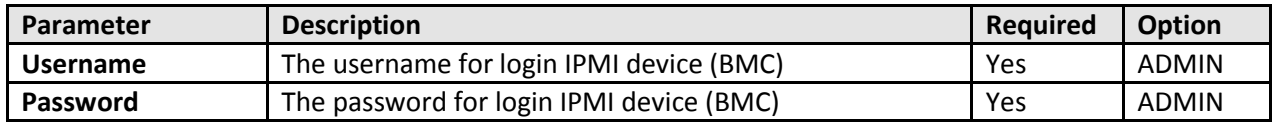

### <span id="page-47-0"></span>*5.3.2.8 Open Web*

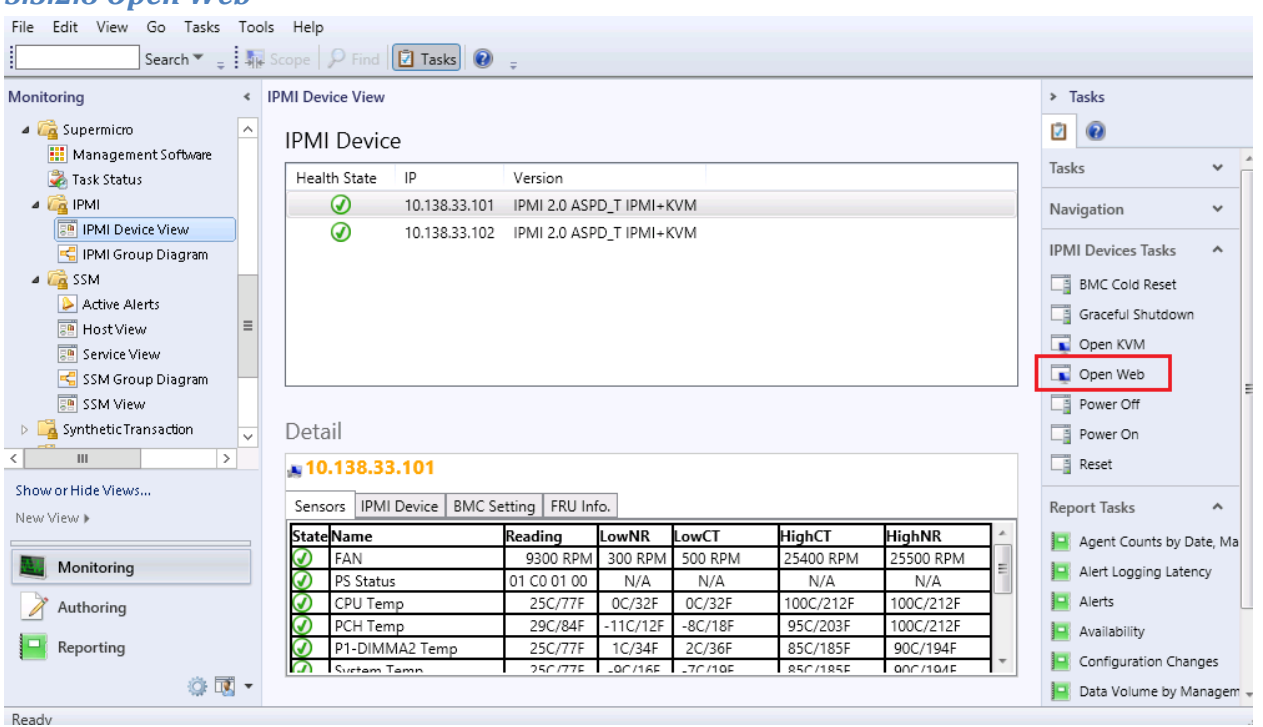

Figure 5-22

- **Task Type**: This is a console task associated with IPMI devices.
- **Description:** Running this task will open an Internet Explorer browser and navigate to IPMI web page of the selected IPMI device.
- **Parameter:** No parameter is required for this task.

# **5.3.3 Groups**

This management pack contains the following groups.

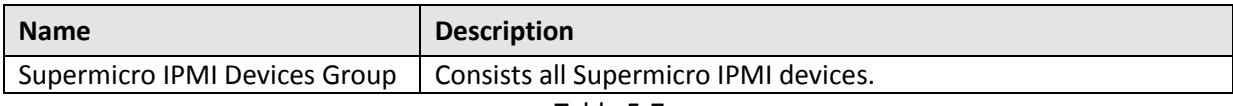

Table 5-7

# **5.3.4 Monitors**

This management pack will measure the health of managed objects listed in following table.

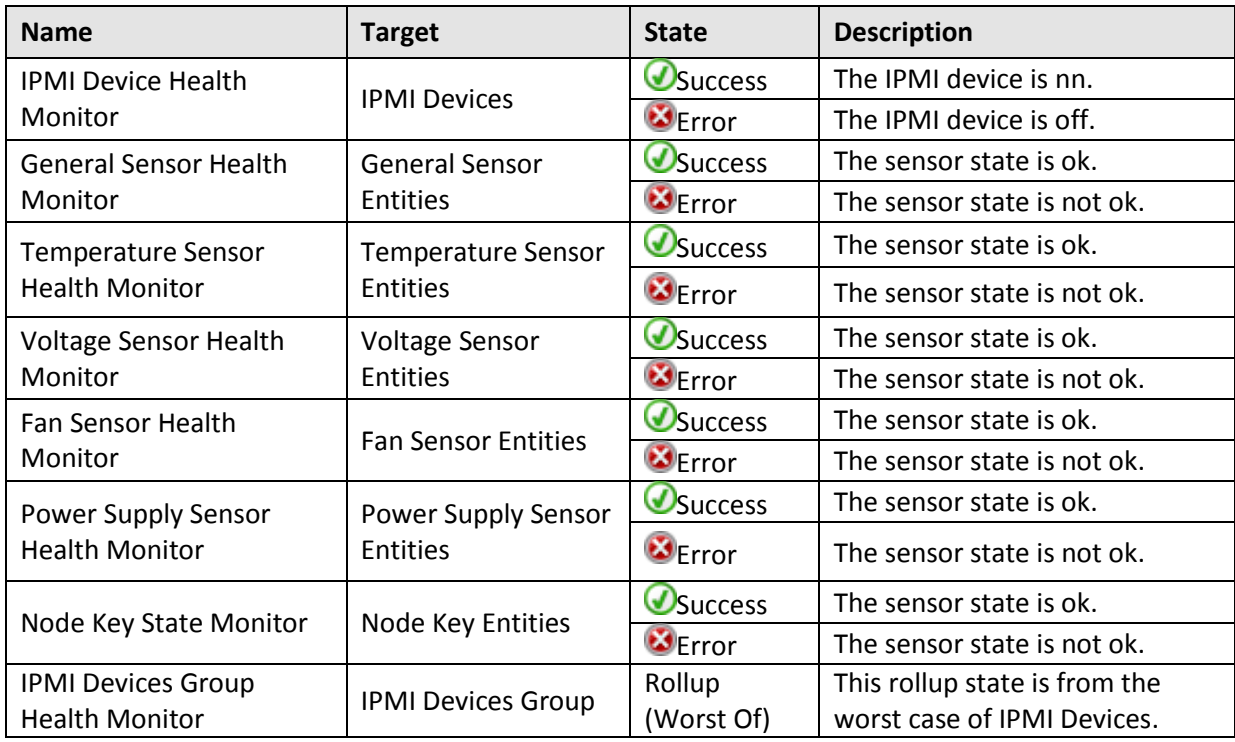

Table 5-8

# **5.4 Supermicro SSM MP**

This management pack extends Operations Manager Console to be able to discover and monitor health state of SSM Servers. It also provides tasks for management.

# **5.4.1 Folders and Views**

The Supermicro SSM MP contains following folders and views.

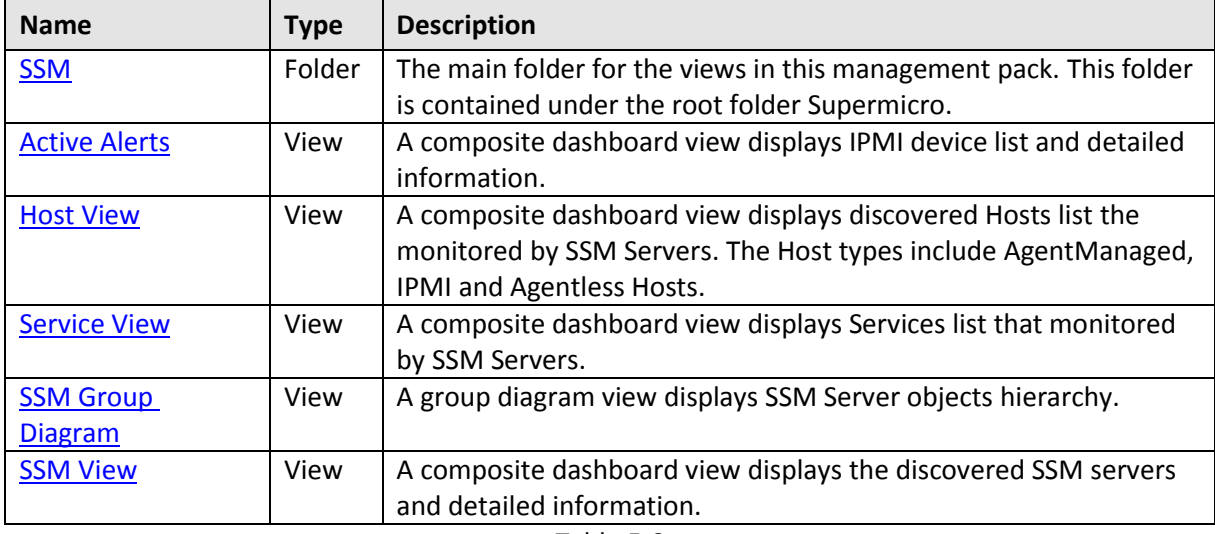

Table 5-9

# <span id="page-50-0"></span>*5.4.1.1 SSM Folder*

This folder contains the following views. It is the main folder of this management pack.

- Active Alerts
- Host View
- **•** Service View
- SSM Group Diagram
- **•** SSM View

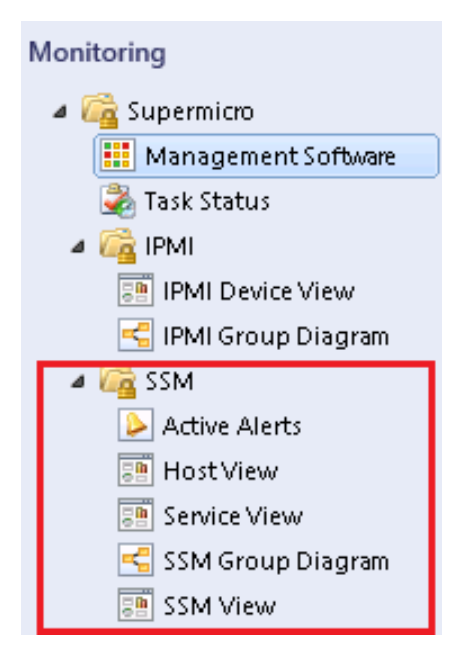

Figure 5-23

# <span id="page-51-0"></span>*5.4.1.2 Active Alerts View*

This view displays alert messages defined in this management pack.

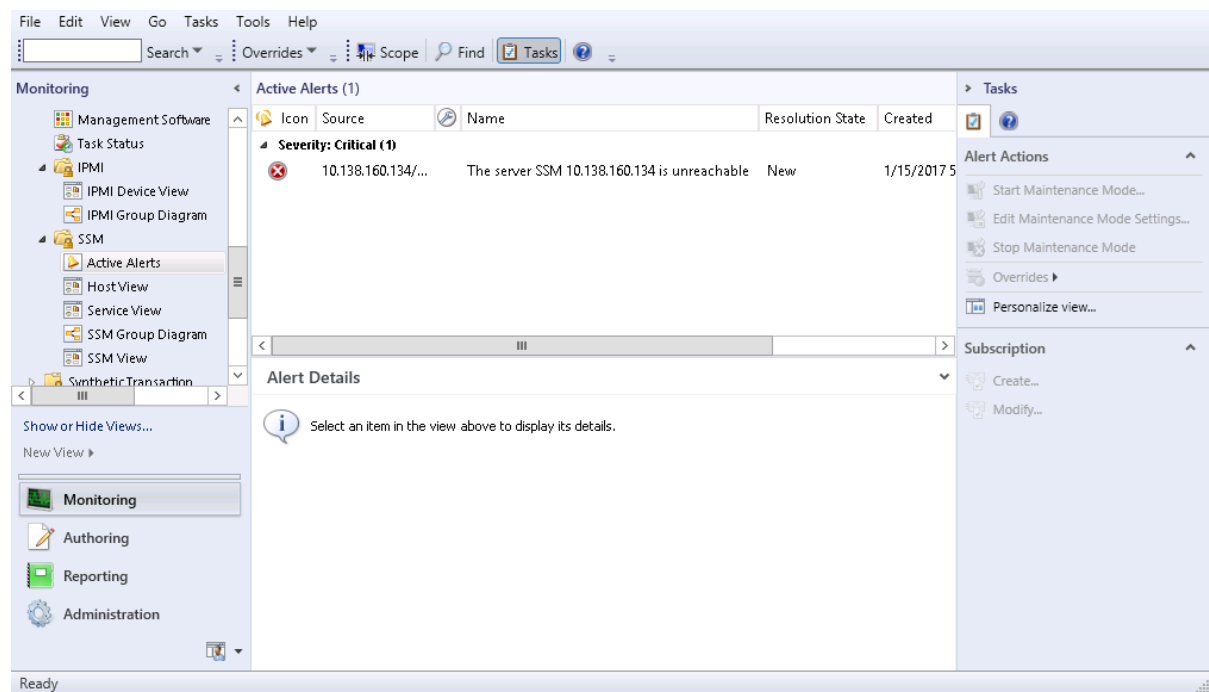

Figure 5-24

| Column                  | <b>Description</b>                             |
|-------------------------|------------------------------------------------|
| <b>Severity</b>         | Valid values are: Success, Warning, and Error. |
| <b>Source</b>           | Shows the source that creates the alert.       |
| <b>Name</b>             | Shows the name of the alert.                   |
| <b>Resolution State</b> | Shows the current state of the alert.          |
| Created                 | Shows the time when the alert was created.     |

# <span id="page-52-0"></span>*5.4.1.3 Host View*

This view contains instances for the [SSM monitored hosts.](#page-12-0)

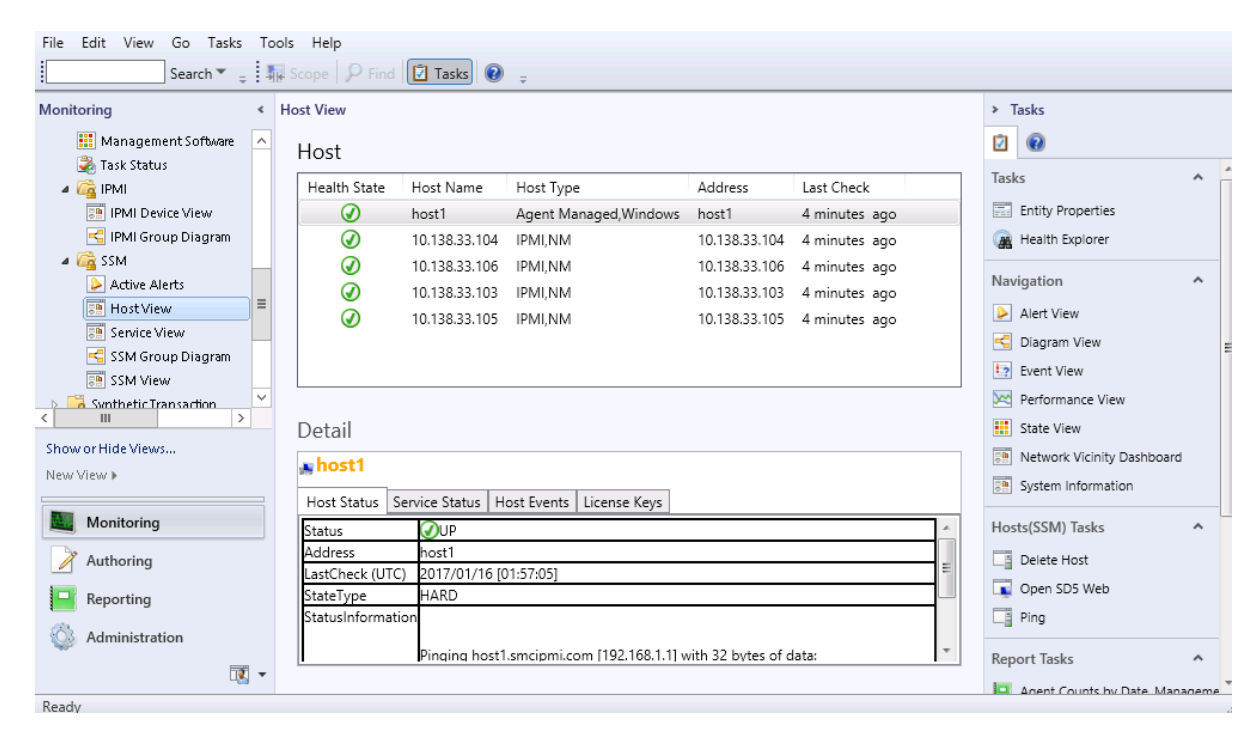

Figure 5-25

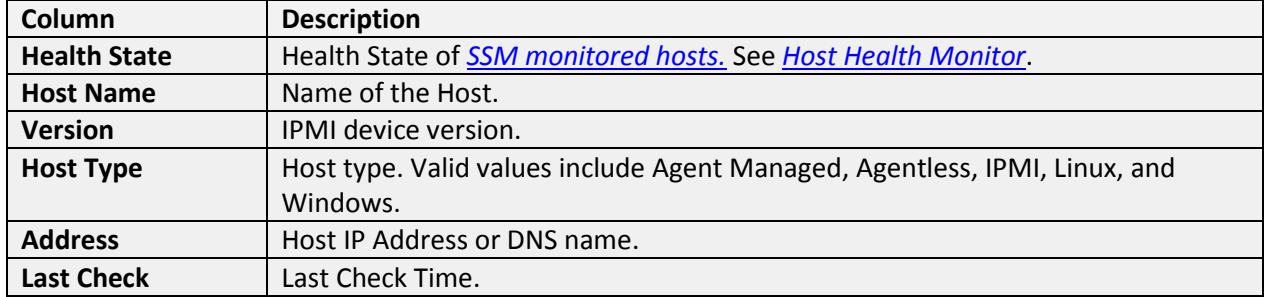

The Detail Pane contains the following tab pages providing additional information for the selected host.

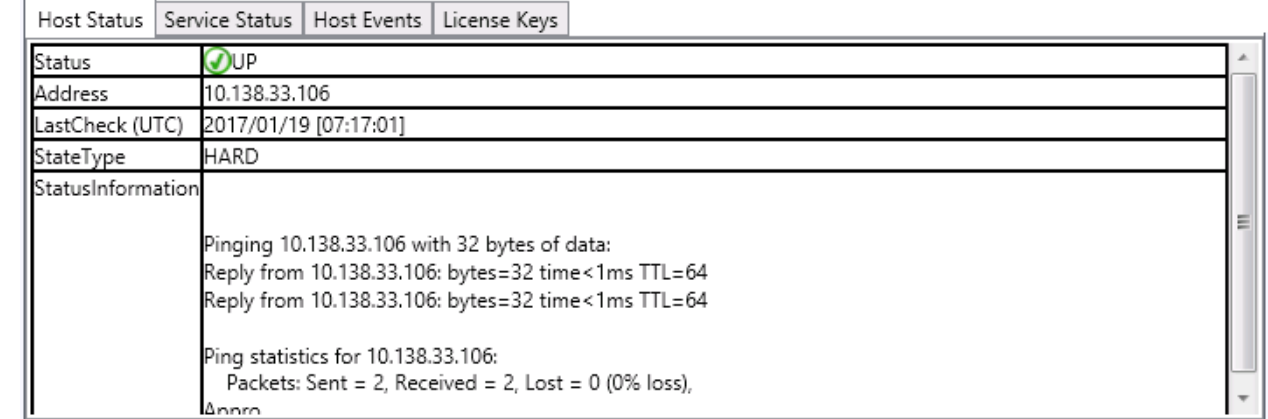

**Host Status:** Displays additional information for the host.

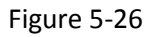

**Service Status:** Displays monitored services on the host.<br> **Service Status** Service Status Host Fvents License Keys

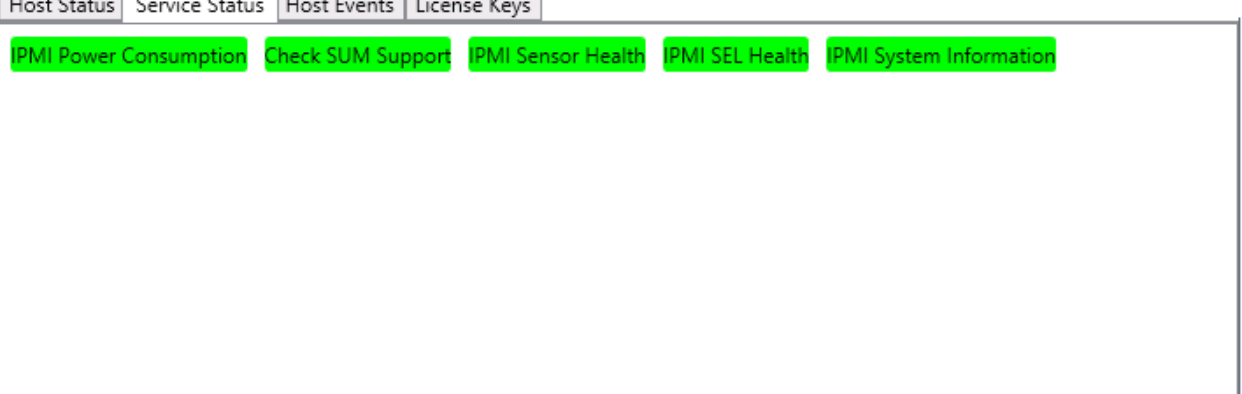

Figure 5-27

# **Host Events:** Displays events on the host.<br>
Host Status | Service Status | Host Events | License Kevs |

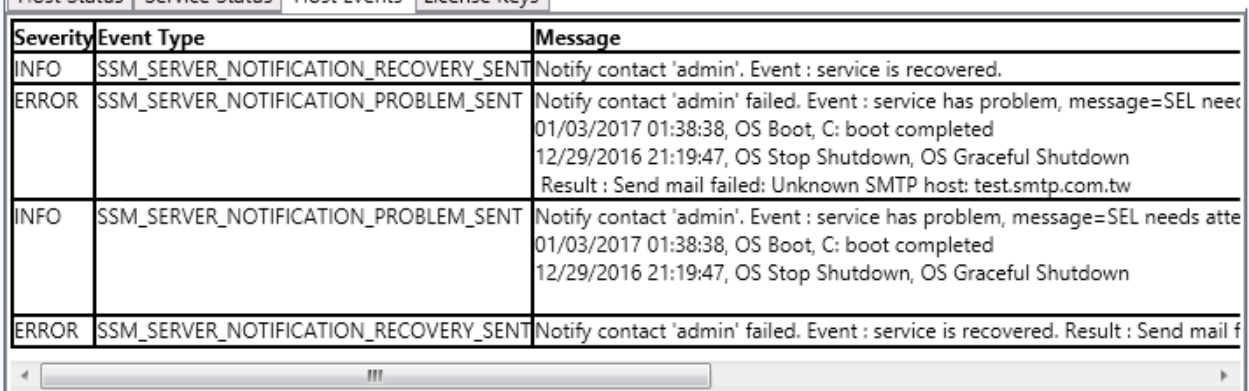

### Figure 5-28

## **License Keys:** Displays the activated license keys on the host.

Host Status | Service Status | Host Events | License Keys

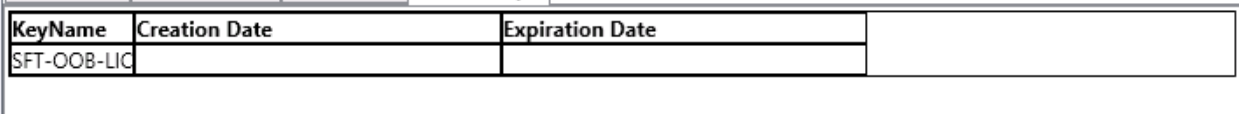

Figure 5-29

# <span id="page-55-0"></span>*5.4.1.4 Service View*

This view will contain instances for the [SSM monitored services.](#page-13-0)

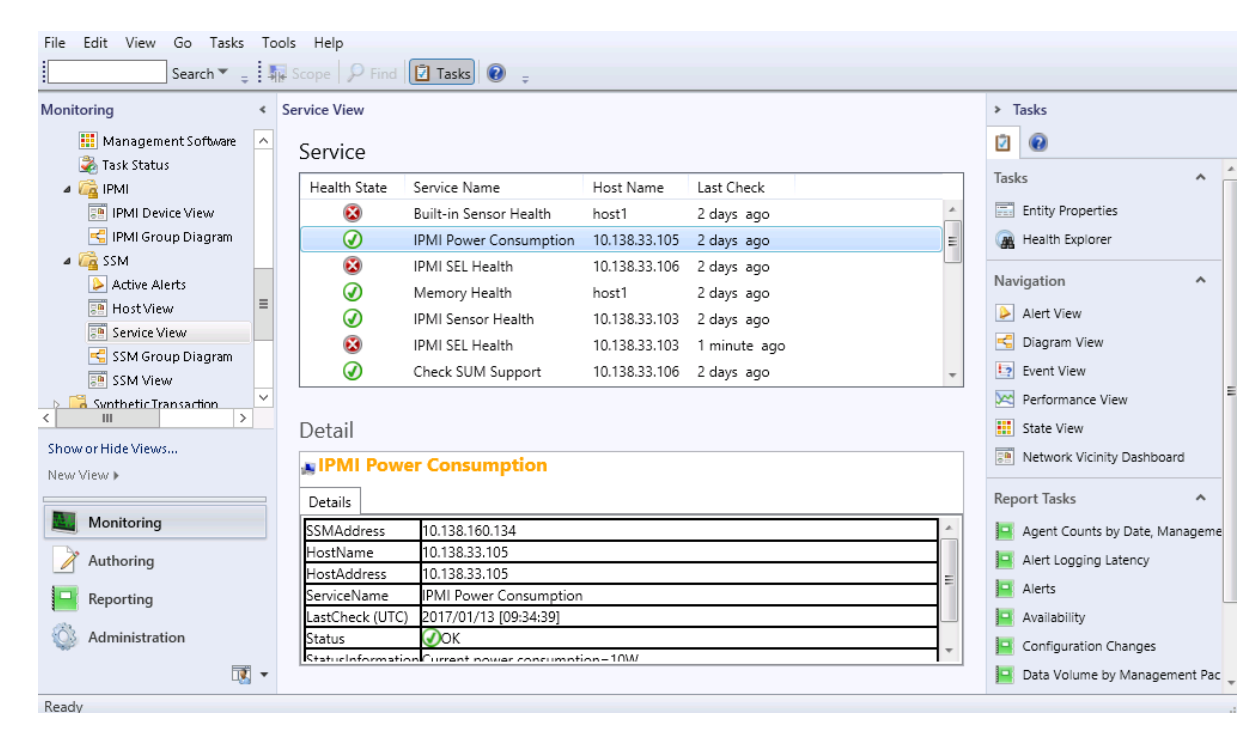

Figure 5-30

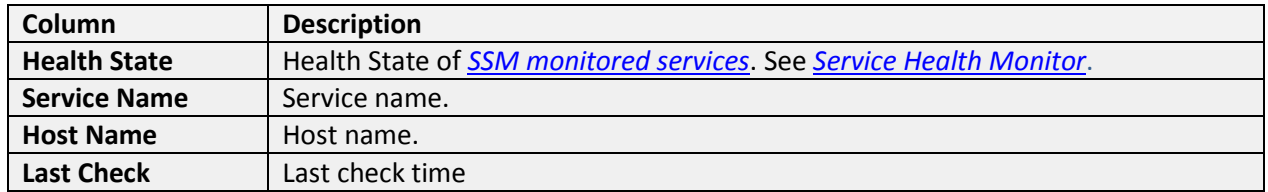

# <span id="page-56-0"></span>*5.4.1.5 SSM Group Diagram View*

This view displays the SSM Group and its monitored SSM Servers in a hierarchy structure.

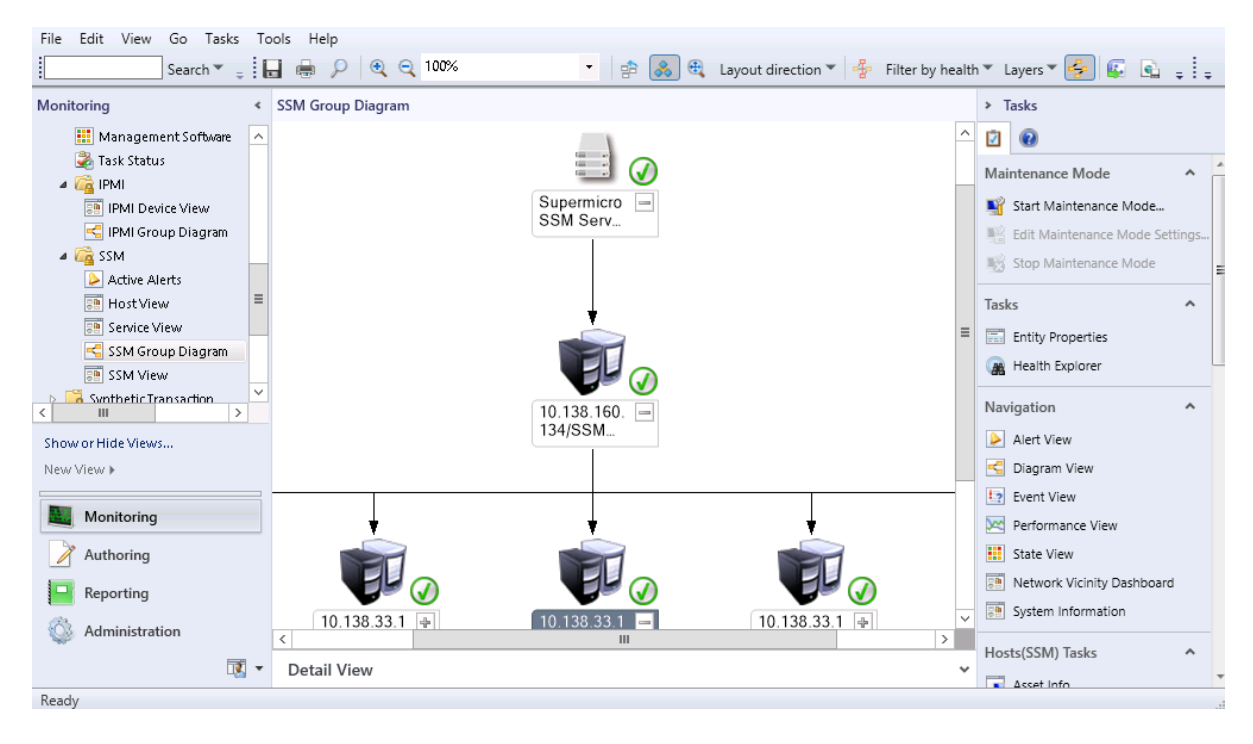

Figure 5-31

# <span id="page-57-0"></span>*5.4.1.6 SSM View*

This view contain instances for the SSM class.

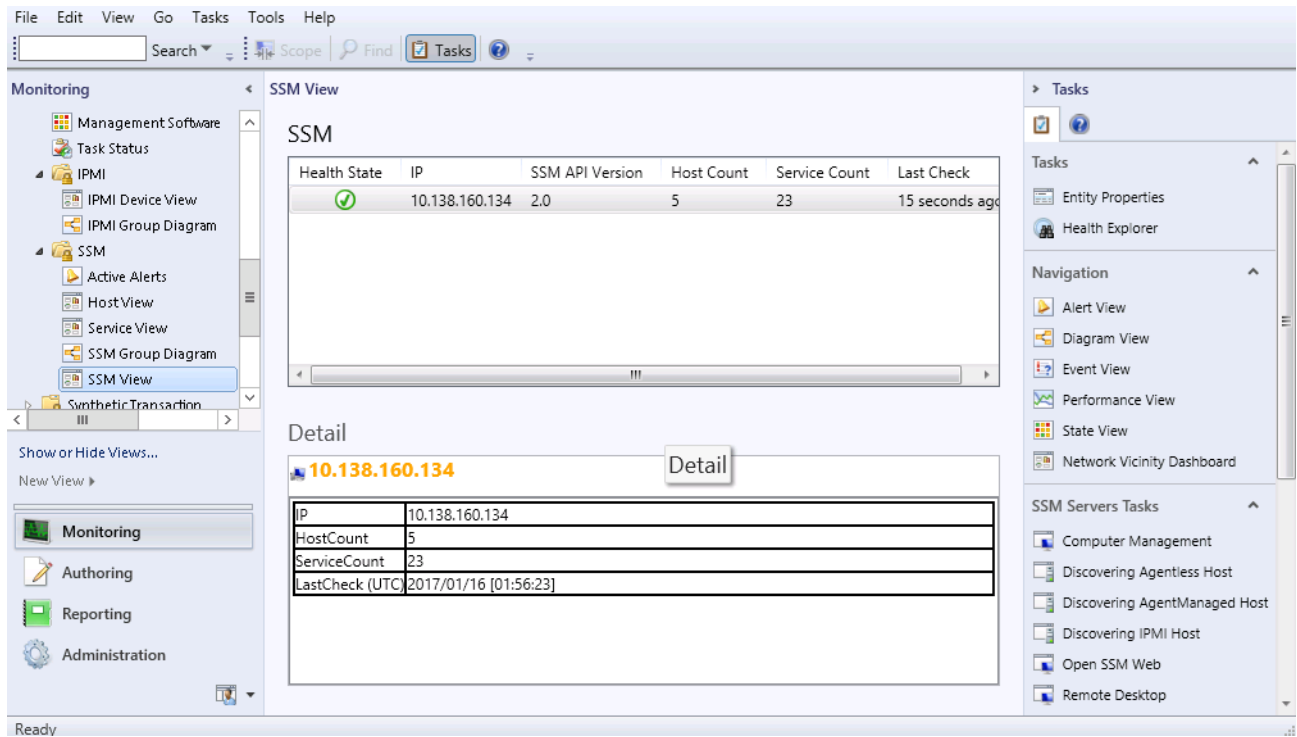

## Figure 5-32

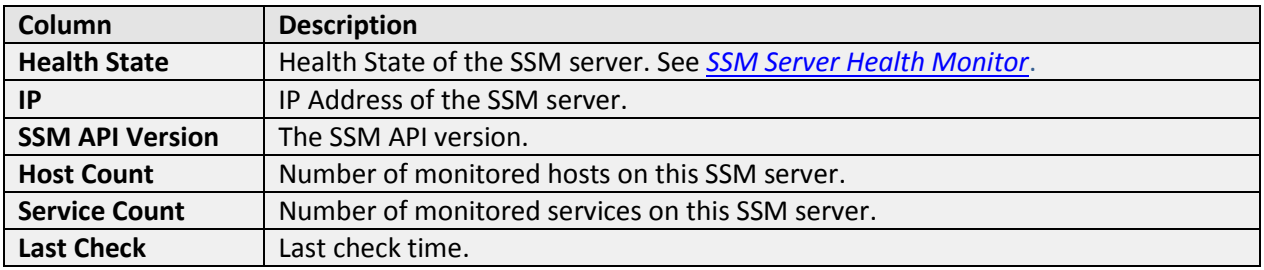

# **5.4.2 Tasks**

The Supermicro Core MP provides these tasks.

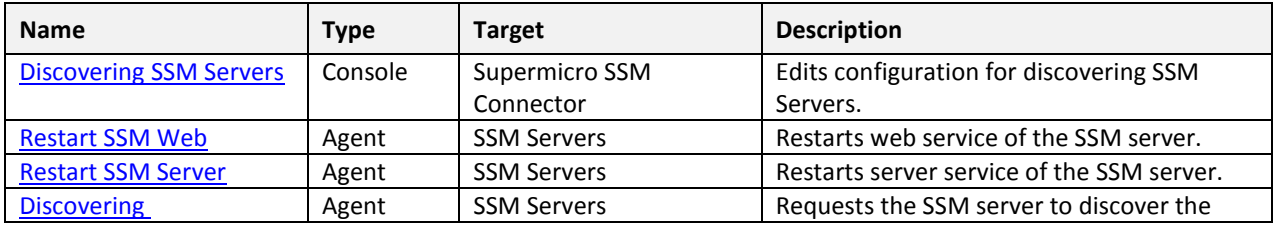

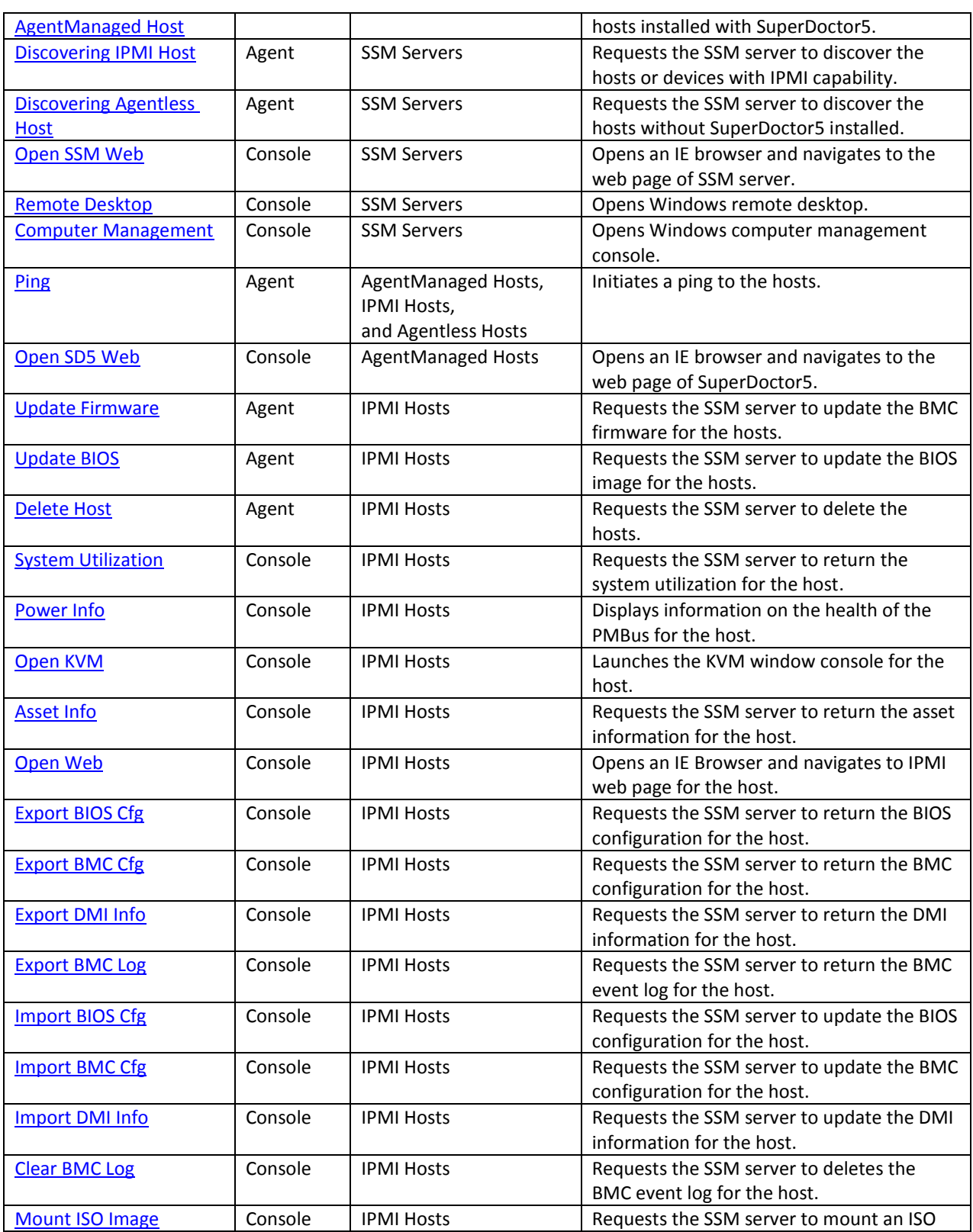

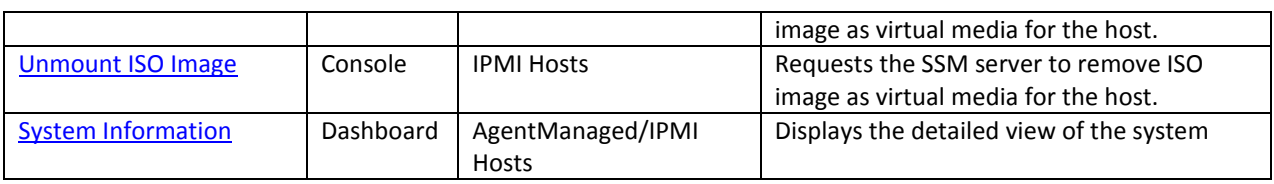

Table 5-10

### <span id="page-60-0"></span>*5.4.2.1 Discovering SSM Servers*

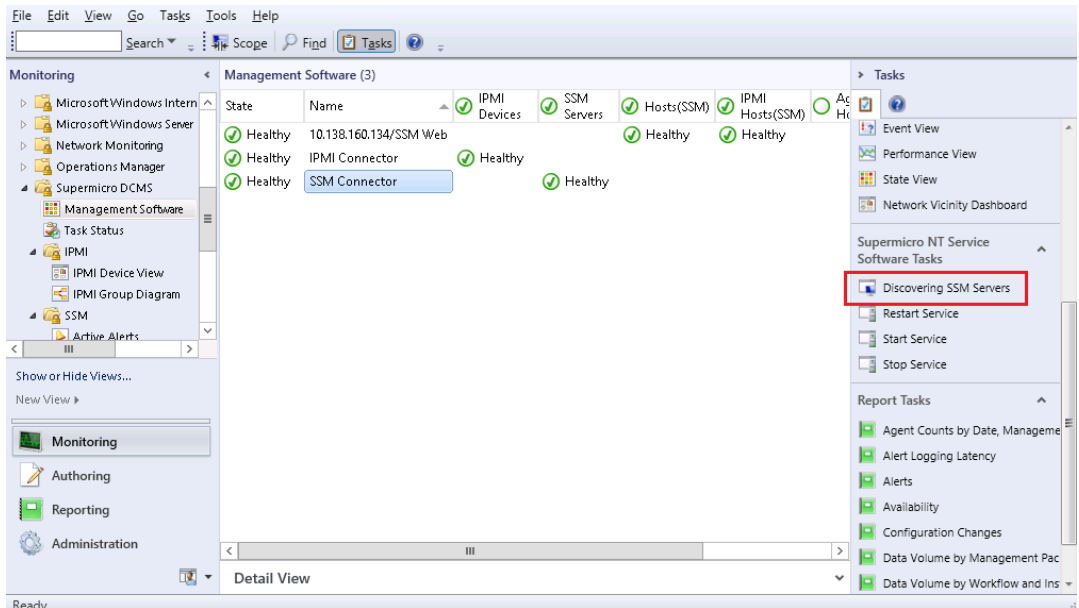

Figure 5-33

- **Task Type:** This is a console task associated with Supermicro SSM Connector.
- **•** Description: Running this task will open a Discovering SSM Servers dialog box. In the dialog box you can scan SSM servers and edit monitoring list. The SSM Servers in the monitoring list will be discovered and monitored in Operations Manager Console. Please refer to *[Discovering SSM](#page-16-0)  [Servers](#page-16-0)*.
- **Parameter:**

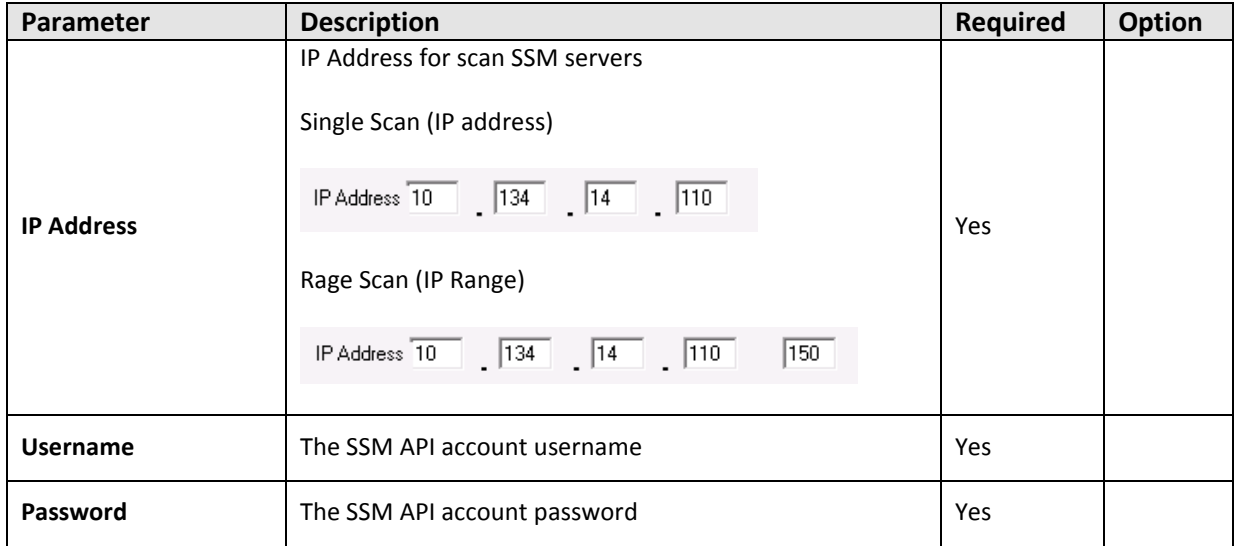

### <span id="page-61-0"></span>*5.4.2.2 Restart SSM Web*

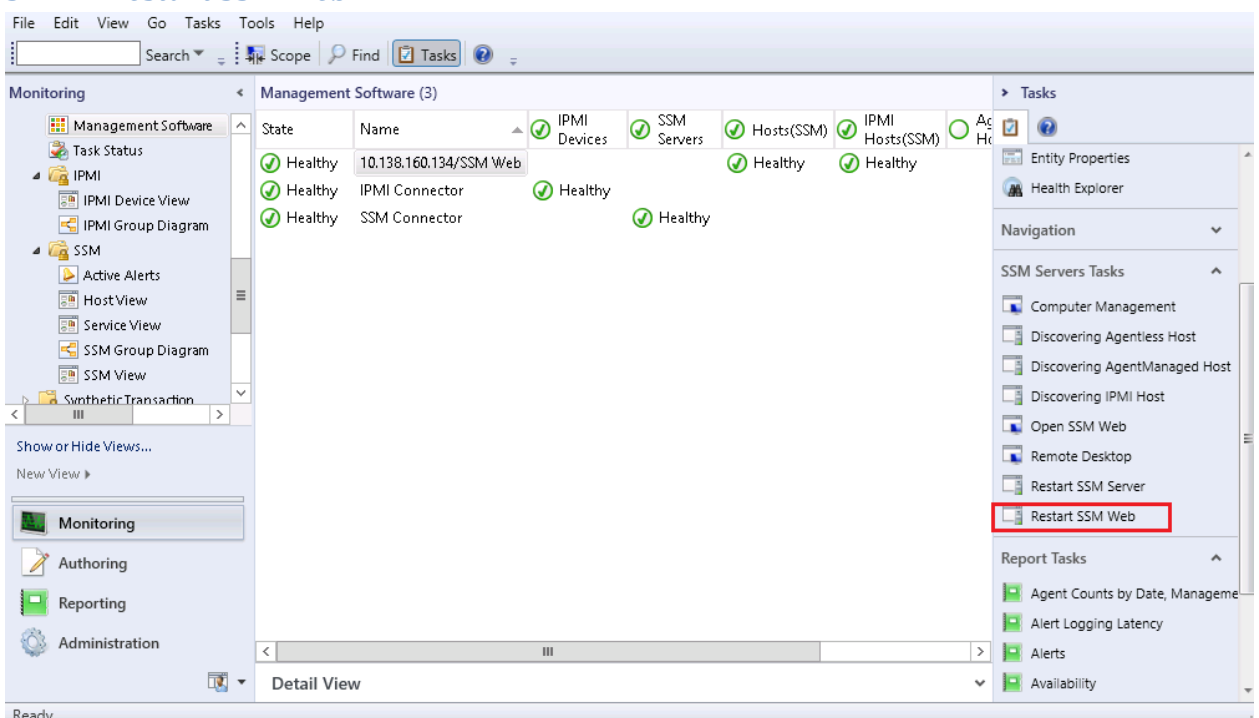

Figure 5-34

- **Task Type:** This is an agent task associated with SSM servers.
- **Description:** Running this task will remotely restart SSM Web Services of the selected SSM Server.
- **Requirements:**
	- o This task only supports for SSM Servers that are installed on Windows.
		- The user must be provided with credentials with sufficient permission to run servicecontrol.
- **Parameter:**-

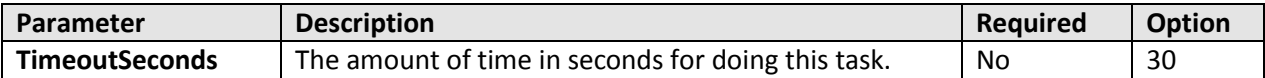

The figure for input user credentials

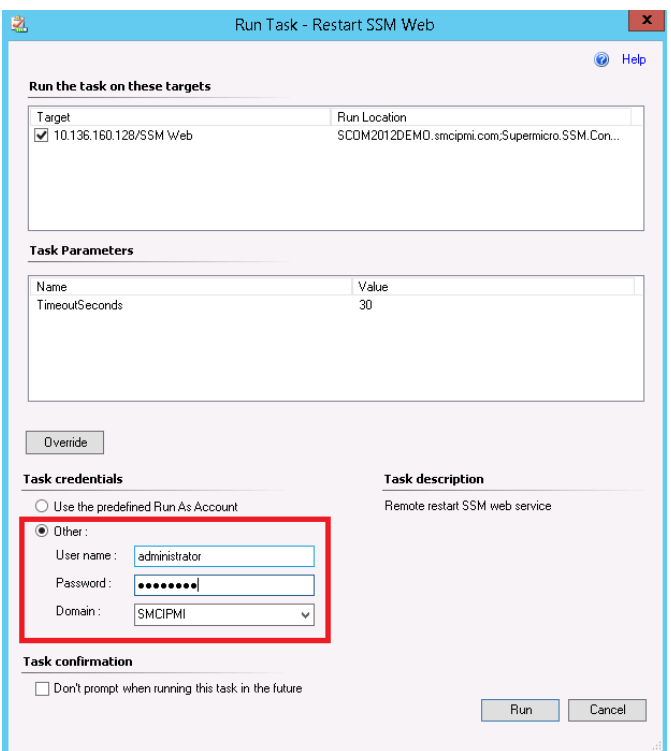

Figure 5-35

#### <span id="page-63-0"></span>*5.4.2.3 Restart SSM Server*

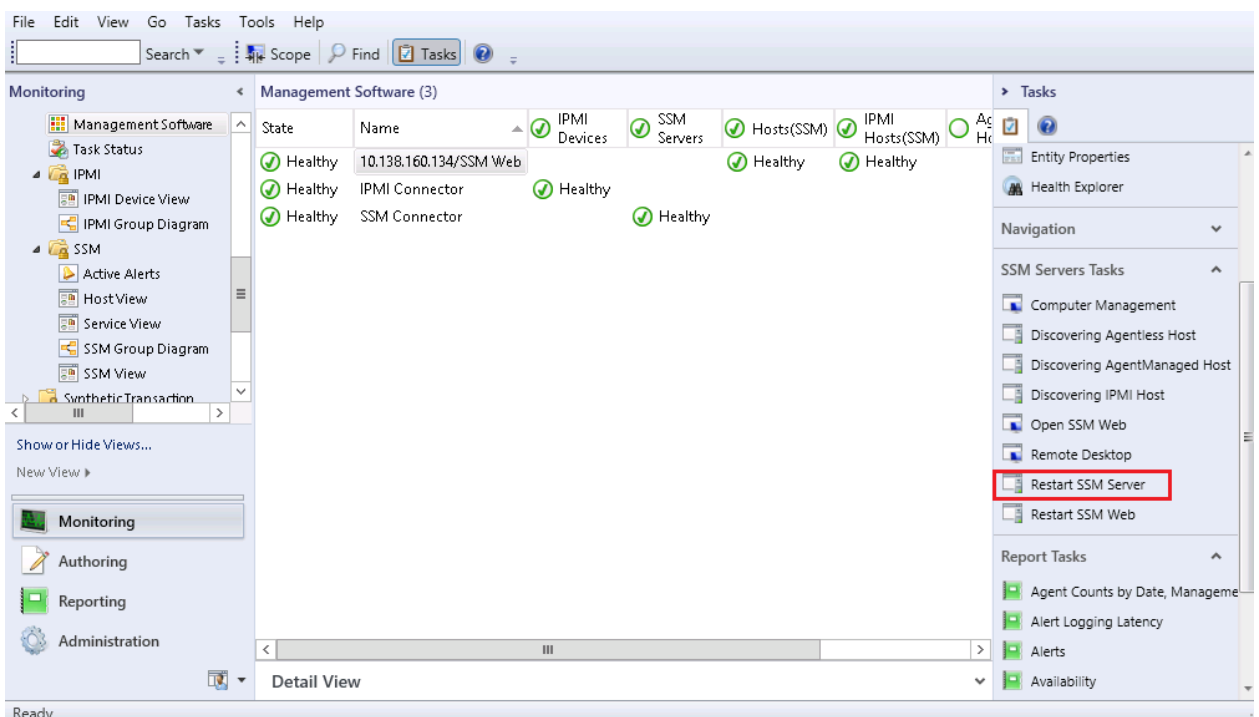

Figure 5-36

- **Task Type:** This is an agent task associated with SSM servers.
- **Description:** Running this task will remotely restart SSM Server Services of the selected SSM Server.
- **Requirements:**
	- o This task only supports for SSM Servers that are installed on Windows.
	- o The user must be provided with credentials with sufficient permission to run service control.
- **Parameter**:

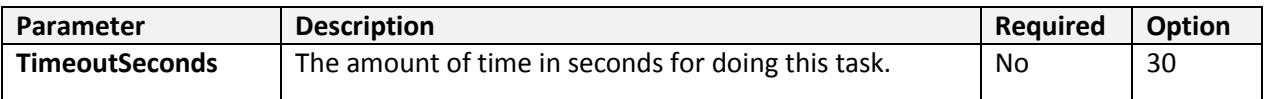

The figure for input user credentials

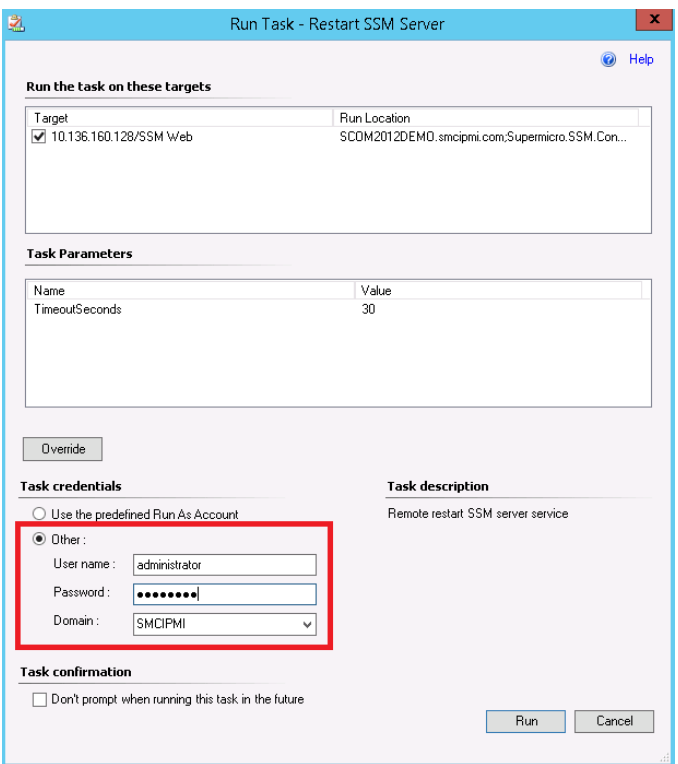

Figure 5-37

# <span id="page-65-0"></span>*5.4.2.4 Discovering AgentManaged Host*

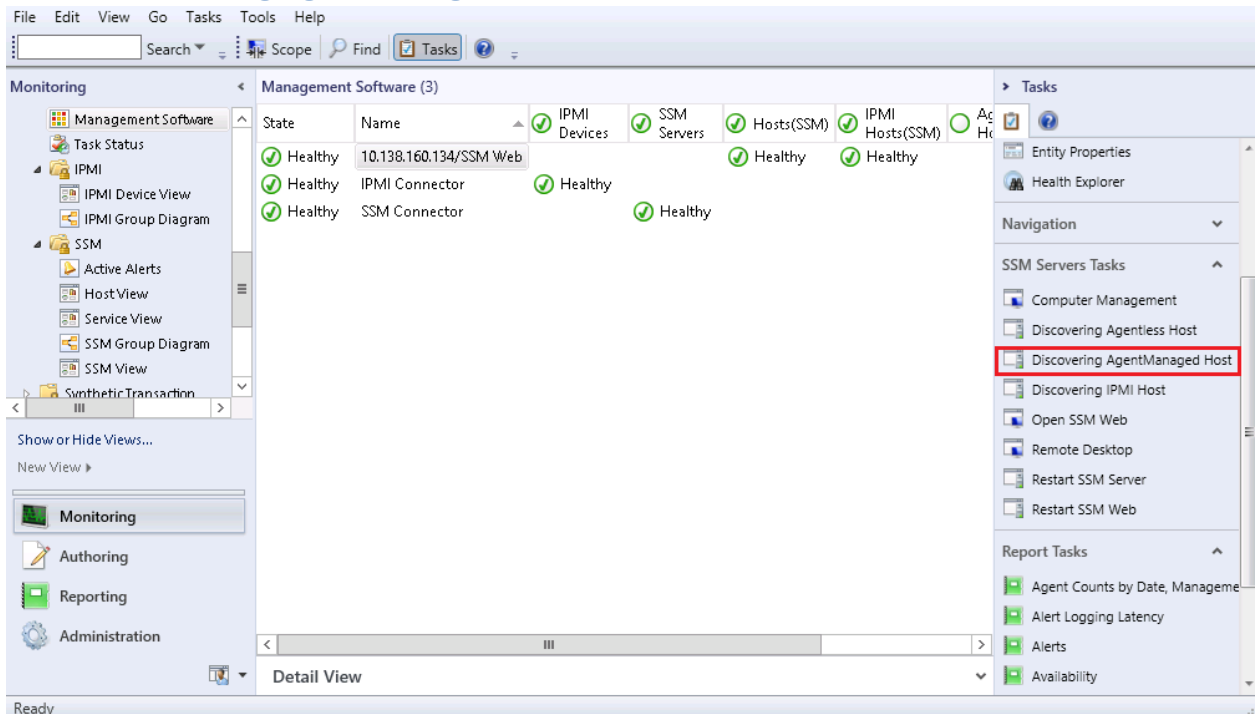

Figure 5-38

- **Task Type:** This is an agent task associated with SSM servers.
- **•** Description: Running this task will request SSM Server to discover the hosts installed with SuperDoctor5.
- **Parameter:**

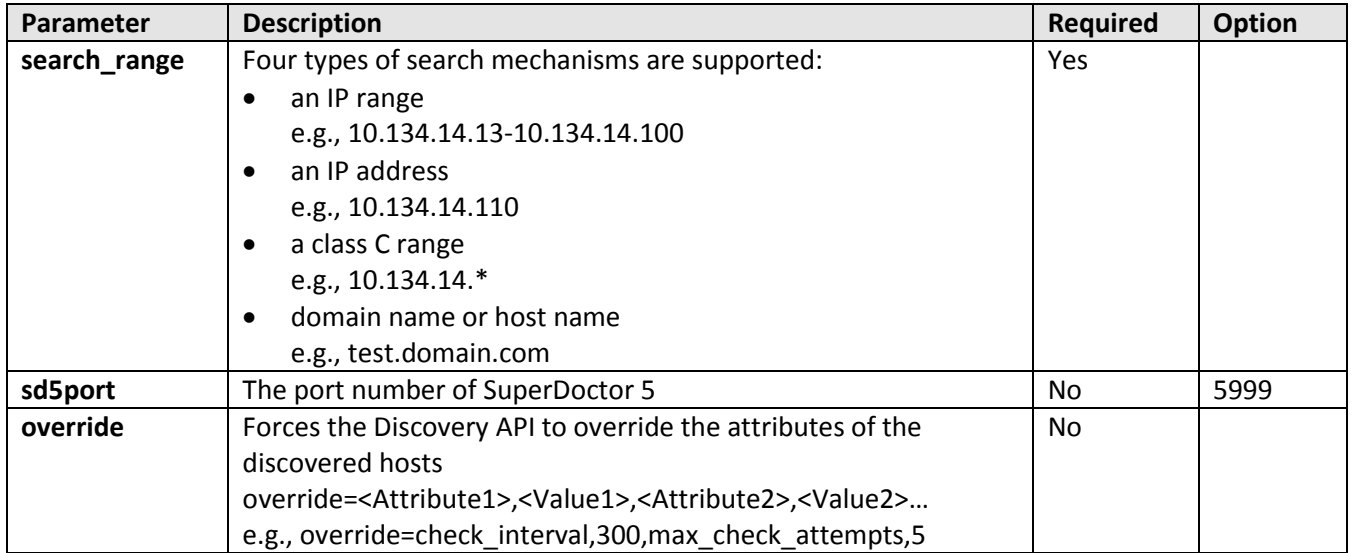

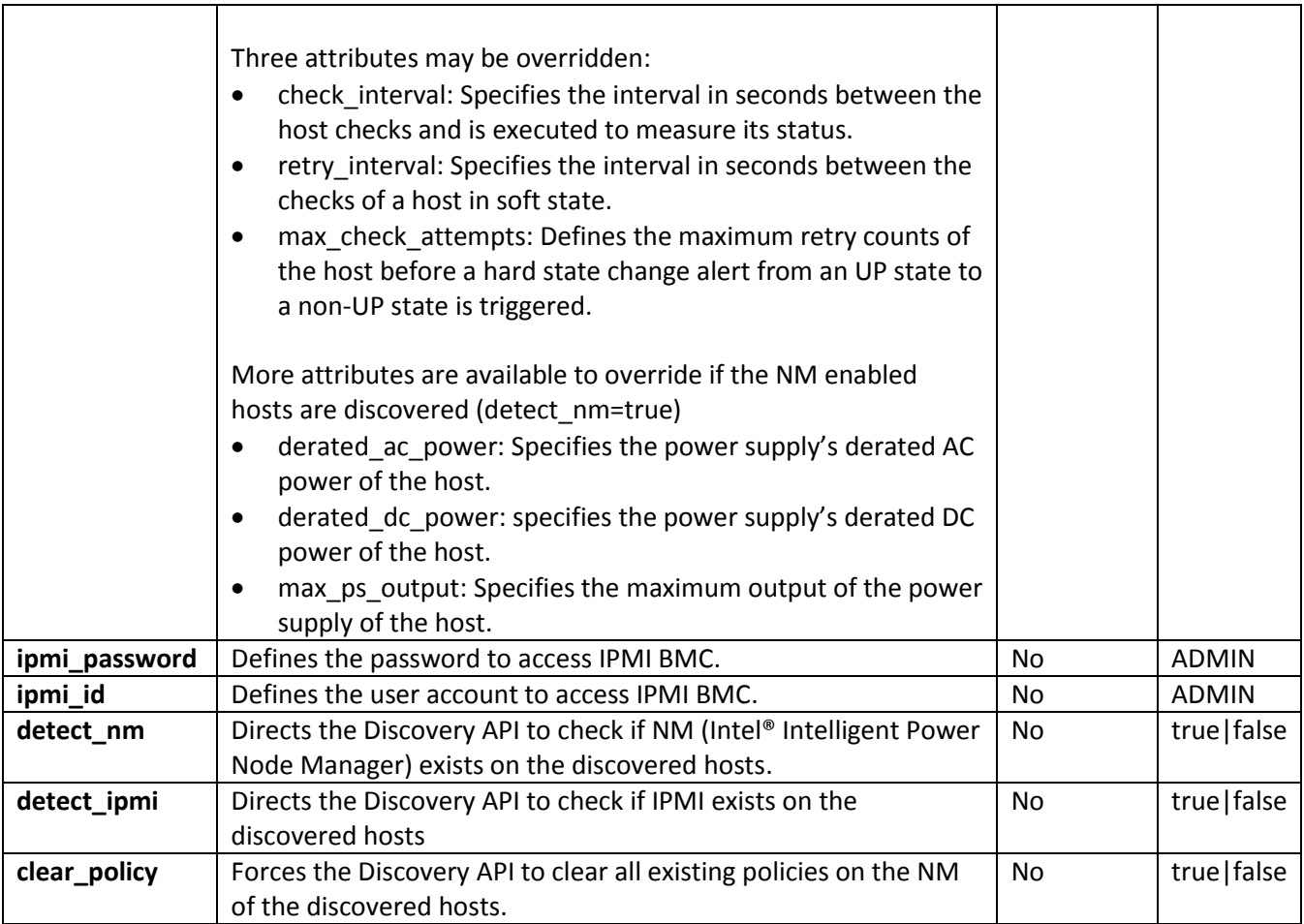

### <span id="page-67-0"></span>*5.4.2.5 Discovering IPMI Host*

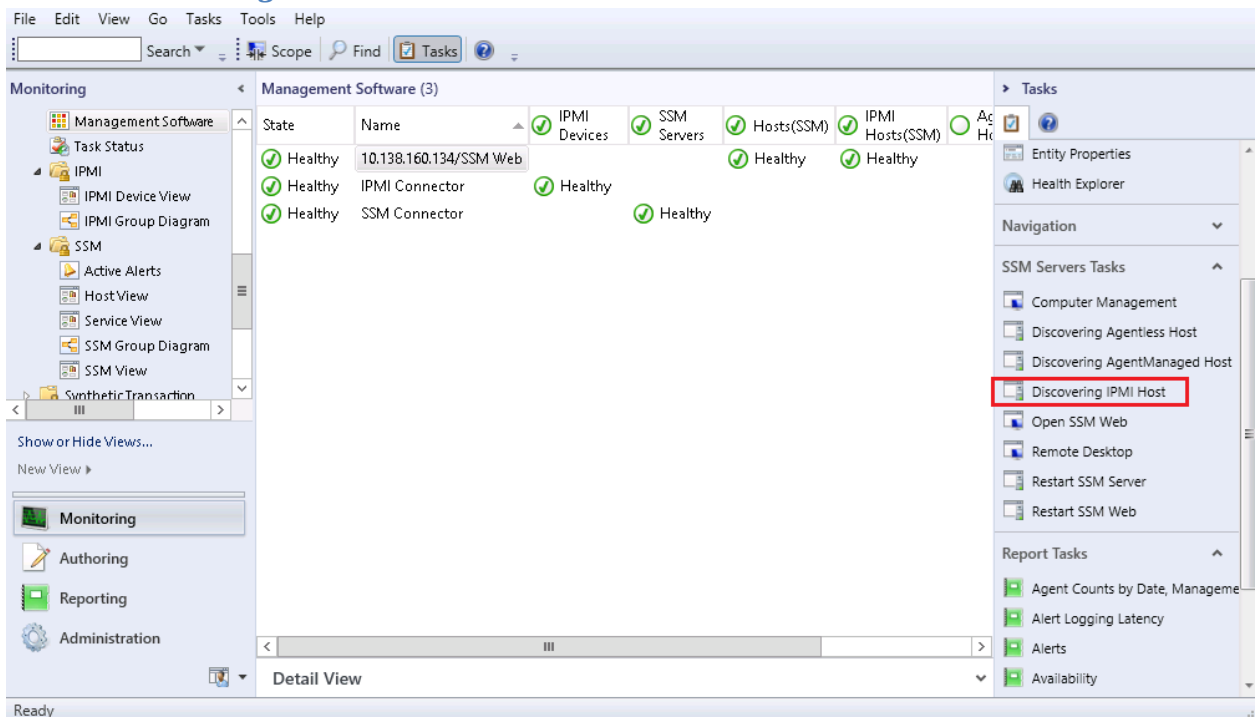

Figure 5-39

- **Task Type:** This is an agent task associated with SSM servers.
- **Description:** Running this task will request SSM Server to discover the hosts or devices with IPMI capability.
- **Parameter**  :

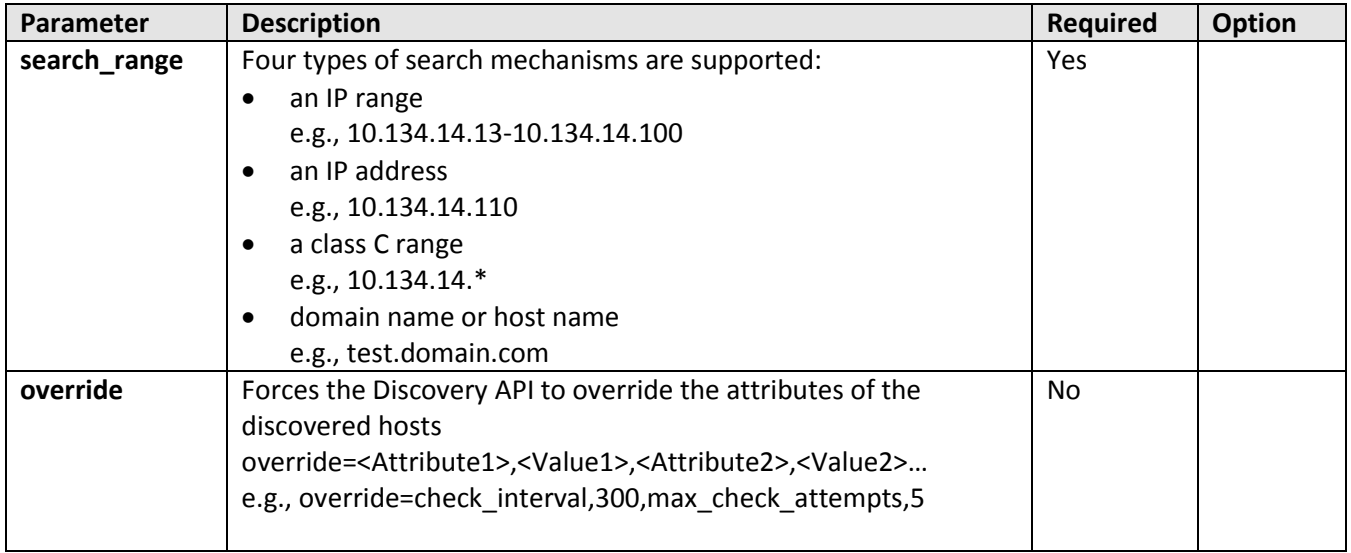

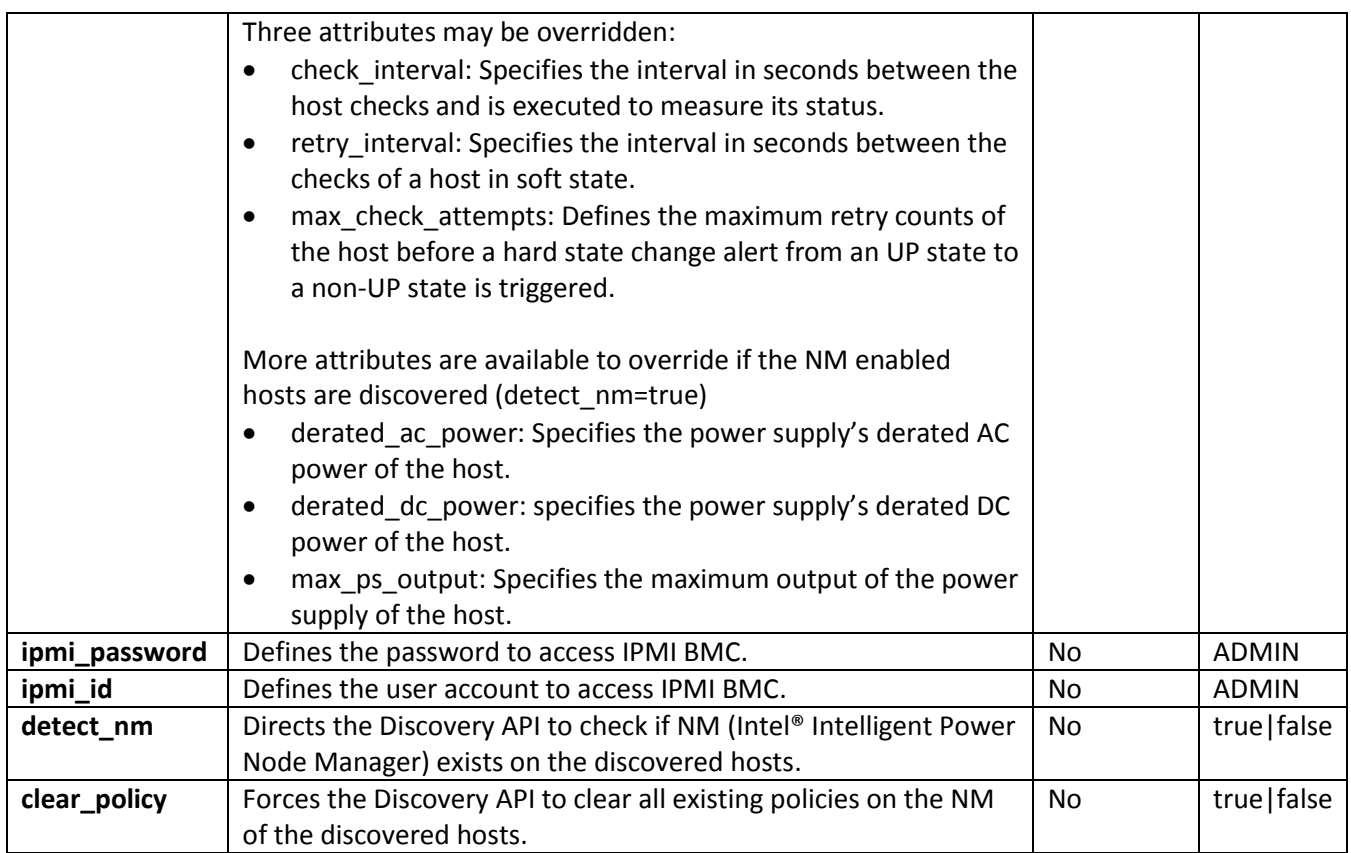

# <span id="page-69-0"></span>*5.4.2.6 Discovering Agentless Host*

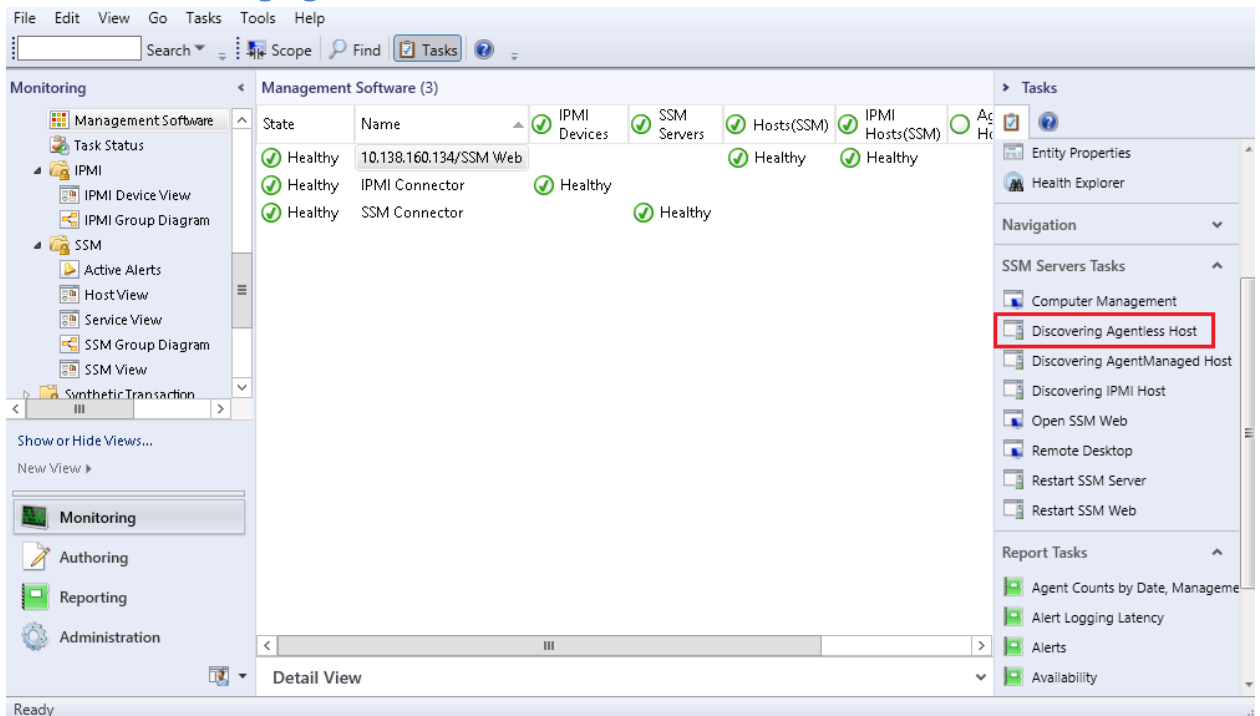

Figure 5-40

- **Task Type:** This is an agent task associated with SSM servers.
- **Description:** Running this task will request SSM Server to discover the hosts without SuperDoctor5 installed.
- **Parameter:**

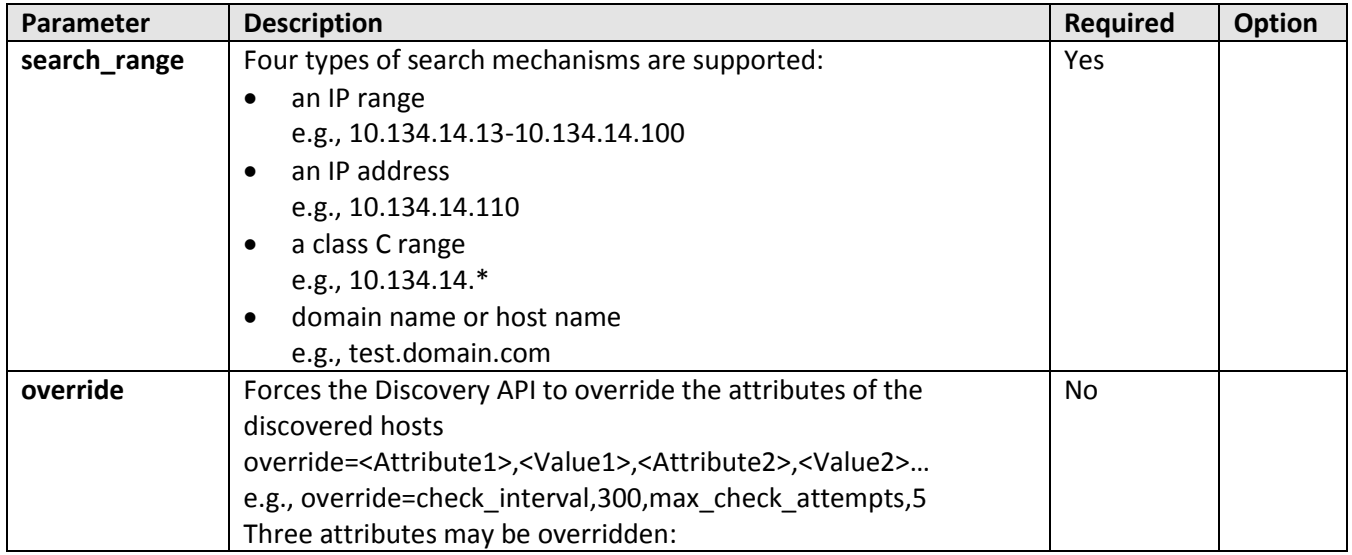

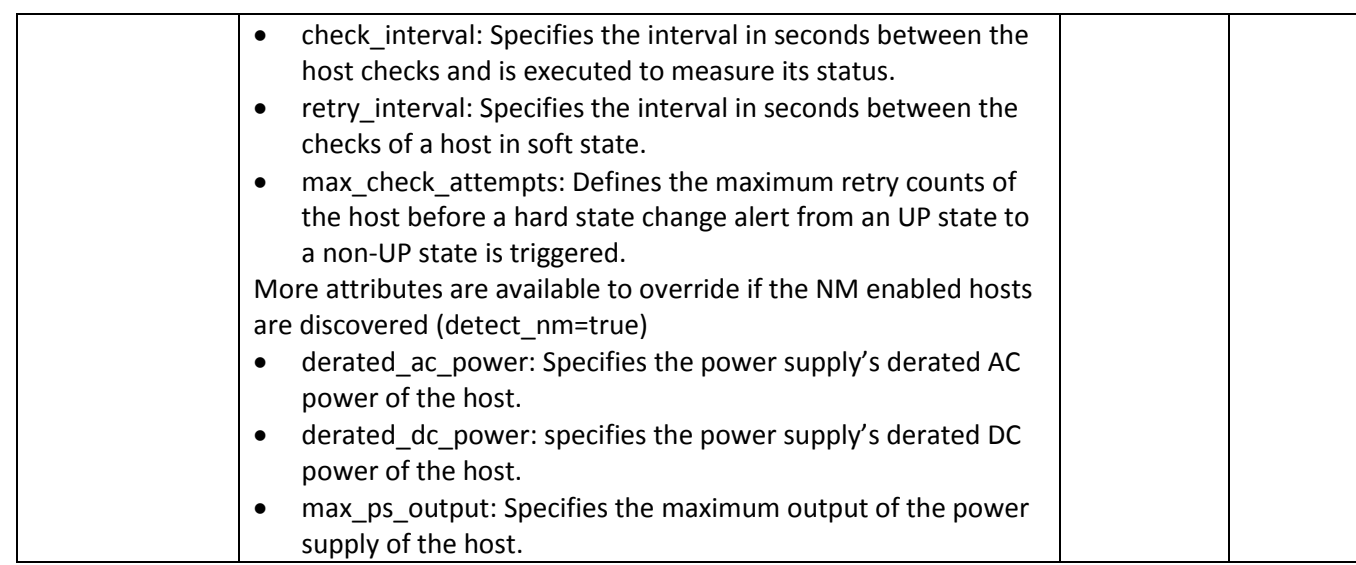

# <span id="page-71-0"></span>*5.4.2.7 Open SSM Web*

| Edit View<br>Go<br>Tasks<br>Tools Help<br>File                                                         |        |                         |                        |  |                        |                     |            |                           |  |                             |               |                                       |  |
|----------------------------------------------------------------------------------------------------|--------|-------------------------|------------------------|--|------------------------|---------------------|------------|---------------------------|--|-----------------------------|---------------|---------------------------------------|--|
| Search $\mathbf{v} = \frac{1}{2}$ $\mathbf{v}$ Scope $\mathbf{v}$ Find $\mathbf{z}$ Tasks $\mathbf{v}$ |        |                         |                        |  |                        |                     |            |                           |  |                             |               |                                       |  |
| Monitoring                                                                                             | $\leq$ | Management Software (3) |                        |  |                        |                     |            |                           |  | $\blacktriangleright$ Tasks |               |                                       |  |
| <b>III</b> Management Software                                                                         | Α      | State                   | Name                   |  | <b>IPMI</b><br>Devices | SSM<br>❼<br>Servers | Hosts(SSM) | <b>IPMI</b><br>Hosts(SSM) |  | Agentless<br>Hosts(SSM      | Ø             | $\mathbf Q$                           |  |
| Task Status                                                                                            |        | O Healthy               | 10.138.160.134/SSM Web |  |                        |                     | A Healthy  | $\oslash$ Healthy         |  |                             | $\frac{1}{2}$ | <b>Entity Properties</b>              |  |
| $\triangle$ PMI<br>图 IPMI Device View                                                                  |        | A Healthy               | <b>IPMI Connector</b>  |  | A Healthy              |                     |            |                           |  |                             | <b>AR</b>     | Health Explorer                       |  |
| Fig IPMI Group Diagram                                                                                 |        | ◯ Healthy               | SSM Connector          |  |                        | A Healthy           |            |                           |  |                             |               | Navigation<br>v                       |  |
| $\triangle$ SSM                                                                                        |        |                         |                        |  |                        |                     |            |                           |  |                             |               | <b>SSM Servers Tasks</b>              |  |
| Active Alerts<br>国 HostView                                                                            |        |                         |                        |  |                        |                     |            |                           |  |                             |               | ۸                                     |  |
| <b>SIP</b> Service View                                                                                |        |                         |                        |  |                        |                     |            |                           |  |                             | <b>R</b>      | Computer Management                   |  |
| SSM Group Diagram                                                                                      |        |                         |                        |  |                        |                     |            |                           |  |                             | ᇉ             | Discovering Agentless Ho              |  |
| 图 SSM View                                                                                             |        |                         |                        |  |                        |                     |            |                           |  |                             | 口音            | Discovering AgentManage               |  |
| Synthetic Transaction<br>Ш<br>$\langle$<br>$\rightarrow$                                               |        |                         |                        |  |                        |                     |            |                           |  |                             | -5            | Discovering IPMI Host<br>Open SSM Web |  |
| Show or Hide Views                                                                                     |        |                         |                        |  |                        |                     |            |                           |  |                             |               | Remote Desktop                        |  |
| New View >                                                                                             |        |                         |                        |  |                        |                     |            |                           |  |                             | □             | Restart SSM Server                    |  |
| Monitoring                                                                                             |        |                         |                        |  |                        |                     |            |                           |  |                             | 国             | Restart SSM Web                       |  |
|                                                                                                    |        |                         |                        |  |                        |                     |            |                           |  |                             |               | <b>Report Tasks</b><br>۸              |  |
| Authoring                                                                                              |        |                         |                        |  |                        |                     |            |                           |  |                             |               |                                       |  |
| Reporting                                                                                              |        |                         |                        |  |                        |                     |            |                           |  |                             | l a           | Agent Counts by Date, Mi-             |  |
| Administration                                                                                         |        |                         |                        |  |                        |                     |            |                           |  |                             | l a           | Alert Logging Latency                 |  |
|                                                                                                    |        |                         |                        |  | Ш                      |                     |            |                           |  | $\rightarrow$               | la.           | Alerts                                |  |
| ∏.,                                                                                                    |        | <b>Detail View</b>      |                        |  |                        |                     |            |                           |  | v                           |               | Availability                          |  |
| Ready                                                                                                  |        |                         |                        |  |                        |                     |            |                           |  |                             |               |                                       |  |

Figure 5-41

- **Task Type:** This is a console task associated with SSM servers.
- **Description:** Running this task will open an Internet Explorer browser and navigate to SSM web page of selected SSM server.
- **Parameter:** No parameter is required for this task.
#### *5.4.2.8 Remote Desktop*

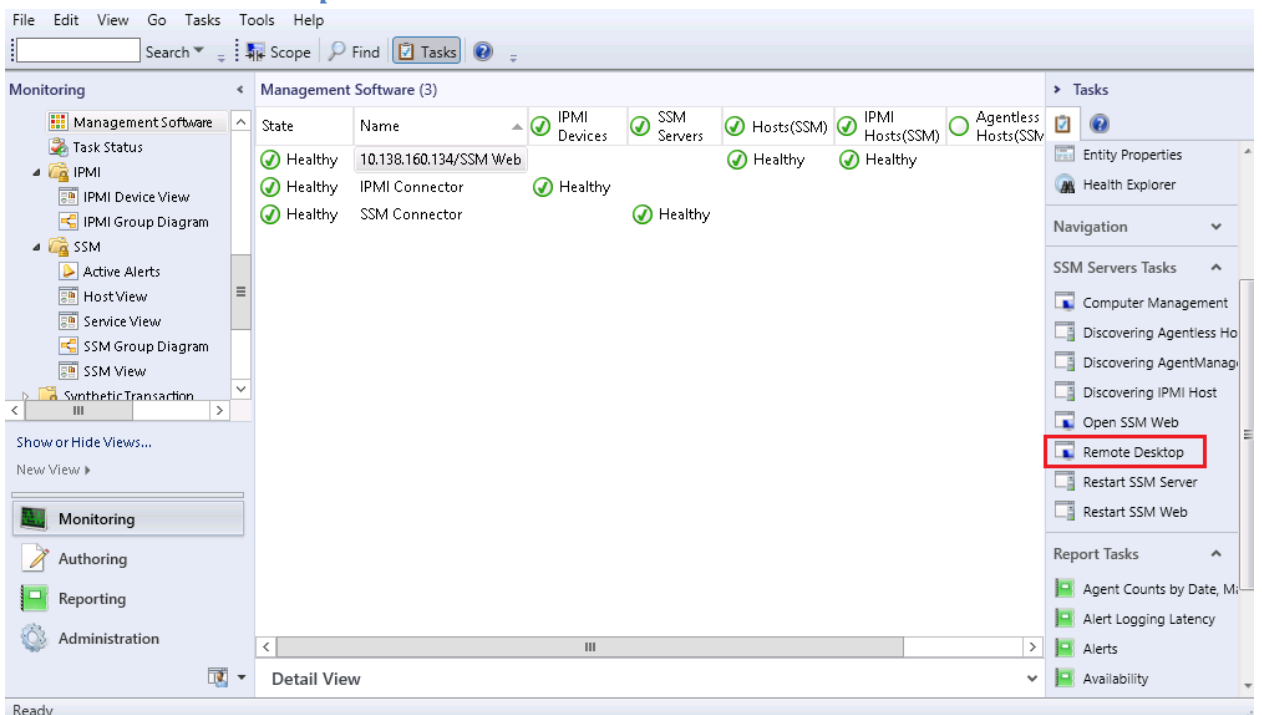

Figure 5-42

- **Task Type:** This is a console task associated with SSM servers.
- **Description:** Running this task will open Windows Remote Desktop to connect to the selected SSM Server.
- **Requirements:**
	- o This task only supports for SSM Servers that are installed on Windows.
	- o The SSM server must enable the remote desktop connection.
	- o Login credential is required for remote desktop to establish connection to SSM server.
- **Parameter:** No parameter is required for this task.

The figure shows the dialog that is requesting login credential.

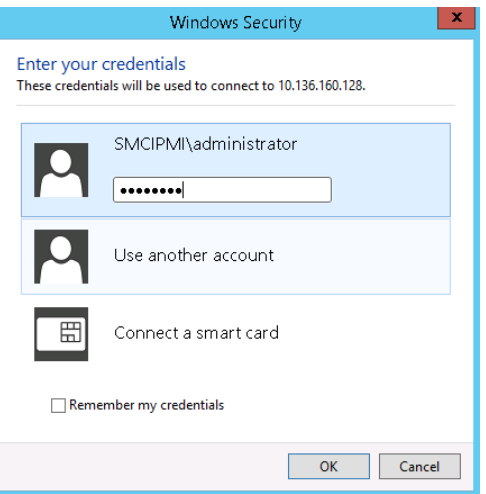

Figure 5-43

#### *5.4.2.9 Computer Management*

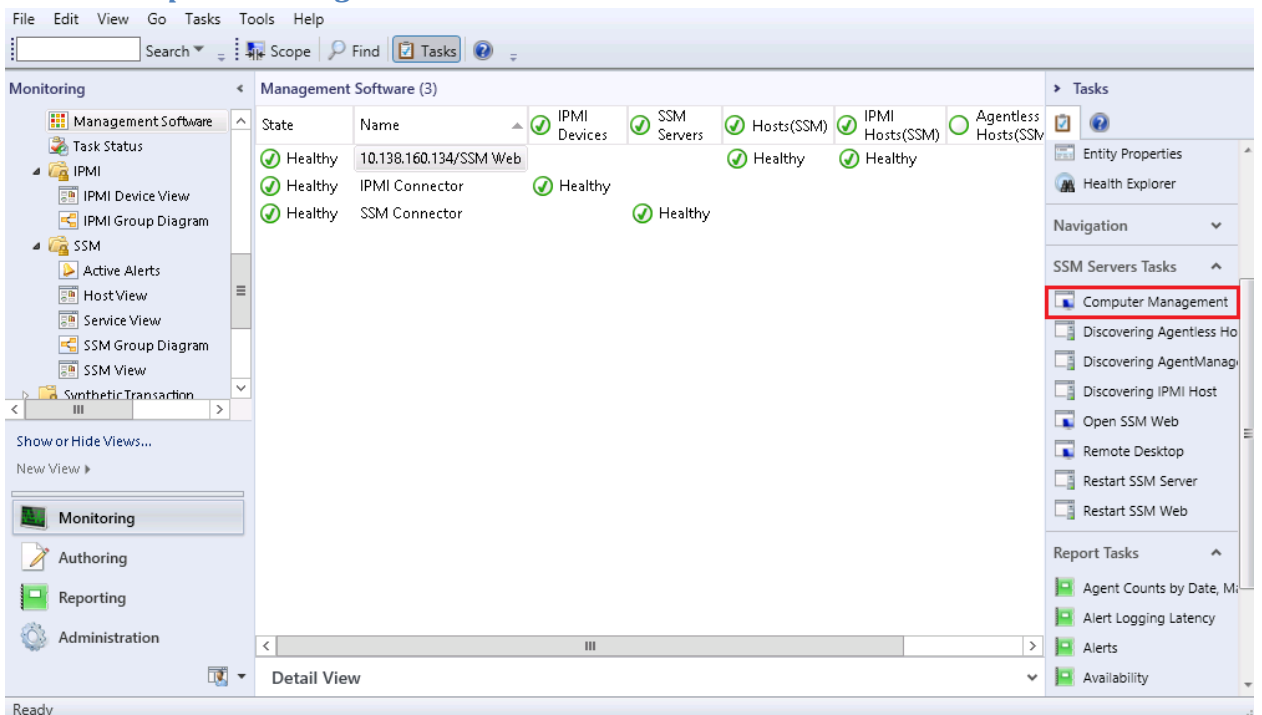

Figure 5-44

- **Task Type:** This is a console task associated with SSM servers.
- **•** Description: Running this task will open windows computer management console and connect to selected SSM Server.
- **Requirements:**
	- o This task only supports for SSM Servers that are installed on Windows systems.
	- o The SSM server must be in the same domain.
	- o Some operation in computer management require the current user to have addition rights.
- **Parameter:** No parameter is required for this task.

### *5.4.2.10 Ping*

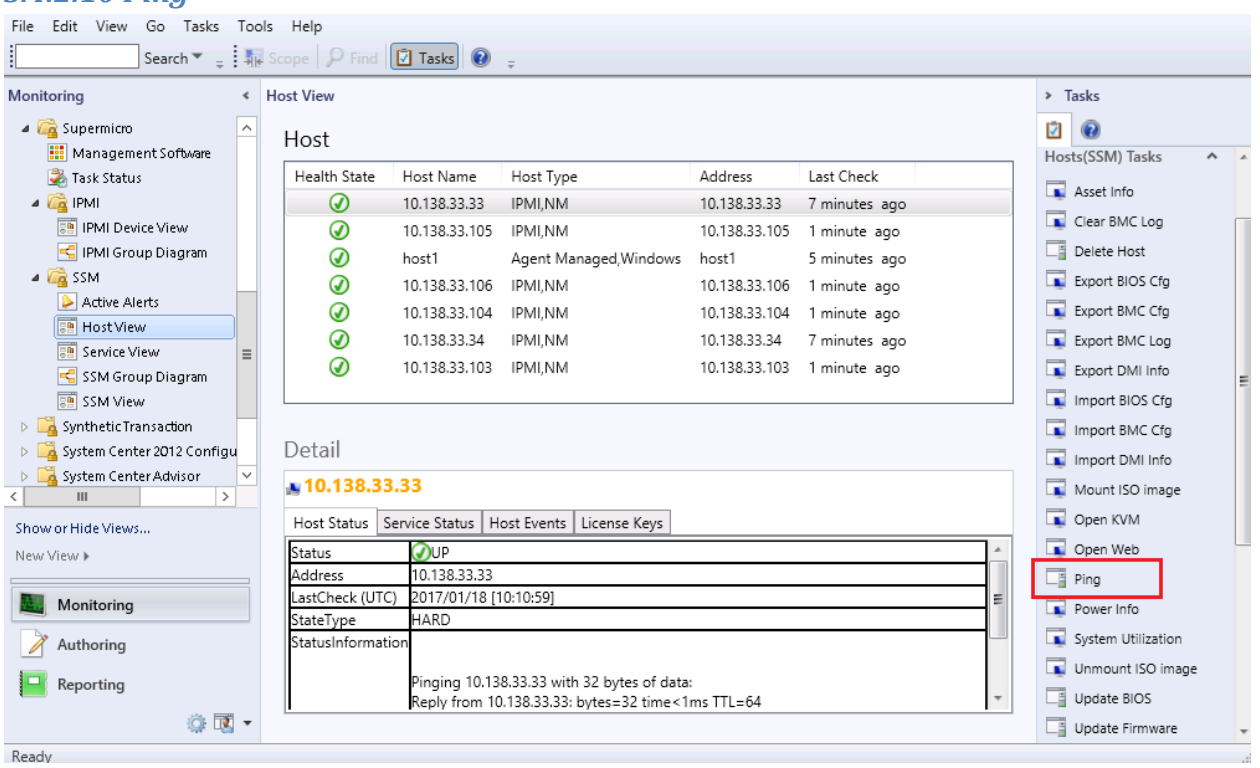

- **Task Type:** This is a console task associated with **SSM** monitored hosts.
- **Description:** Running this task will initiate ICMP Ping request to the selected hosts.
- **Parameter:**

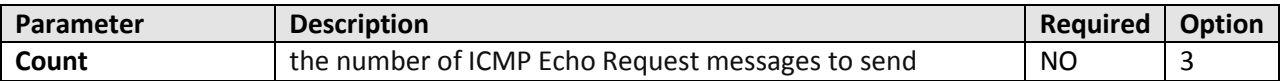

### *5.4.2.11 Open SD5 Web*

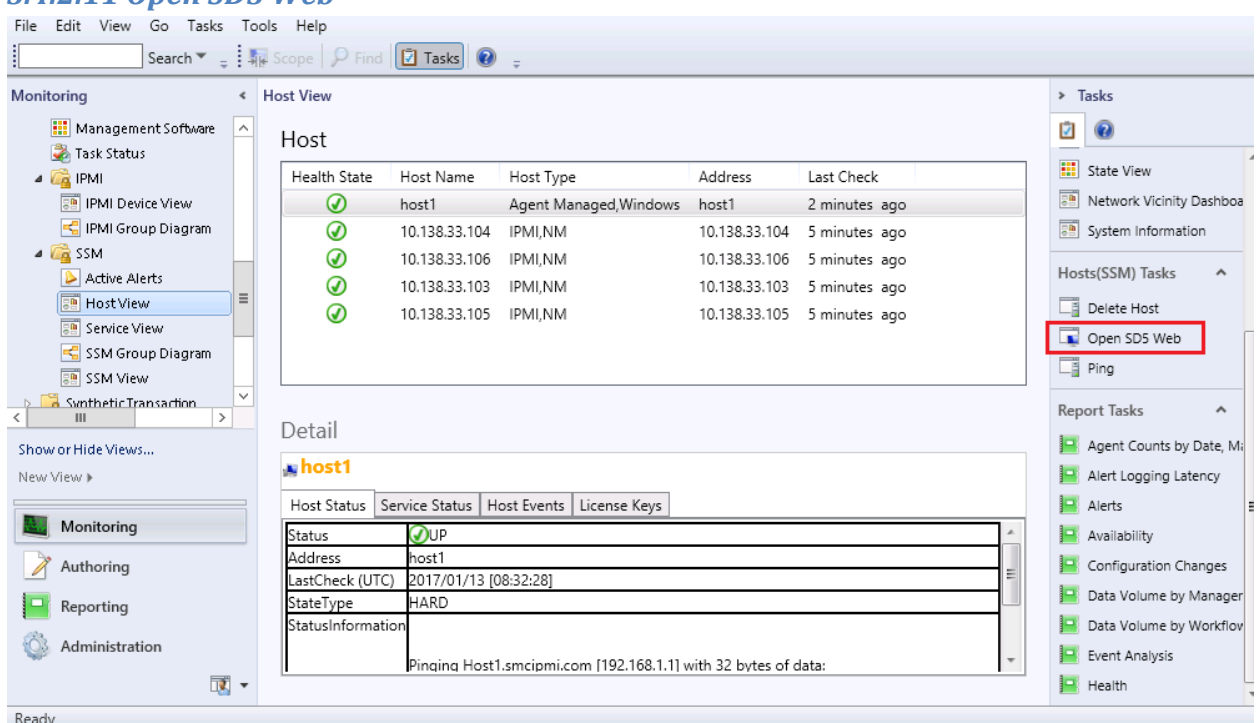

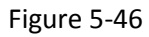

- **Task Type:** This is a console task which associated with AgentManaged hosts.
- **Description:** Running this task will open an Internet Explorer browser and navigate to SuperDoctor 5 web page of the selected host.
- **Parameter:** No parameter is required for this task.

#### *5.4.2.12 Update Firmware*

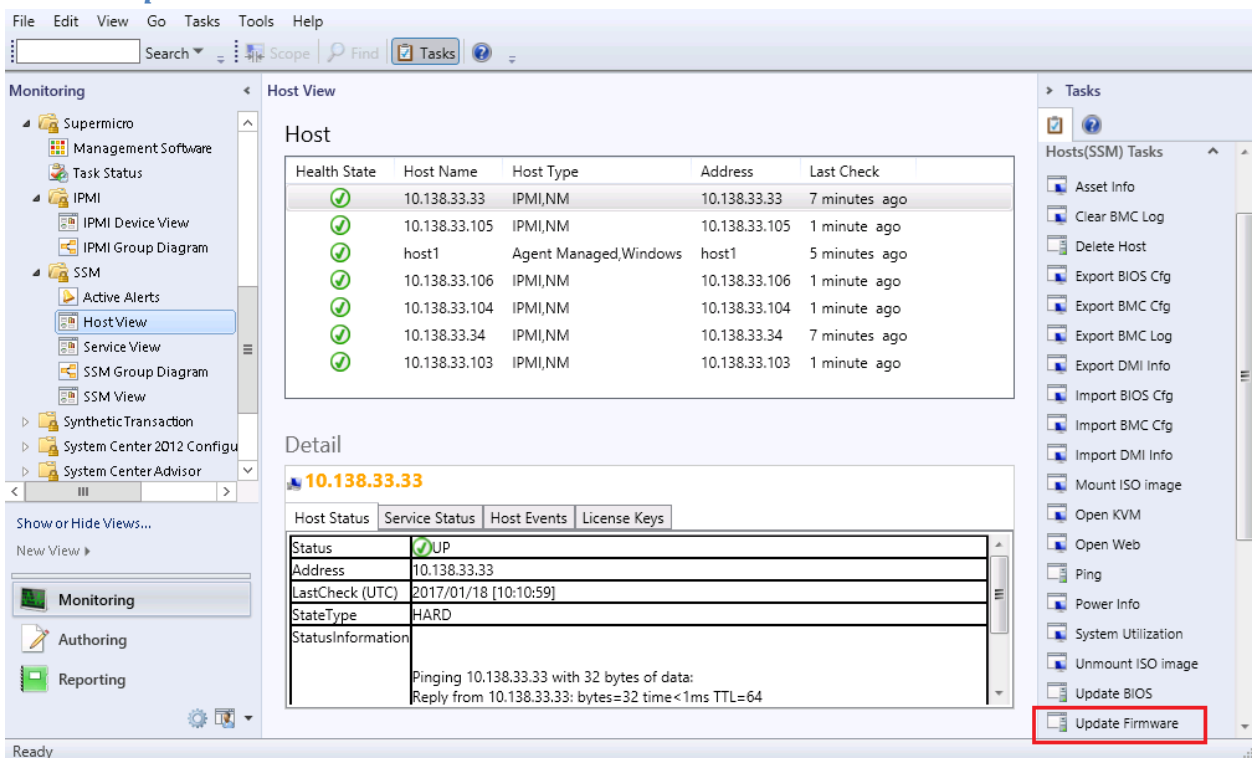

Figure 5-47

- **Task Type:** This is an agent task associated with IPMI hosts.
- **Description:** Running this task will request SSM Server to update BMC firmware for the selected hosts.
- **Parameter:**

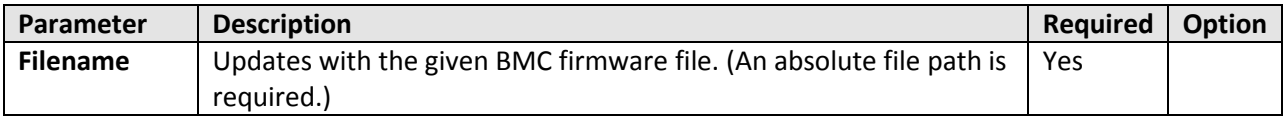

# *5.4.2.13 Update BIOS*

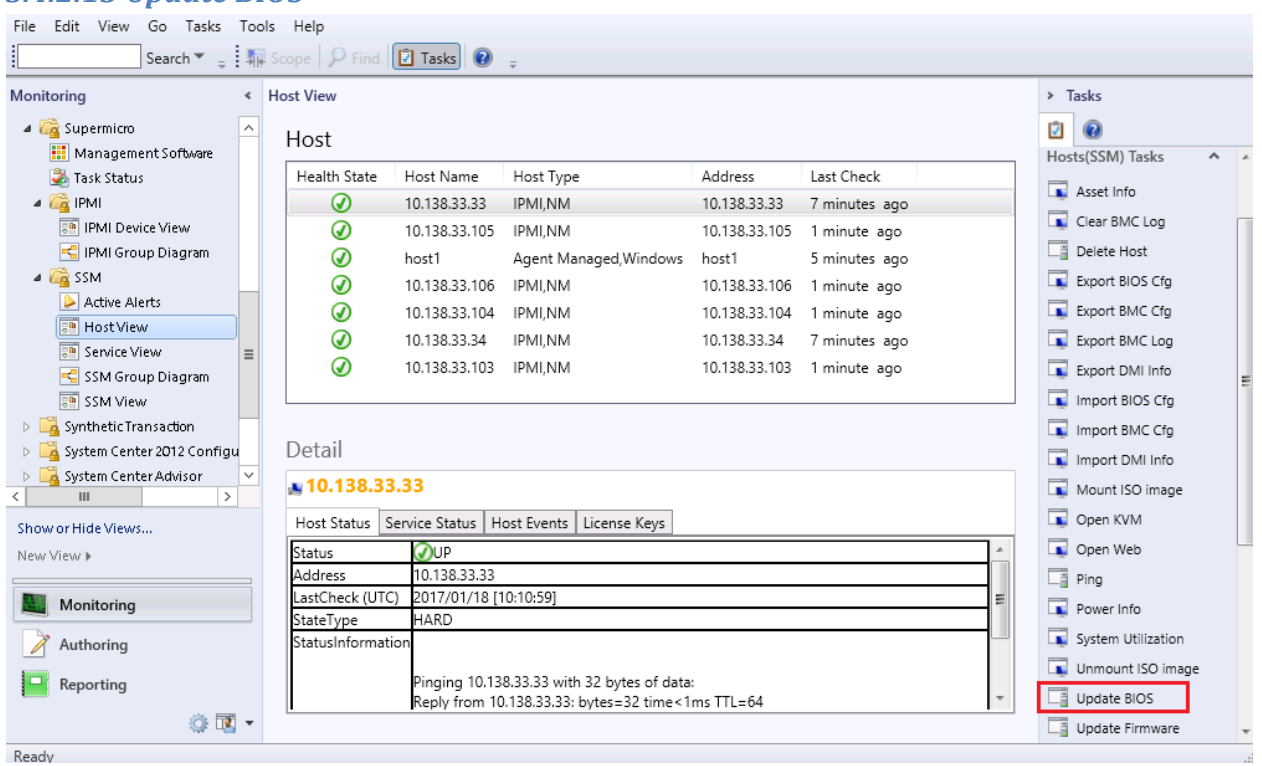

- **Task Type:** This is an agent task associated with IPMI hosts.
- **Description:** Running this task will request SSM Server to update BIOS image for the selected hosts.
- **Parameter:**

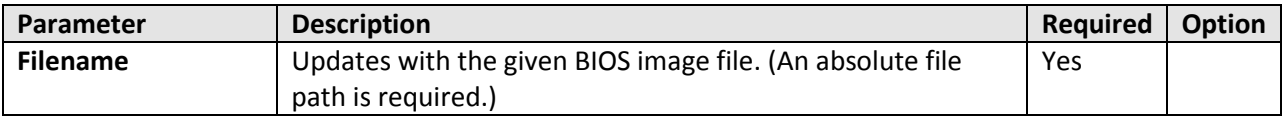

# *5.4.2.14 Delete Host*

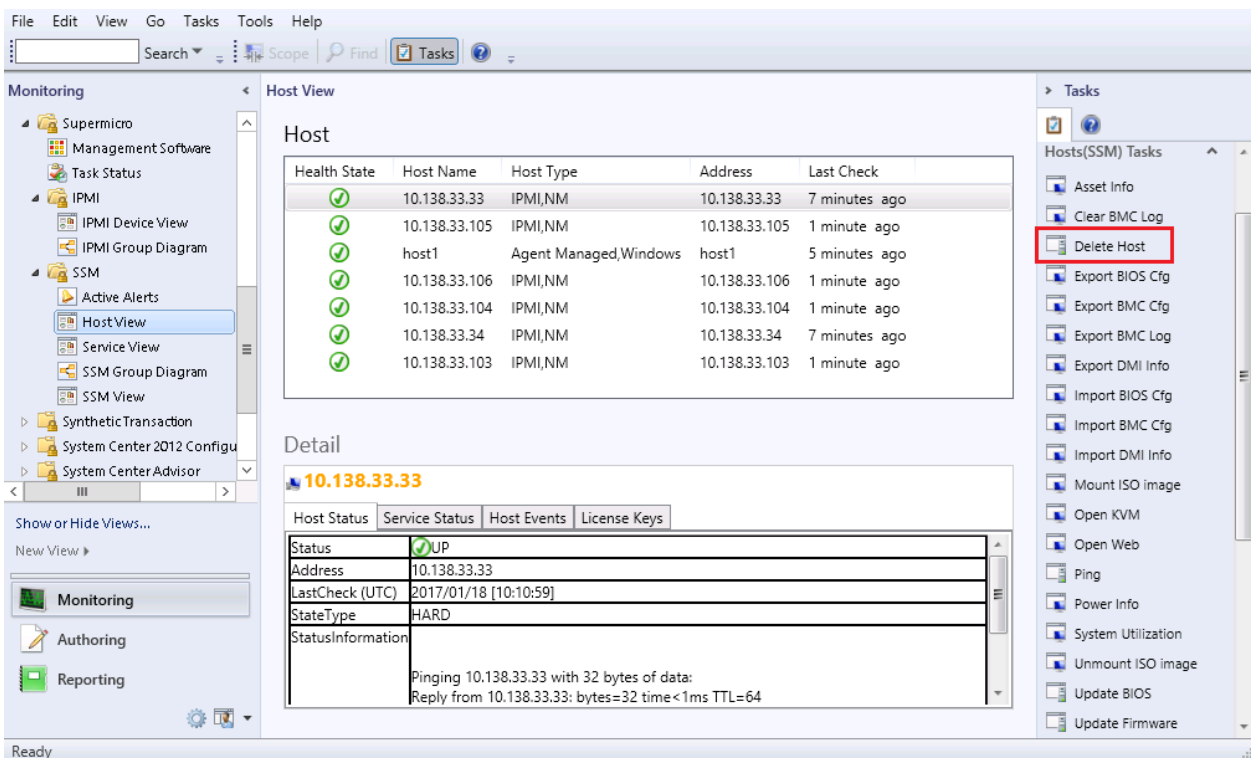

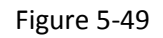

- **Task Type:** This is an agent task associated with IPMI hosts.
- **Description:** Running this task will request SSM Server to delete the selected hosts.
- **Parameter:** No parameter is required for this task.

#### *5.4.2.15 System Utilization*

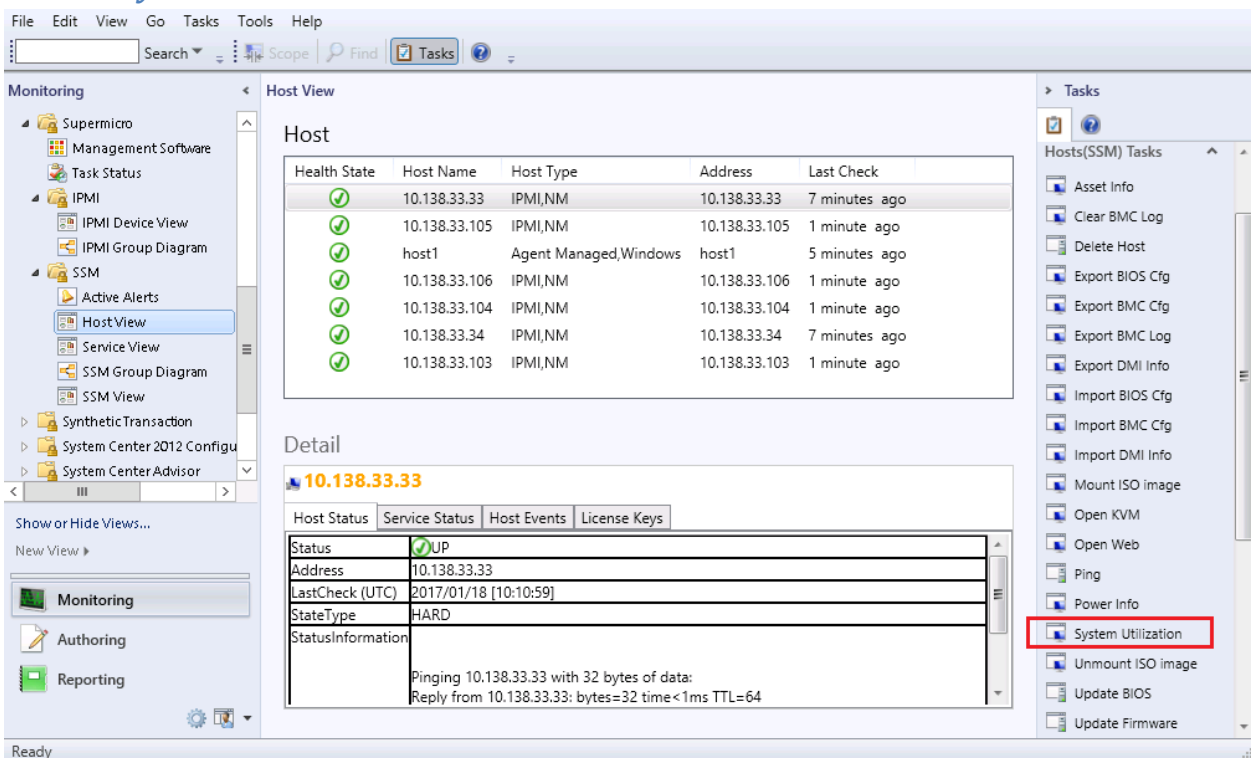

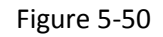

- **Task Type:** This is a console task associated with IPMI hosts.
- **Description:** Running this task will request SSM Server to return the system utilization of the selected host.
- **Requirements:**
	- o The IPMI host must have Supermicro Thin-Agent-Service (TAS) installed on the system.
	- o The service must in OK state.
- **Parameter:** No parameter is required for this task.

The figure shows sample resultant output.

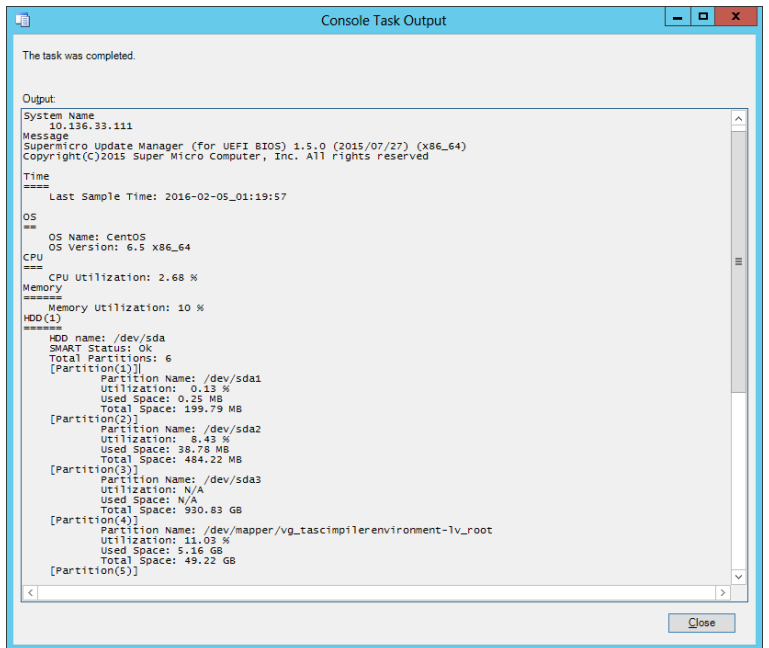

Figure 5-51

# *5.4.2.16 Power Info*

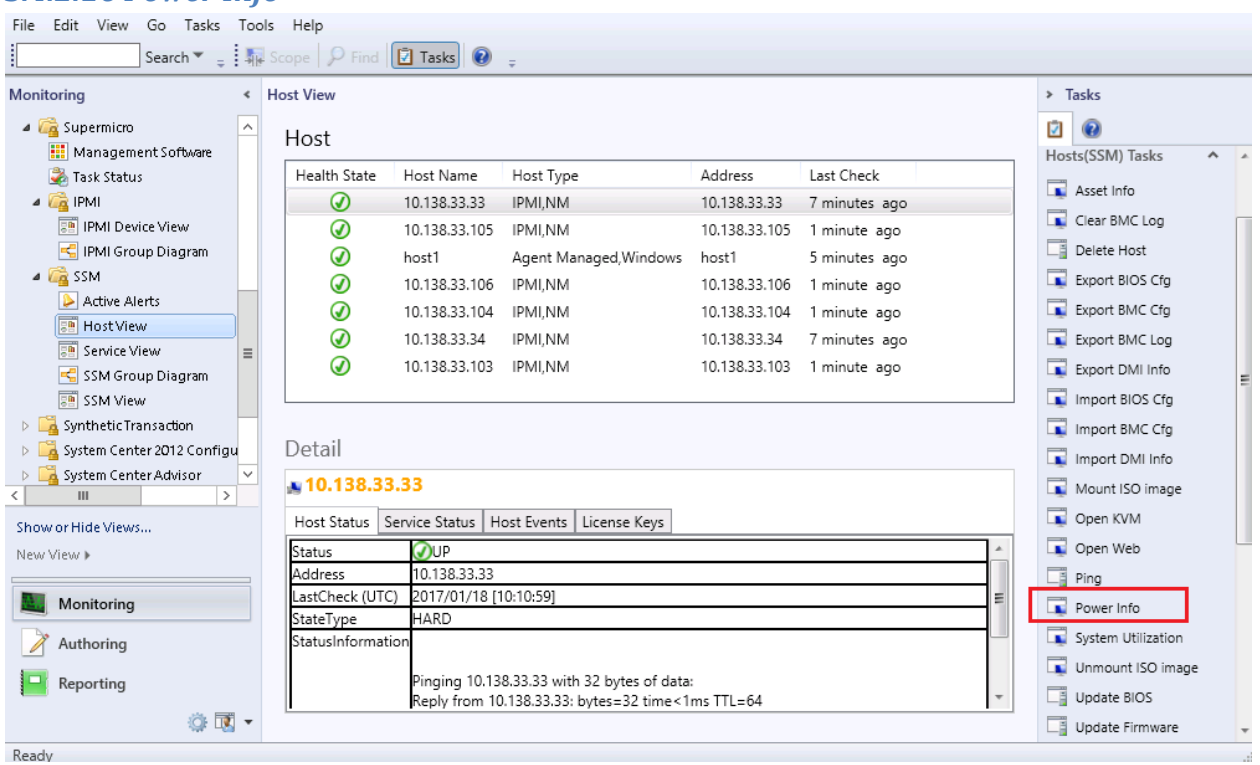

- **Task Type:** This is a console task associated with IPMI hosts.
- **Description:** Running this task will use SMCIPMITool to display information on the health of the PMBus of the selected host.
- **Parameter:**

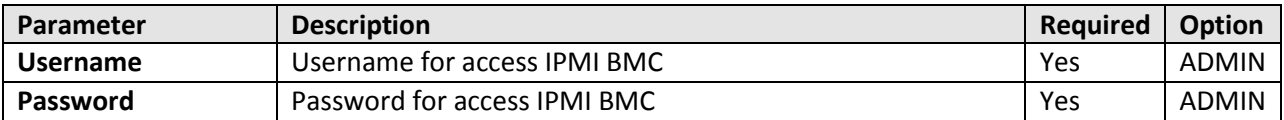

The figure shows the sample resultant output.

| 咱                                                                                                    | Console Task Output                                                                                                    | ۰<br>×        |
|----------------------------------------------------------------------------------------------------|----------------------------------------------------------------------------------------------------|---------------|
| The task was completed.<br>Output:<br>$[Slaveddress = 78h]$ [Module 1]                                                                                                    |                                                                                                    |               |
| Item<br>----<br>Status<br>Input Voltage<br>Input Current<br>Main Output Voltage<br>Main Output Current<br>Temperature 1<br>Temperature 2<br>Fan 1<br>Fan 2<br>Main Output Power<br>Input Power<br>PMBus Revision<br>PWS Serial Number<br>PWS Module Number<br>PWS Revision                                          | Value<br>[STATUS OK] (00h)<br>222.75 V<br>0.43A<br>12.08 V<br>5.98 A<br>40C/104F<br>41C/106F<br>2000 RPM<br>1984 RPM<br>72 W<br>88 W<br>0×0022<br>P2K04CE05EB0637<br>$PWS-2K02P-1R$<br>REV1.1  |               |
| $[5]$ aveAddress = 7Ah] $[Module 2]$<br>Item<br>Status<br>Input Voltage<br>Input Current<br>Main Output Voltage<br>Main Output Current<br>Temperature 1<br>Temperature 2<br>Fan 1<br>Fan 2<br>Main Output Power<br>Input Power<br>PMBus Revision<br>PWS Serial Number<br>PWS Module Number<br>PWS Revision<br>Done! | Value<br>[STATUS OK](OOh)<br>220.5 V<br>0.47A<br>12.09 V<br>5.73 A<br>36C/97F<br>51C/124F<br>3728 RPM<br>4304 RPM<br>70 W<br>96 W<br>0×0022<br>P2K04CE05EB0638<br>$PWS - 2K02P - 1R$<br>REV1.1 |               |
| ₹                                                                                                    |                                                                                                    | $\mathcal{P}$ |
|                                                                                                    |                                                                                                    | Close         |

Figure 5-53

# *5.4.2.17 Asset Info*

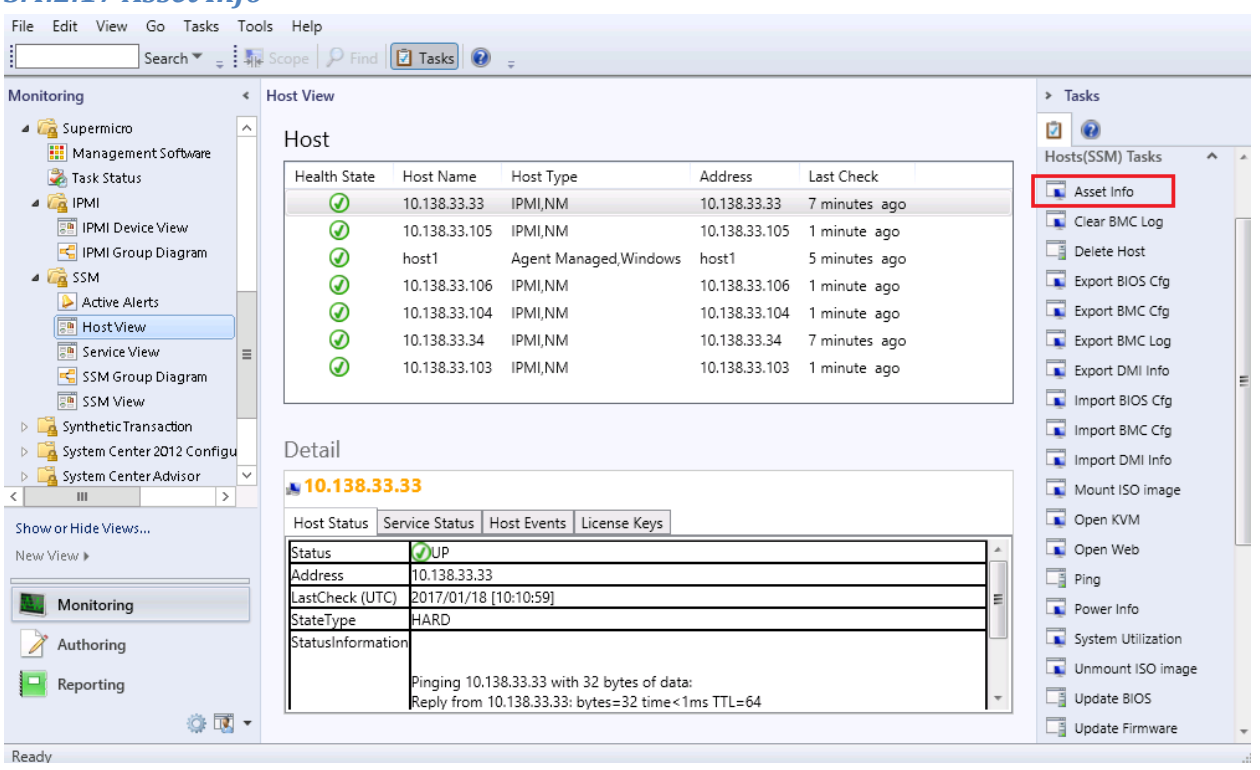

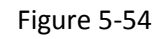

- **Task Type:** This is a console task associated with IPMI hosts.
- **Description:** Running this task will request SSM Server to return the asset information of the selected host.
- **Parameter:** No parameter is required for this task.

The figure shows sample resultant output.

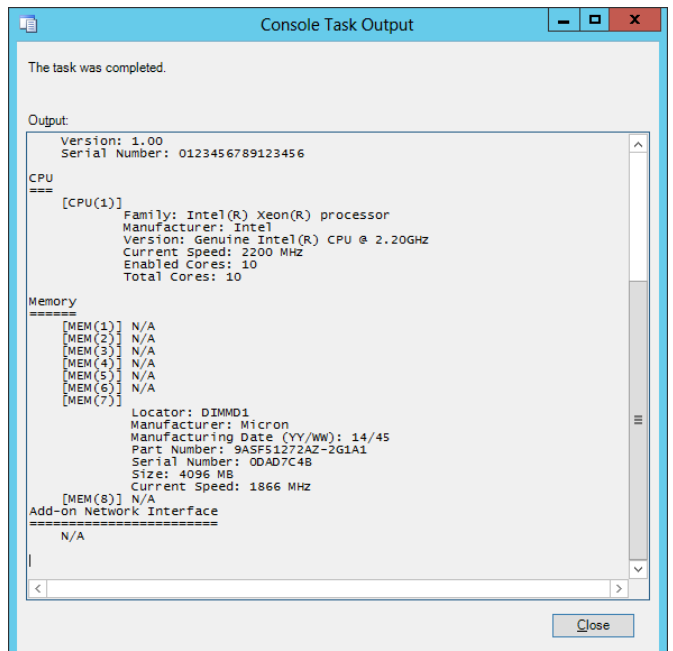

Figure 5-55

## *5.4.2.18 Open KVM*

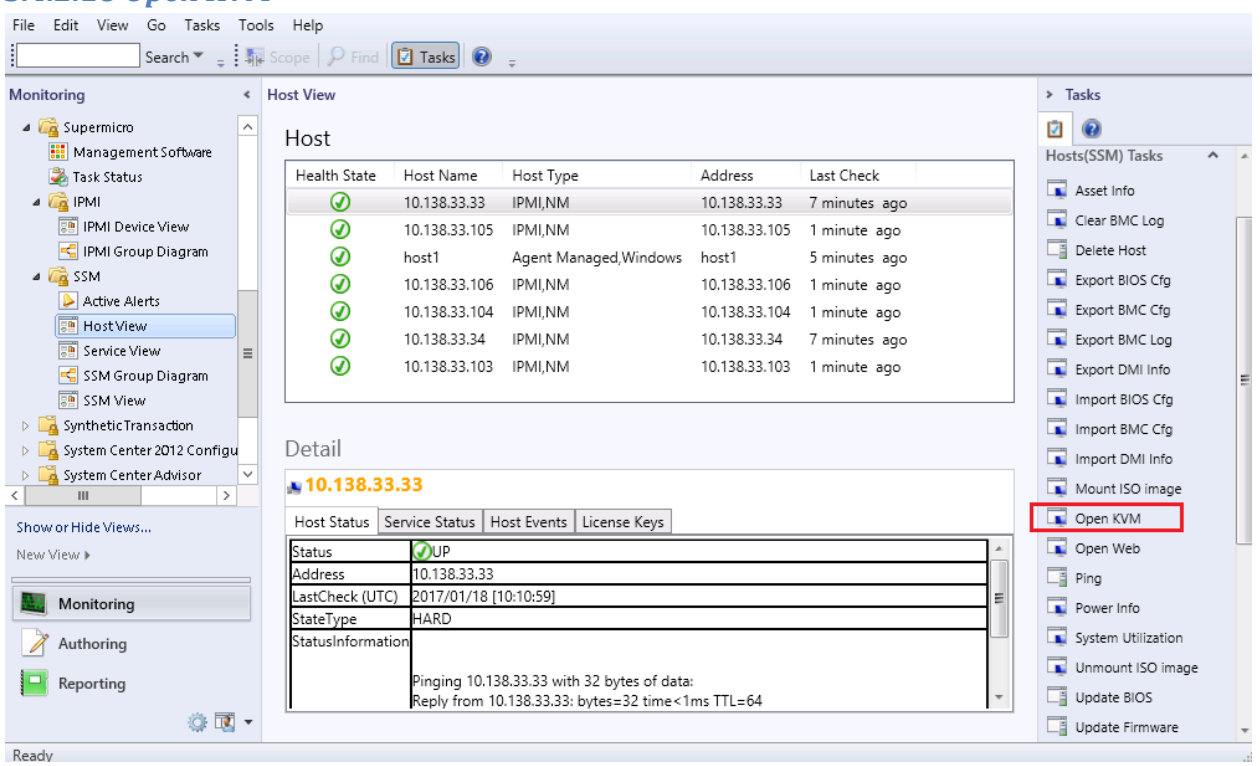

- **Task Type:** This is a console task associated with IPMI hosts.
- **Description:** Running this task will open KVM window of selected host.
- **Parameter:**

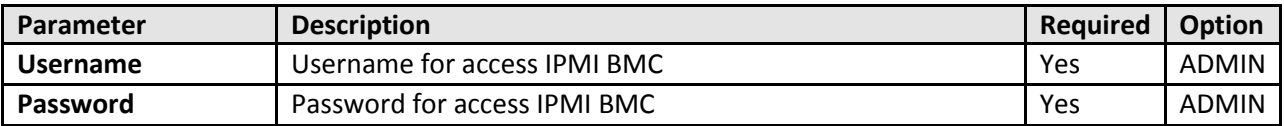

# *5.4.2.19 Open Web*

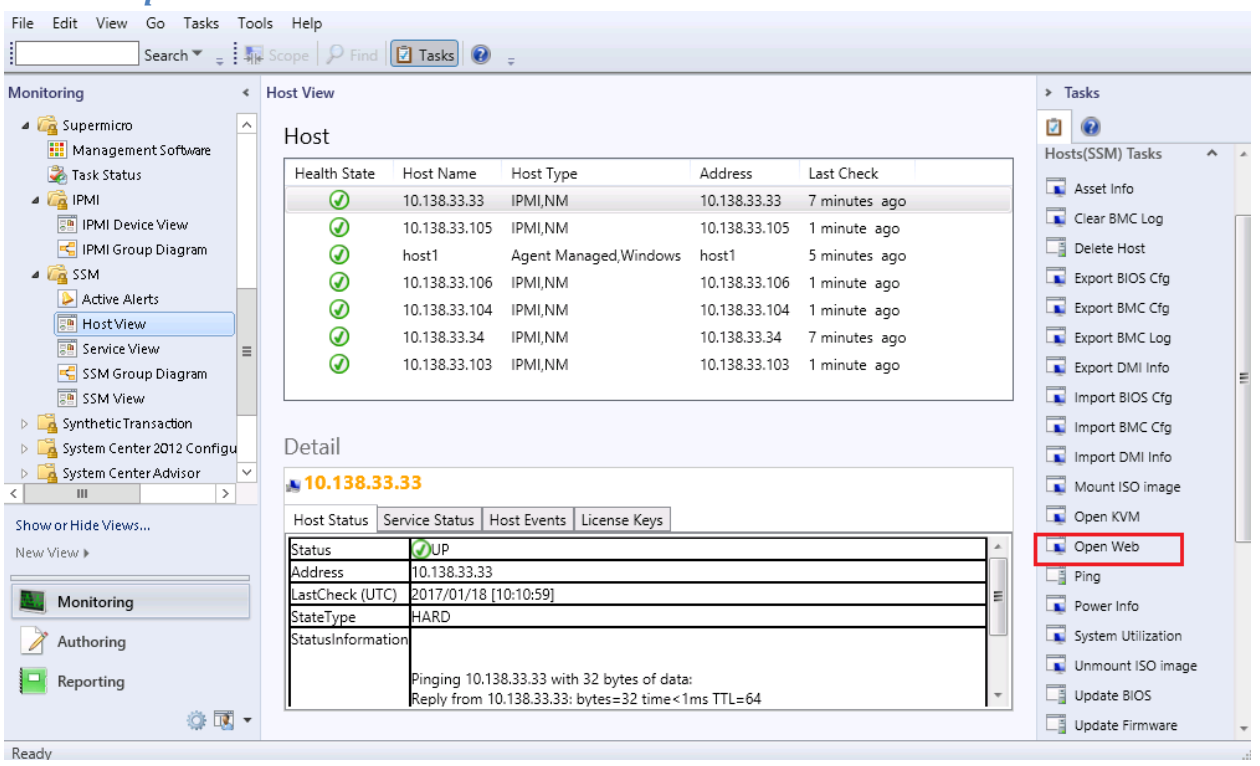

Figure 5-57

- **Task Type:** This is a console task associated with IPMI hosts.
- **Description:** Running this task will open an Internet Explorer browser and navigate to IPMI web page of selected host.
- **Parameter:** No parameter is required for this task.

# *5.4.2.20 Export BIOS Cfg*

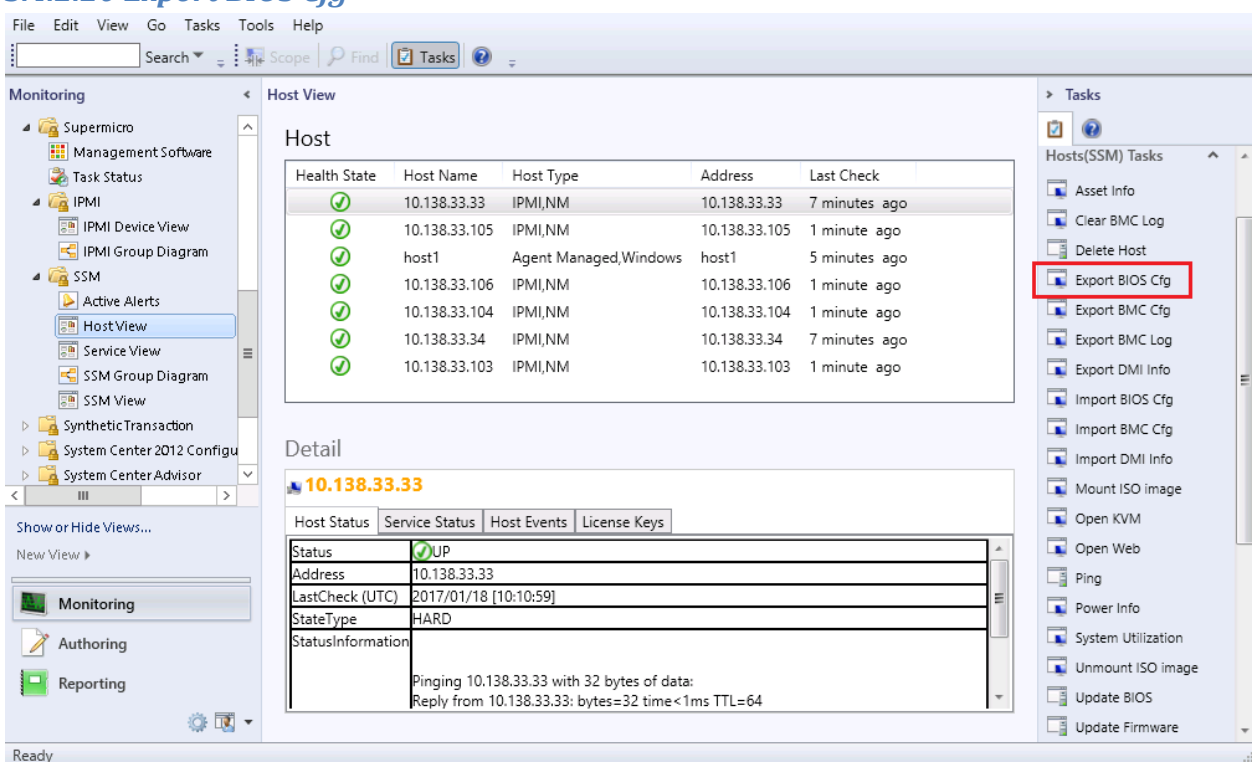

#### Figure 5-58

- **Task Type:** This is a console task associated with IPMI hosts.
- **Description:** Running this task will request SSM Server to return BIOS configuration of selected host.
- **Parameter:**

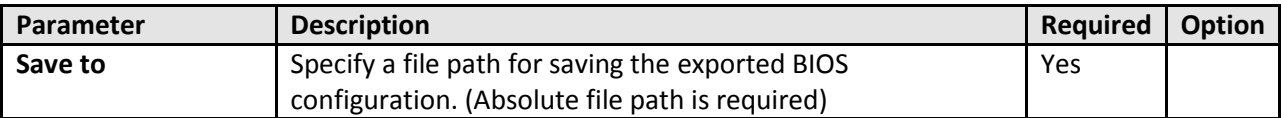

The figure shows the sample resultant output.

| The task was completed.                                              |                                                                                                    |
|----------------------------------------------------------------------|----------------------------------------------------------------------------------------------------|
|                                                                      |                                                                                                    |
| Output:                                                              |                                                                                                    |
|                                                                      | #Please refer to SUM User's quide '4.1 Format of BIOS Settings Text File' fo $\sim$                                                                                                    |
| [Advanced Boot Feature]<br>Quiet Boot=01                             | // Please enter the value in 2 hexad                                                                                                    |
|                                                                      |                                                                                                    |
|                                                                      |                                                                                                    |
|                                                                      |                                                                                                    |
|                                                                      |                                                                                                    |
|                                                                      |                                                                                                    |
|                                                                      | $\begin{tabular}{c c c} \hline \multicolumn{3}{c}{\textbf{AddOn~RON-1}} & \multicolumn{3}{c}{\textbf{AddOn~ROM}} & \multicolumn{3}{c}{\textbf{AddOn~ROM}} & \multicolumn{3}{c}{\textbf{AddOn~ROM}} & \multicolumn{3}{c}{\textbf{AddOn~ROM}} & \multicolumn{3}{c}{\textbf{AddOn~ROM}} & \multicolumn{3}{c}{\textbf{AddOn~ROM}} & \multicolumn{3}{c}{\textbf{AddOn~ROM}} & \multicolumn{3}{c}{\textbf{AddOn~ROM}} & \multicolumn{3}{c}{\textbf{Not} & \textbf{Set} & \textbf{Set} & \text$ |
|                                                                      |                                                                                                    |
| [Advanced CPU Configuration]                                         |                                                                                                    |
|                                                                      |                                                                                                    |
|                                                                      |                                                                                                    |
|                                                                      |                                                                                                    |
|                                                                      |                                                                                                    |
|                                                                      |                                                                                                    |
|                                                                      |                                                                                                    |
|                                                                      |                                                                                                    |
|                                                                      |                                                                                                    |
|                                                                      |                                                                                                    |
|                                                                      |                                                                                                    |
|                                                                      |                                                                                                    |
| [Advanced CPU Configuration Advanced Power Management Configuration] |                                                                                                    |
|                                                                      |                                                                                                    |
|                                                                      |                                                                                                    |
|                                                                      | Power Technology=01<br>Energy Performance Tuning=01 // 00 (Oisable), *01 (Energy Efficie<br>Energy Performance Tuning=01 // 00 (Paable), *01 (Disable)<br>Energy Performance BIAS setting.=07 // 00 (Performance), *07 (Balanced P<br>                                                                                                    |
|                                                                      |                                                                                                    |
|                                                                      | [Advanced CPU Configuration Advanced Power Management Configuration CPU P St                                                                                                    |
| EIST (P-States)=01                                                   | // 00 (Disable), *01 (Enable)                                                                                                    |
|                                                                      | Turbo Mode=01<br>Turbo Mode=01 // 00 (Disable), *01 (Enable)<br>P-State Coordination=00 // *00 (HW_ALL), 01 (SW_ALL), 02 (SW                                                                                                    |
|                                                                      | $\lceil$ Advanced ICPU Configuration   Advanced Power Management Configuration ICPU C $\mathsf{St} \vee$                                                                                                    |
| $\epsilon$<br>Ш                                                      | $\rightarrow$                                                                                                    |
|                                                                      |                                                                                                    |

Figure 5-59

# *5.4.2.21 Export BMC Cfg*

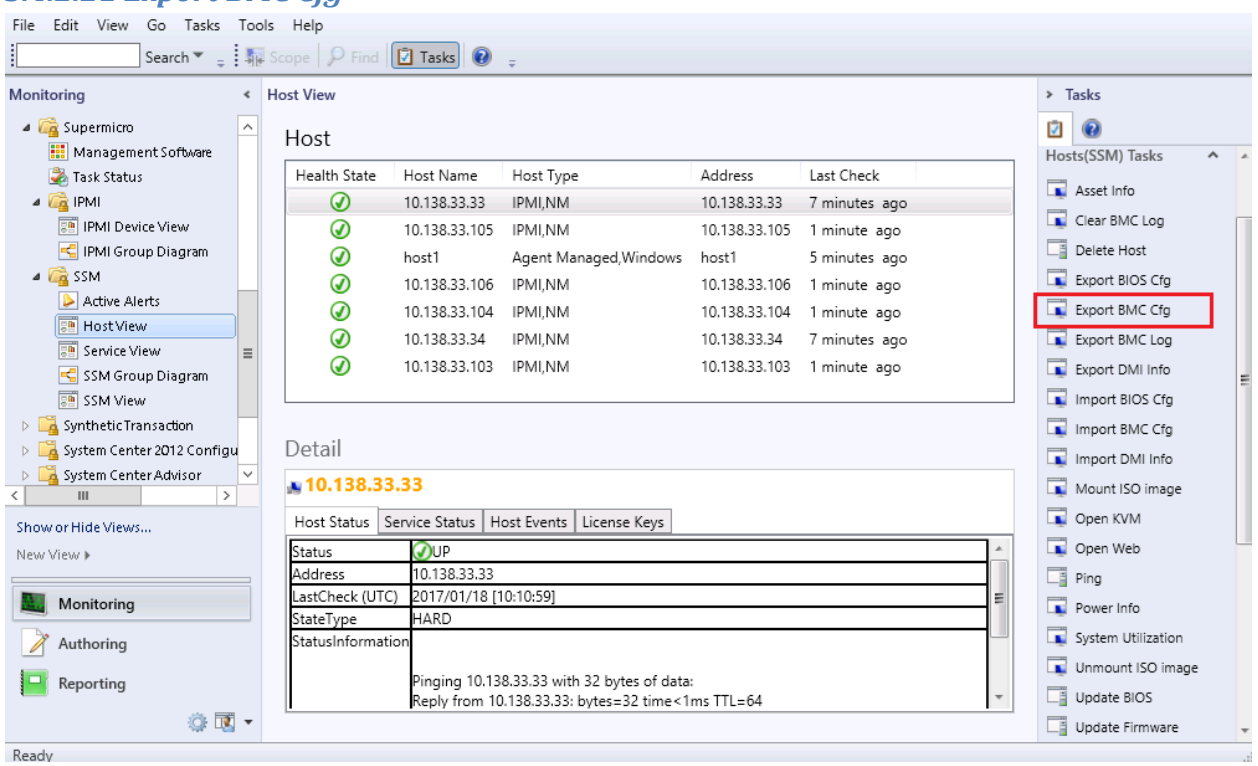

- **Task Type:** This is a console task associated with IPMI hosts.
- **Description:** Running this task will request SSM Server to return BMC configuration of the selected host.
- **Parameter:**

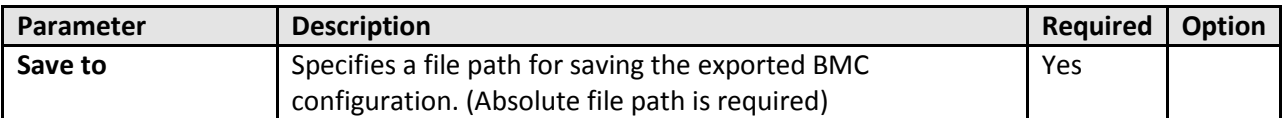

The figure shows the sample resultant output.

| The task was completed.                                                                                                    |
|----------------------------------------------------------------------------------------------------|
|                                                                                                    |
| Output:                                                                                                    |
| xml version="1.0"?<br><bmccfg><br/><!--Usage notes:--></bmccfg>                                                                                                    |
| You can remove unnecessary elements so that<br>their values will not be changed after update<br>Please refer to SUM User's guide '4.3 Format of the BMC Configur<br><StdCfg Action="Change"></td></tr><tr><td><!--Supported Action:None/Change<br>Standard BMC configuration tables<br><fru action="Change"></fru> |
| Supported Action:None/Change<br><configuration><br/><!--Configuration for FRU data--><br/><boardmfgdatetime>1996/1/1 0:0</boardmfgdatetime></configuration>                                                                                                    |
| YYYY/MM/DD HH:MM<br>year range: 1996~2026<br><boardmfgname>Supermicro</boardmfgname>                                                                                                    |
| string value<br><boardproductname></boardproductname><br>string value                                                                                                    |
| <boardserialnum></boardserialnum><br>string value<br><boardpartnum></boardpartnum>                                                                                                    |
| string value<br><productmfgname></productmfgname><br>string value<br><productname></productname>                                                                                                    |
| string value<br><productpartmodelnum></productpartmodelnum><br>string value                                                                                                    |
| <productversion></productversion><br>string value<br><productserialnum></productserialnum>                                                                                                    |
| string value<br><productassettag></productassettag><br>string value                                                                                                    |
| <chassistype>0x0</chassistype><br>byte value, 0x00 to 0xFF<br><chassispartnumber></chassispartnumber><br>string value                                                                                                    |
| <chassisserialnumber></chassisserialnumber><br>string value<br>                                                                                                    |
| <br><sol action="Change"><br/><!--Supported Action:None/Change--></sol>                                                                                                    |
| <configuration><br/><!--Configuration for SOL properties--><br/>Ł<br/>Ш</configuration>                                                                                                    |

Figure 5-61

# *5.4.2.22 Export DMI Cfg*

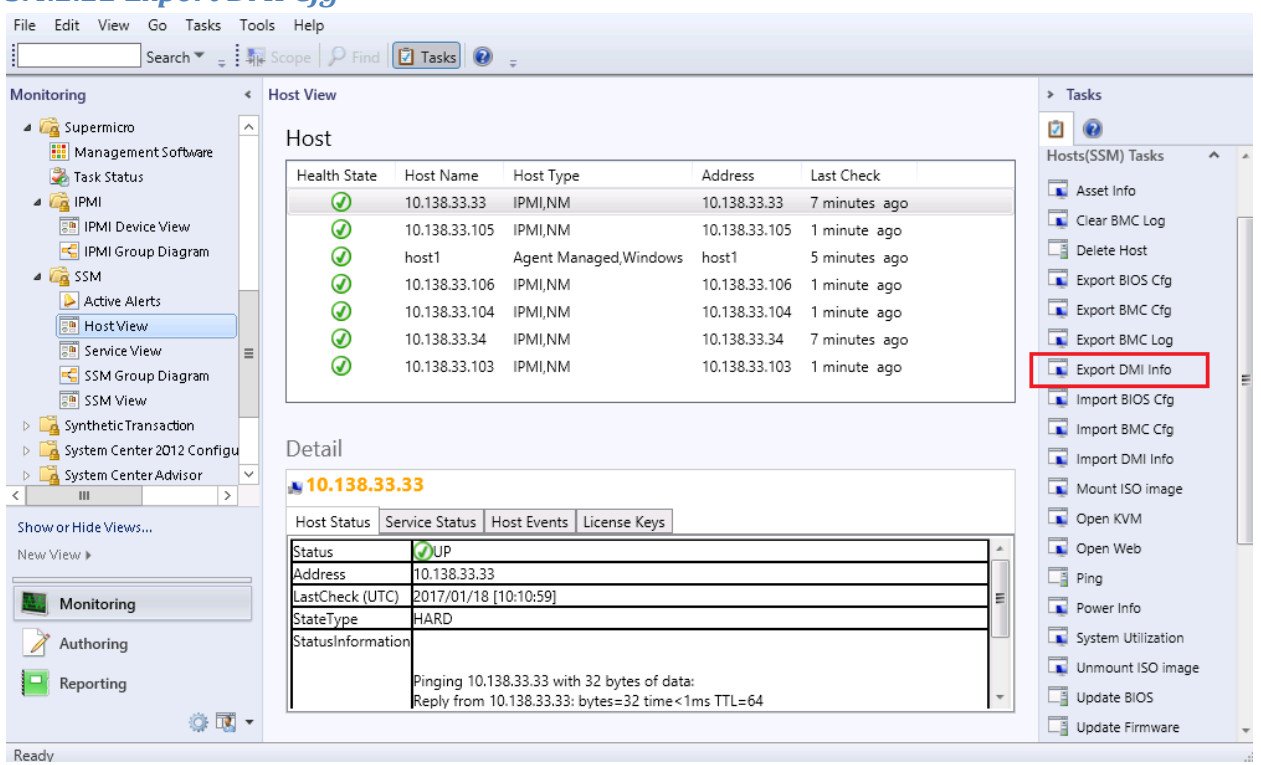

- **Task Type:** This is a console task associated with IPMI hosts.
- **Description:** Running this task will request SSM Server to return DMI information of the selected host.
- **Parameter:**

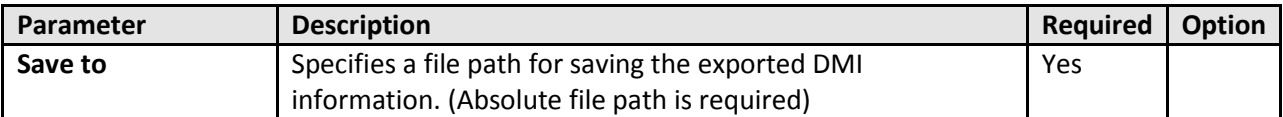

The figure shows the sample resultant output.

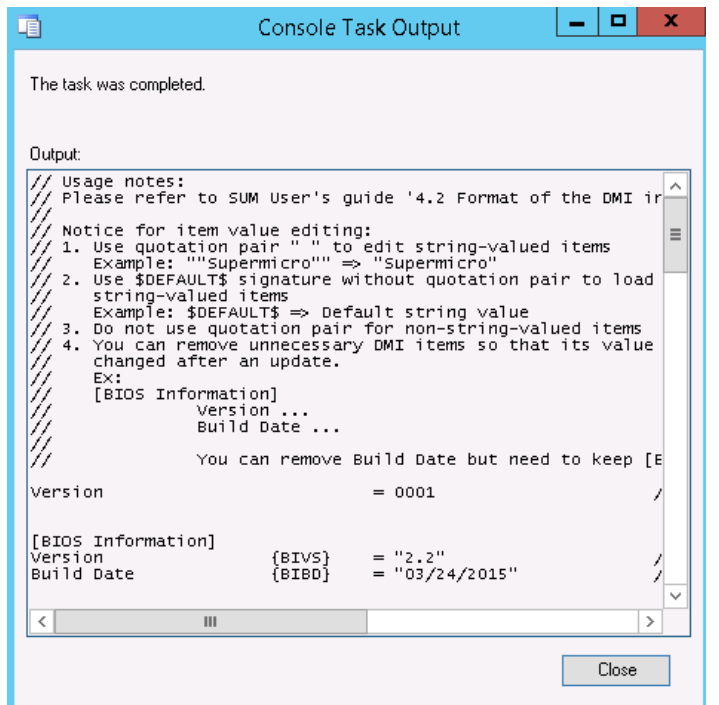

Figure 5-63

## *5.4.2.23 Export BMC Log*

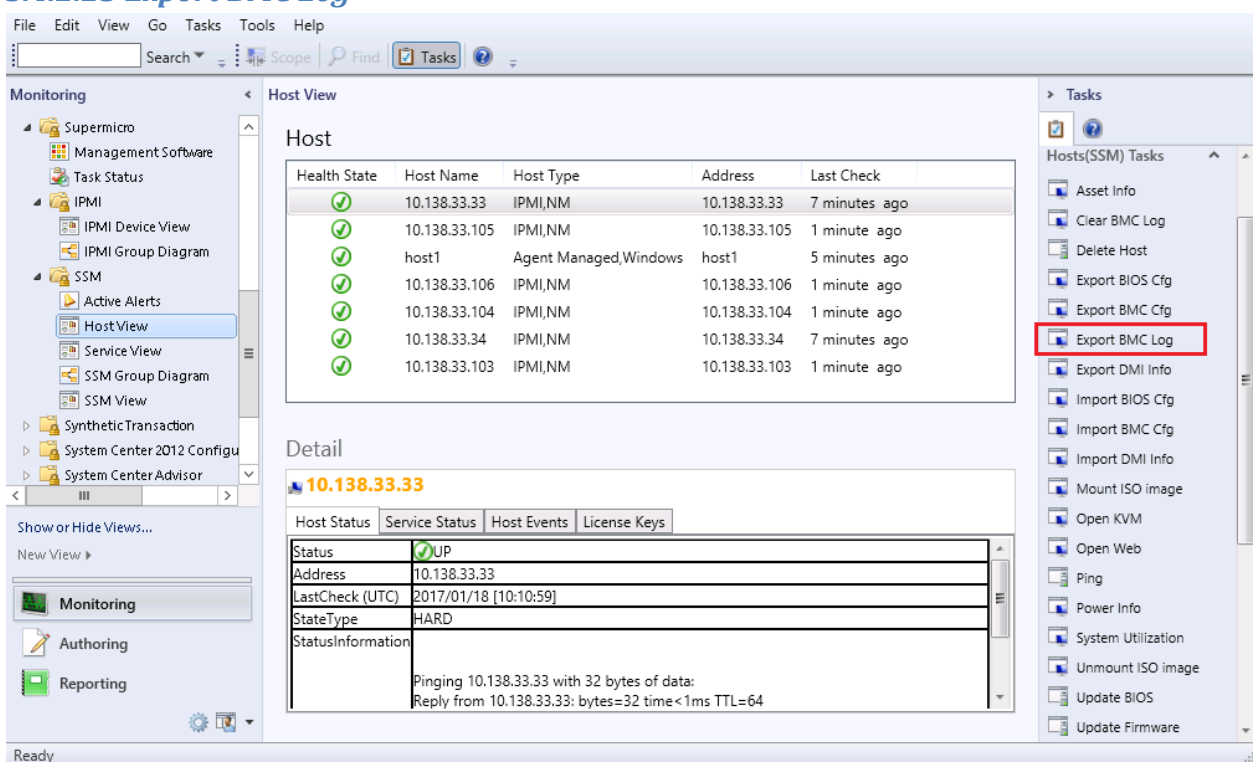

- **Task Type:** This is a console task associated with IPMI hosts.
- **Description:** Running this task will request SSM Server to return BMC event log of the selected host.
- **Parameter:**

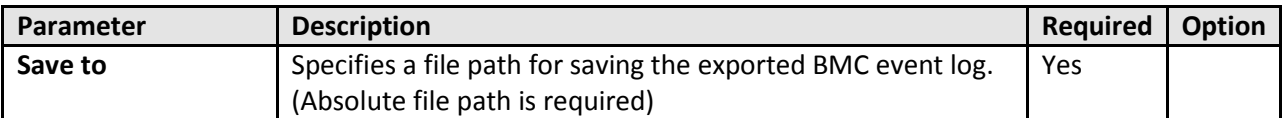

The figure shows the sample resultant output.

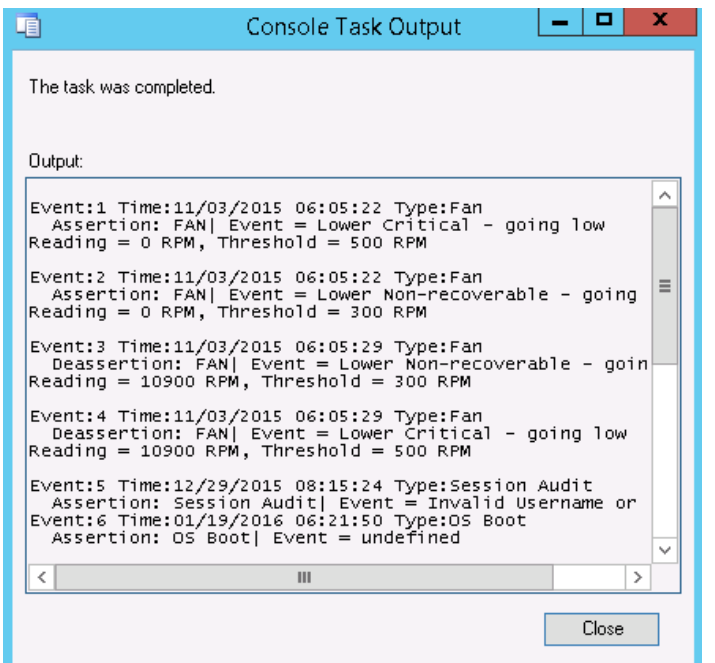

Figure 5-65

## *5.4.2.24 Import BIOS Cfg*

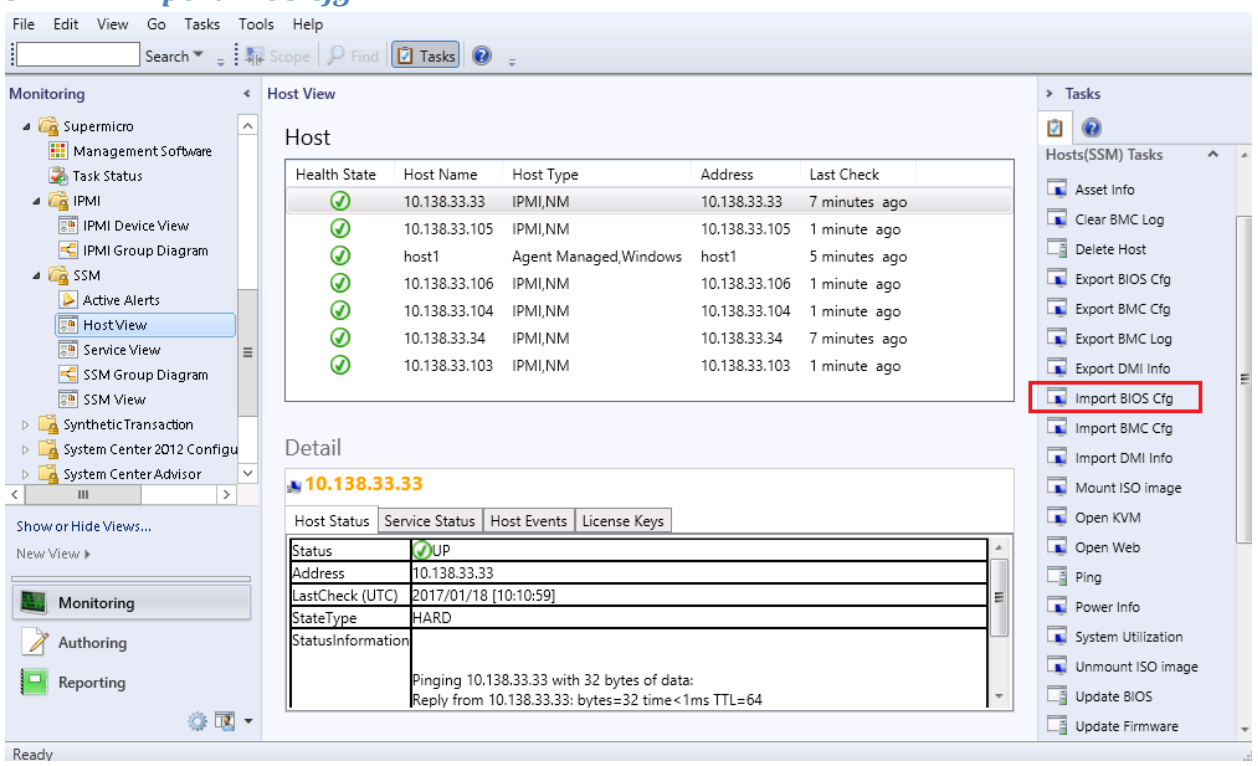

- **Task Type:** This is a console task associated with IPMI hosts.
- **•** Description: Running this task will request SSM Server to update BIOS configuration of the selected host.
- **Parameter:**

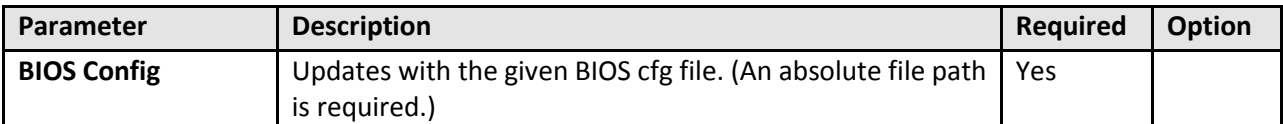

# *5.4.2.25 Import BMC Cfg*

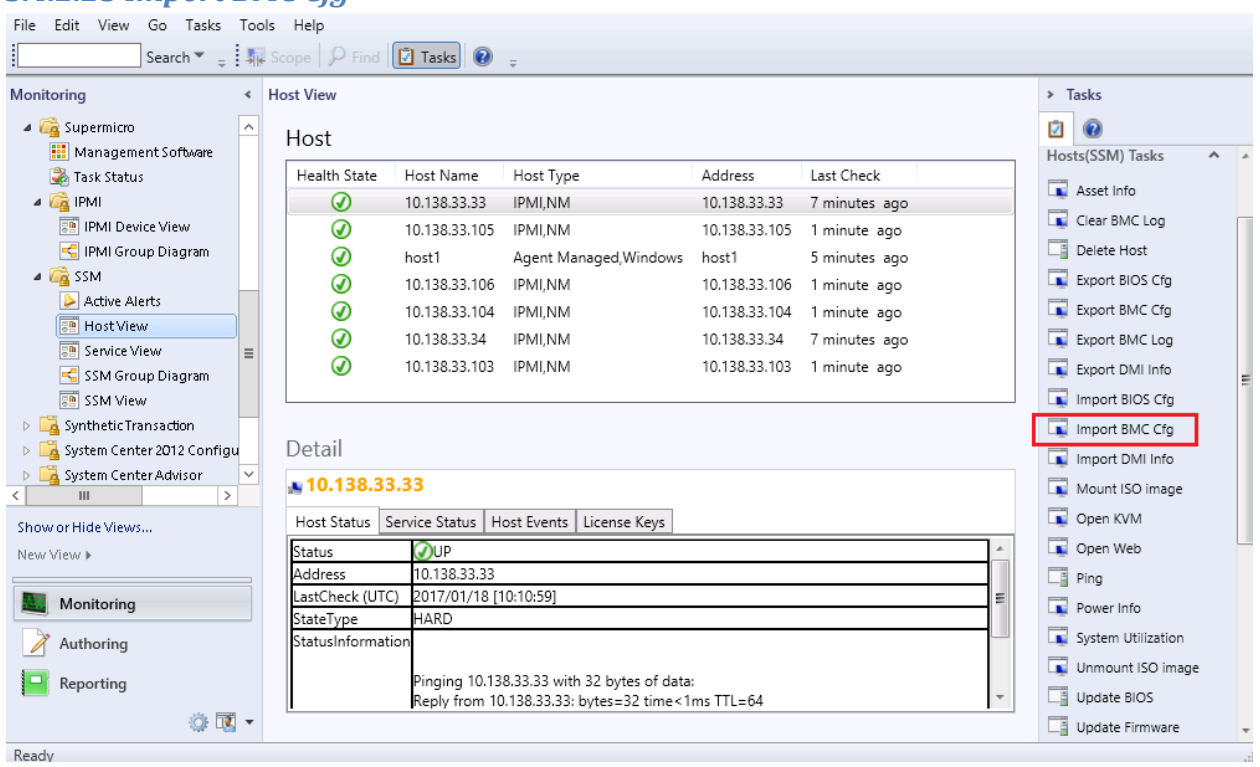

- **Task Type**: This is a console task associated with IPMI hosts.
- **•** Description: Running this task will request SSM Server to update BMC configuration of the selected host.
- **Parameter:**

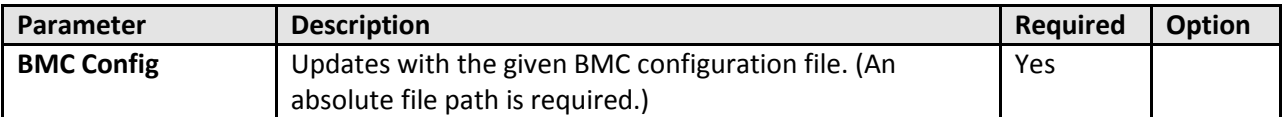

### *5.4.2.26 Import DMI Info*

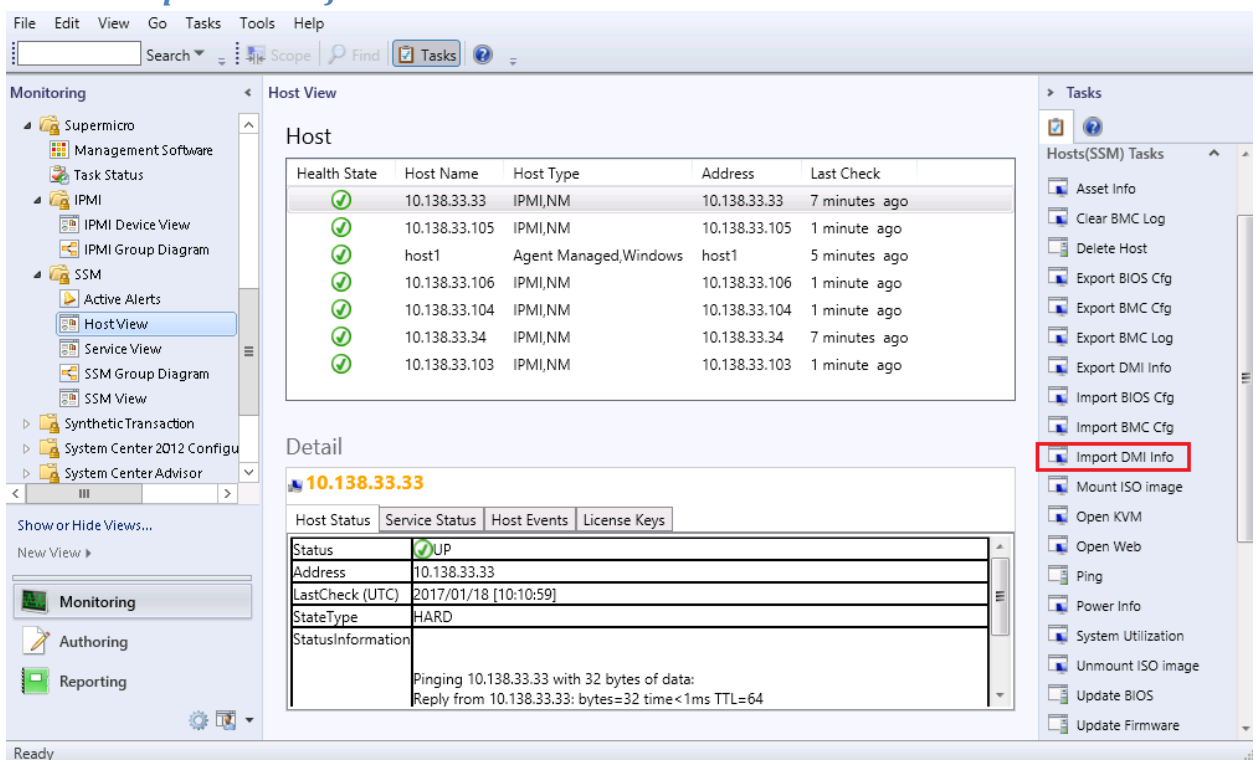

- **Task Type:** This is a console task associated with IPMI hosts.
- **Description:** Running this task will request SSM Server to update DMI information of selected host.
- **Parameter:**

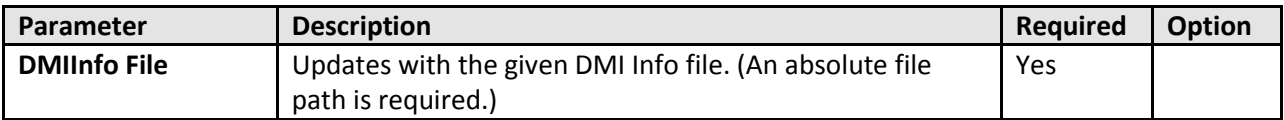

# *5.4.2.27 Clear BMC Log*

![](_page_99_Picture_41.jpeg)

![](_page_99_Figure_2.jpeg)

- **Task Type:** This is a console task associated with IPMI hosts.
- **Description:** Running this task will request SSM Server to delete BMC event log of the selected host.
- **Parameter:** No parameter is required for this task.

The figure shows sample resultant output.

![](_page_100_Picture_17.jpeg)

Figure 5-70

#### *5.4.2.28 Mount ISO Image*

![](_page_101_Picture_85.jpeg)

Figure 5-71

- **Task Type:** This is a console task associated with IPMI hosts.
- **•** Description: Running this task will request SSM Server to Mount ISO image as virtual media to the selected host.
- **Parameter:**

![](_page_101_Picture_86.jpeg)

The figure shows sample resultant output.

![](_page_102_Picture_1.jpeg)

Figure 5-72

#### *5.4.2.29 Unmount ISO Image*

![](_page_103_Picture_41.jpeg)

Figure 5-73

- **Task Type:** This is a console task associated with IPMI hosts.
- **•** Description: Running this task will request SSM Server to remove ISO image as virtual media from the selected host.
- **Parameter:** No parameter is required for this task.

The figure shows sample resultant output.

![](_page_104_Picture_17.jpeg)

Figure 5-74

# **5.4.3 Groups**

This management pack contains the following groups.

![](_page_105_Picture_148.jpeg)

# **5.4.4 Monitors**

This management pack monitors the health state of managed objects listed in following table.

![](_page_105_Picture_149.jpeg)

Table 5-12

# **5.4.5 System Information Dashboard**

We have customized a dashboard to provide more detailed system information of the host.

The System Information contains the following pages. Note that some of the pages may not show at the same time, which depends on the amount of information collected from SSM server.

- $-BIOS$
- Baseboard
- Computer System
- Disk Drive
- Memory
- Network
- Processor
- Operating System

The figure shows sample screenshot for open System Information Dashboard.

| Edit View<br>Go Tasks<br>File                  |                         | Tools Help                                                                                                    |                       |                                                                                                    |               |               |                          |                                                 |                     |
|------------------------------------------------|-------------------------|----------------------------------------------------------------------------------------------------|-----------------------|----------------------------------------------------------------------------------------------------|---------------|---------------|--------------------------|-------------------------------------------------|---------------------|
|                                                |                         | Search $\mathbf{v} = \frac{1}{2}$ Scope $\left[\begin{array}{c c} \mathbf{0} & \mathbf{0} \end{array}\right]$ ( $\mathbf{z}$ Tasks $\left[\begin{array}{c c} \mathbf{0} & \mathbf{0} \end{array}\right]$ |                       |                                                                                                    |               |               |                          |                                                 |                     |
| Monitoring                                     |                         | « Host View                                                                                                    |                       |                                                                                                    |               |               |                          | $\triangleright$ Tasks                          |                     |
| Microsoft Windows Server                       | $\widehat{\phantom{a}}$ | Host                                                                                                    |                       |                                                                                                    |               |               |                          | <b>Z</b> 0                                      |                     |
| Network Monitoring                             |                         |                                                                                                    |                       |                                                                                                    |               |               |                          | Tasks                                           | $\hat{\phantom{a}}$ |
| <b>D</b> Operations Manager                    |                         | Health State                                                                                                    | Host Name             | Host Type                                                                                                | Address       | Last Check    |                          |                                                 |                     |
| 4 Supermicro                                   |                         | ᠗                                                                                                    | 10.138.33.106         | IPMI,NM                                                                                                  | 10.138.33.106 | 2 minutes ago |                          | Entity Properties                               |                     |
| <b>III</b> Management Software                 |                         | ⊛                                                                                                    | 10.138.33.105         | IPMI,NM                                                                                                  | 10.138.33.105 | 2 minutes ago |                          | <b>M</b> Health Explorer                        |                     |
| Task Status                                    |                         | ⊛                                                                                                    | host1                 | Agent Managed, Windows                                                                                   | host1         | 2 minutes ago |                          |                                                 | $\hat{\phantom{a}}$ |
| $\triangle$ $\Box$ IPMI                        |                         | ⊛                                                                                                    | 10.138.33.34          | IPMI,NM                                                                                                  | 10.138.33.34  | 3 minutes ago |                          | Navigation                                      |                     |
| <b>FRI</b> IPMI Device View                    |                         | ⊛                                                                                                    | 10.138.33.103         | IPMI,NM                                                                                                  | 10.138.33.103 | 2 minutes ago |                          | Alert View                                      |                     |
| Fig. IPMI Group Diagram                        |                         | ⊛                                                                                                    | 10.138.33.104         | IPMI.NM                                                                                                  | 10.138.33.104 | 2 minutes ago |                          | 4<br>Diagram View                               |                     |
| $\triangle$ $\sqrt{2}$ SSM<br>Active Alerts    |                         | ᠗                                                                                                    | 10.138.33.33          | IPMI.NM                                                                                                  | 10.138.33.33  | 3 minutes ago |                          | Event View                                      |                     |
| <b>FR</b> Host View                            | $\equiv$                |                                                                                                    |                       |                                                                                                    |               |               |                          | Performance View                                |                     |
| Service View                                   |                         |                                                                                                    |                       |                                                                                                    |               |               |                          | <b>III</b> State View                           |                     |
| SSM Group Diagram                              |                         |                                                                                                    |                       |                                                                                                    |               |               |                          | Network Vicinity Dashboard                      |                     |
| 图 SSM View                                     |                         | Detail                                                                                                    |                       |                                                                                                    |               |               |                          | $\overline{\mathbb{R}^n}$<br>System Information |                     |
| > Synthetic Transaction                        |                         |                                                                                                    |                       |                                                                                                    |               |               |                          |                                                 |                     |
| au 10.138.33.106<br>System Center 2012 Configu |                         |                                                                                                    |                       |                                                                                                    |               |               |                          | Hosts(SSM) Tasks                                |                     |
| $\rightarrow$<br>Ш                             |                         | Host Status   Service Status   Host Events   License Keys                                                                                                    |                       | Asset Info                                                                                               |               |               |                          |                                                 |                     |
| Show or Hide Views                             |                         | Status                                                                                                    | OUP                   |                                                                                                    |               |               |                          | Clear BMC Log                                   |                     |
| New View »                                     |                         | Address                                                                                                    | 10.138.33.106         |                                                                                                    |               |               |                          |                                                 |                     |
|                                                |                         | LastCheck (UTC)                                                                                                    | 2017/01/19 [09:12:01] |                                                                                                    |               |               |                          | Delete Host                                     |                     |
| Monitoring                                     |                         | StateType<br>StatusInformation                                                                                                    | HARD                  |                                                                                                    |               |               |                          | Export BIOS Cfg                                 |                     |
|                                                |                         |                                                                                                    |                       |                                                                                                    |               |               |                          | Export BMC Cfg                                  |                     |
| Authoring                                      |                         |                                                                                                    |                       | Pinging 10.138.33.106 with 32 bytes of data:                                                             |               |               |                          | Export BMC Log                                  |                     |
| Reporting                                      |                         |                                                                                                    |                       | Reply from 10.138.33.106: bytes=32 time<1ms TTL=64<br>Reply from 10.138.33.106: bytes=32 time<1ms TTL=64 |               |               |                          | Export DMI Info                                 |                     |
| ◎ 國 ▼                                          |                         |                                                                                                    |                       |                                                                                                    |               |               | $\overline{\phantom{a}}$ | Import BIOS Cfg                                 |                     |
|                                                |                         |                                                                                                    |                       |                                                                                                    |               |               |                          | Imnort RMC Cfo.                                 |                     |
| Ready                                          |                         |                                                                                                    |                       |                                                                                                    |               |               |                          |                                                 |                     |

Figure 5-75

The figure shows sample screenshot for System Information Dashboard.

![](_page_107_Picture_15.jpeg)

Figure 5-76
## **Appendix A Operations Manager Console**

The following figure is Operations Manager Console. The UI working area consists of several blocks:

- Navigation Pane
- Dashboards (Including Monitoring, Authoring, Reporting, Administration and My workspace)
- Result Pane
- Detail Pane
- Tasks Pane

These block names will be used to describe the location in this document.

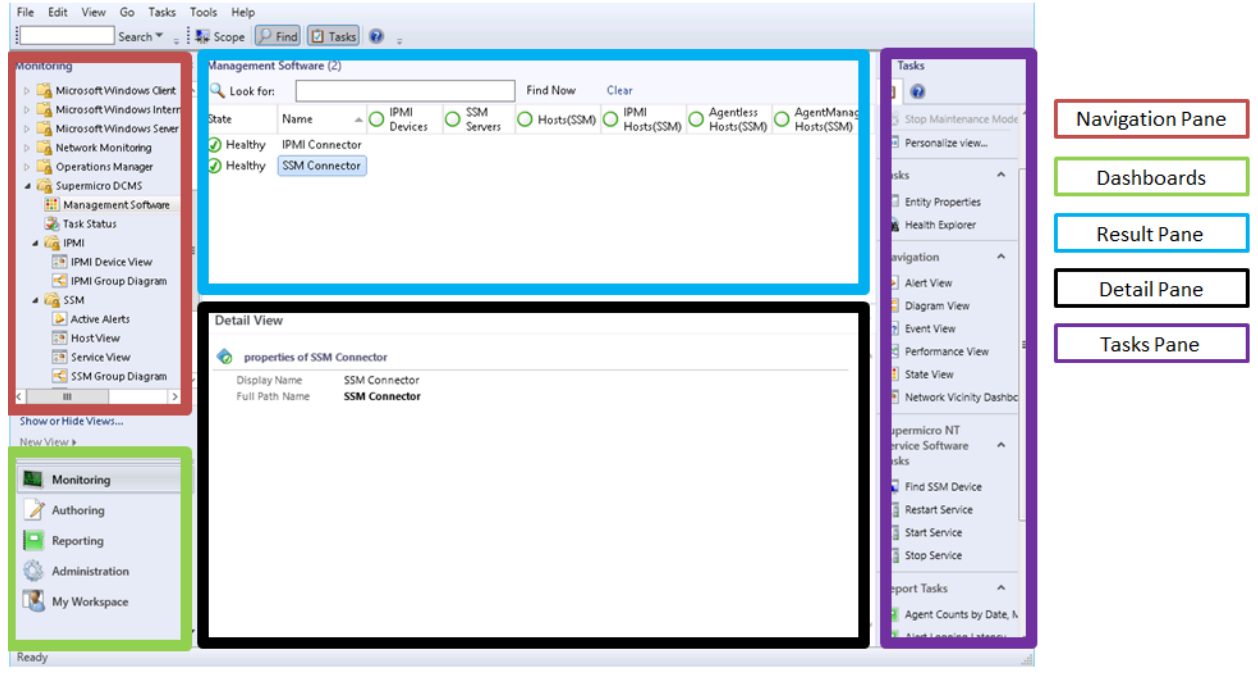

Figure A-1

# **Appendix B Configuring User Privileges**

To create secure user roles and restrict the rights of users as operators, follow these steps.

j

1. Create a new operator user account in the domain controller and add it to the **Domain Users** group.

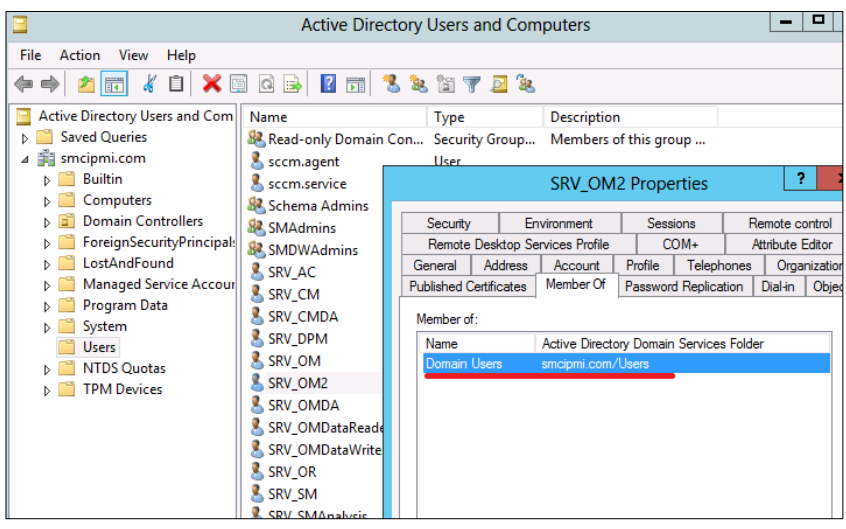

Figure B-1

2. In the Operations Manager console, switch to the **Administration** dashboard. In the navigation tree, right-click the **Security** node, select **User Roles**, select **New User Role** and then click **Operator …** .

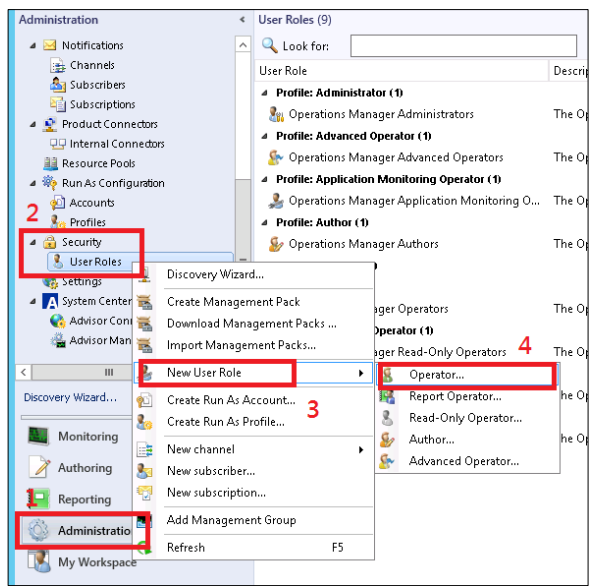

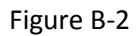

3. On the General Properties page, name the User role, e.g. "SMC\_Operator". In the User role members, click the **Add** button to add users.

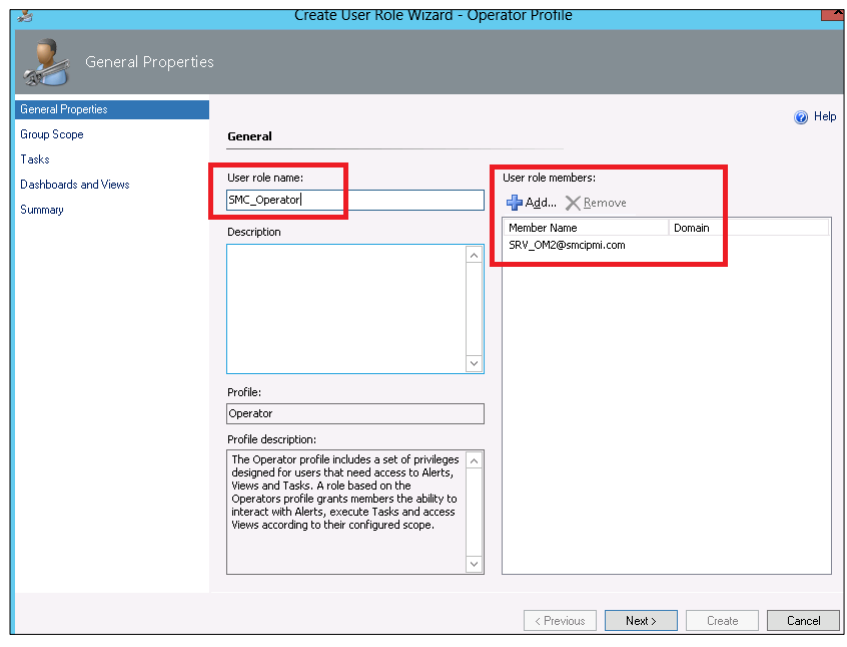

Figure B-3

4. On the Group Scope page, select groups that the operator has monitor rights.

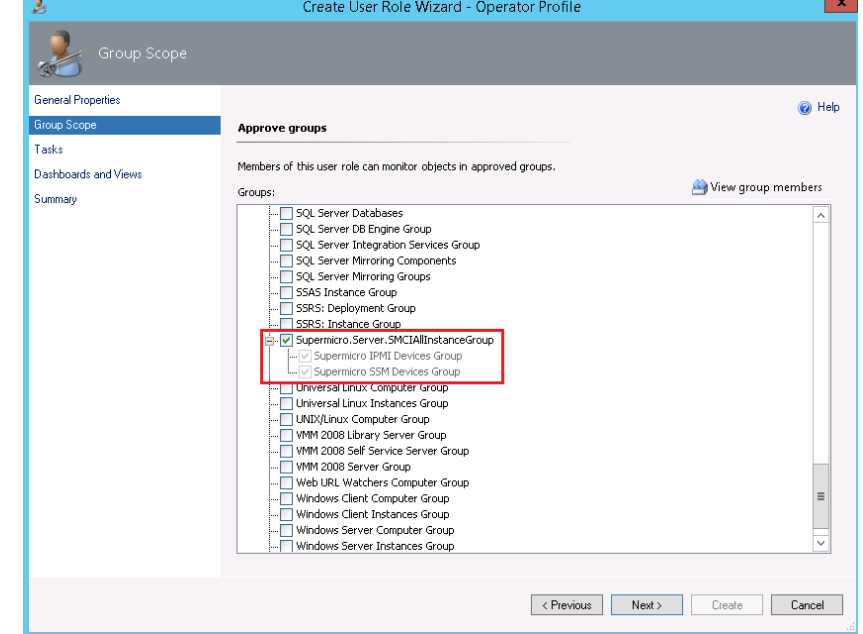

Figure B-4

5. On the Tasks page, change the option to **Only tasks explicitly added to the "Approved tasks' grid are approved"** and then manually add the tasks that can be used by operators.

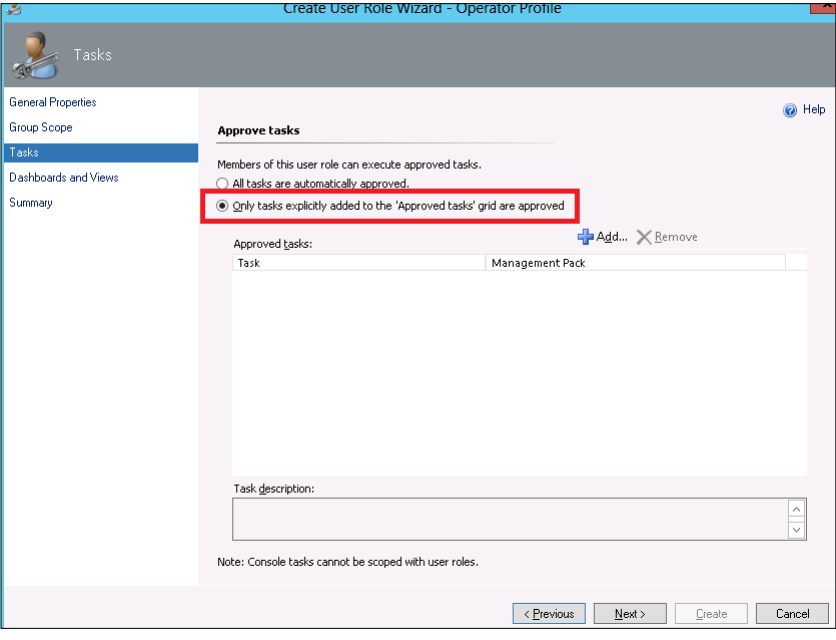

Figure B-5

6. On the Dashboard and Views page, change the option to "**Only the dashboards and views selected in each tab are approved"**, and manually select the views for the operators.

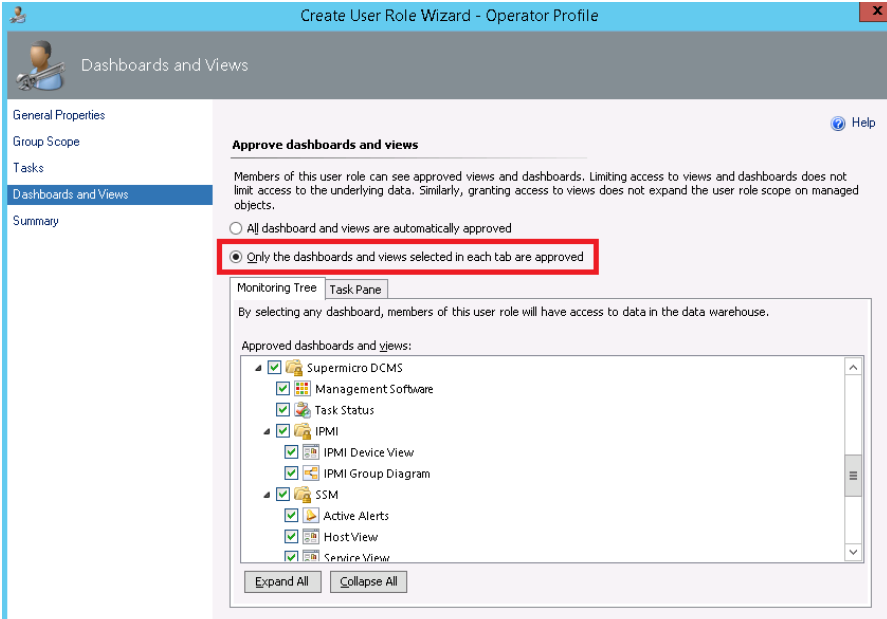

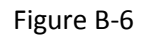

7. On the Summary page, review the user role properties and click the **Create** button to finish.

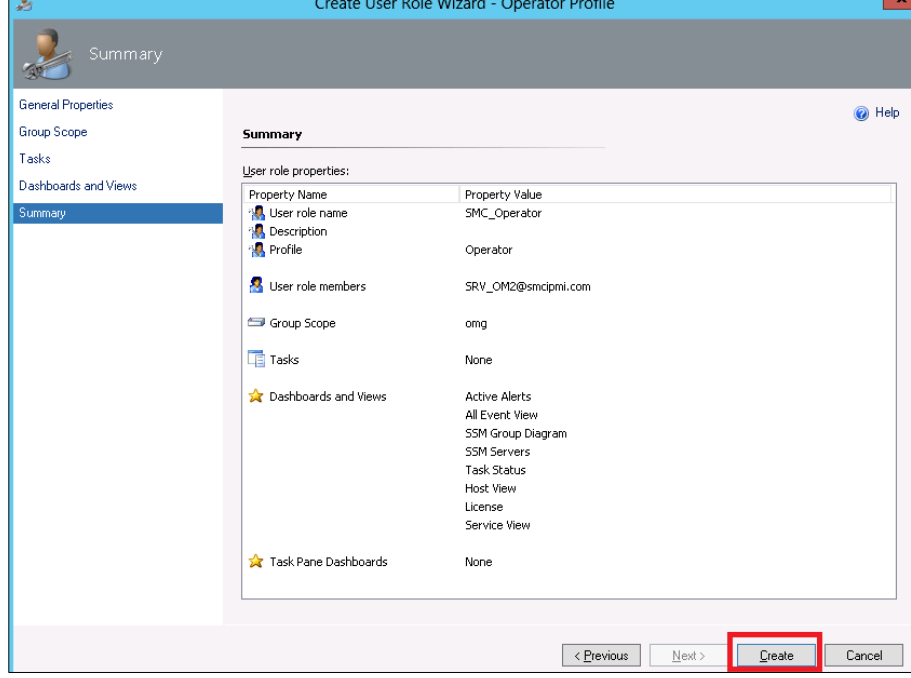

Figure B-7

# **Appendix C Health States Icons**

In Operations Manager Console, the following icons are used to indicate specific state.

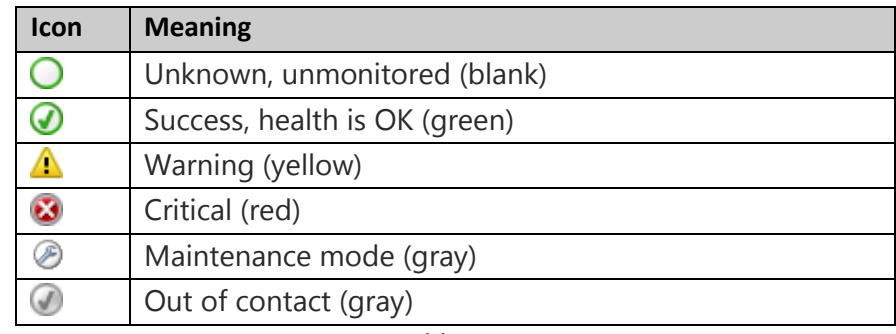

Table C-1

(Source: *Using Health Explorer in Operations Manager* [https://technet.microsoft.com/en-us/library/hh212697\(v=sc.12\).aspx\)](https://technet.microsoft.com/en-us/library/hh212697(v=sc.12).aspx)

# **Appendix D Tasks**

Tasks in System Center 2012: Operations Manager can be run by the user on demand. Depending on the kind of task, the action may run either on the user's local workstation or on one or more specified agents.

- Console Tasks: Runs on the user's workstation using the current user's credentials.
- Agent Tasks: Rus on the agent computer using the credentials of the specified user profile.

(Source: *Task[s https://technet.microsoft.com/en-us/library/hh457605\(v=sc.12\).aspx](https://technet.microsoft.com/en-us/library/hh457605(v=sc.12).aspx)* )

## **Appendix E Personalize View**

In Operations Manager Console, the displayed columns of some views can be customized to meet your need. To customize the view, follow these steps:

1. Select a view, e.g. Management Software.

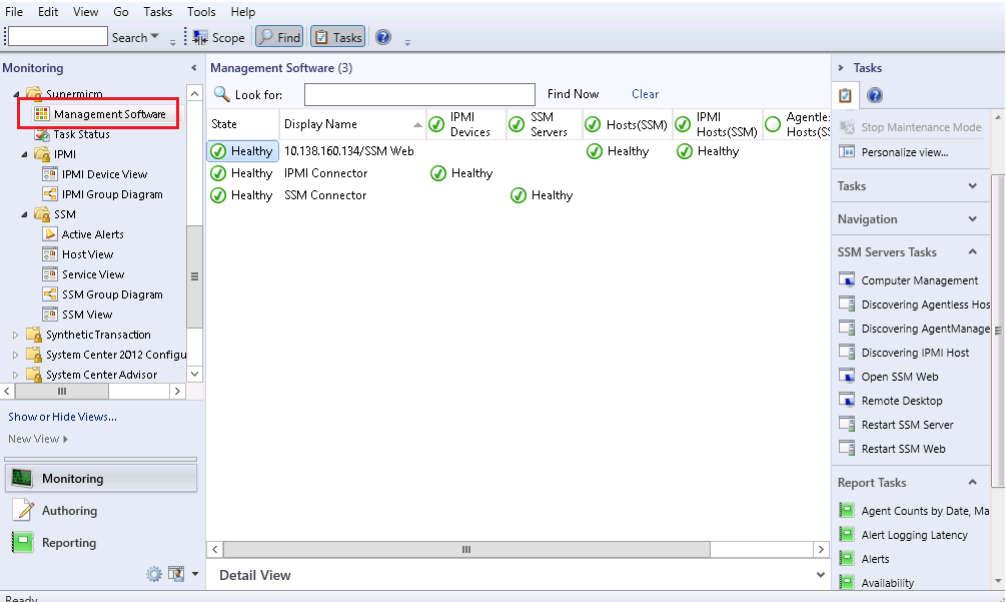

Figure E-1

2. In Tasks Pane, click **Personalize View…**.

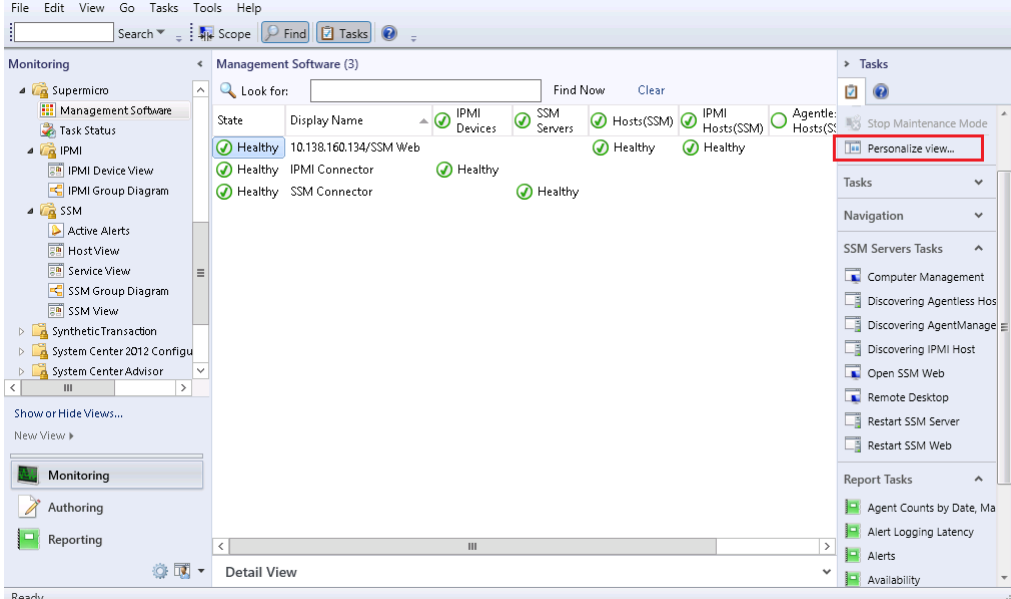

Figure E-2

3. Check the items in Columns to display

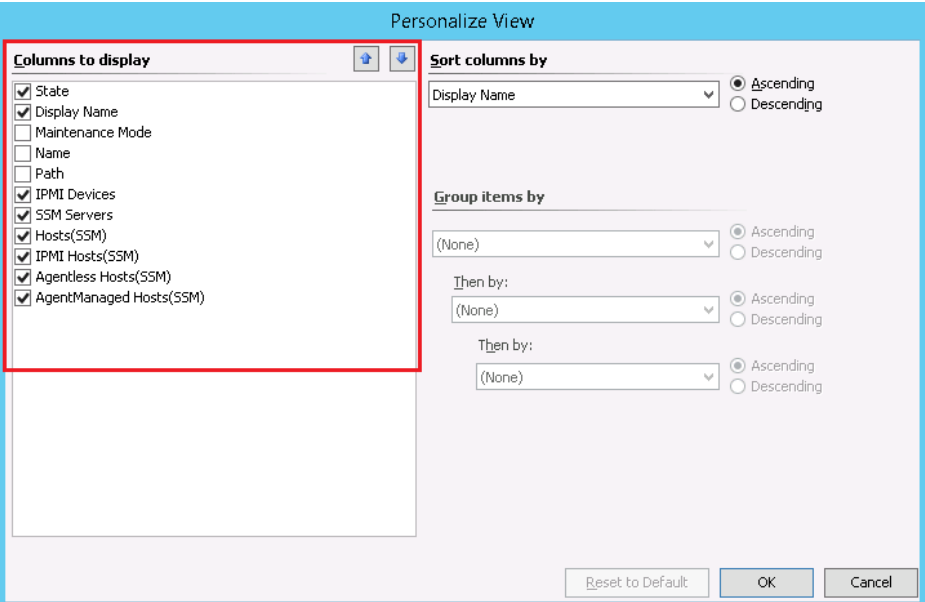

Figure E-3

4. Click **OK** to save the settings

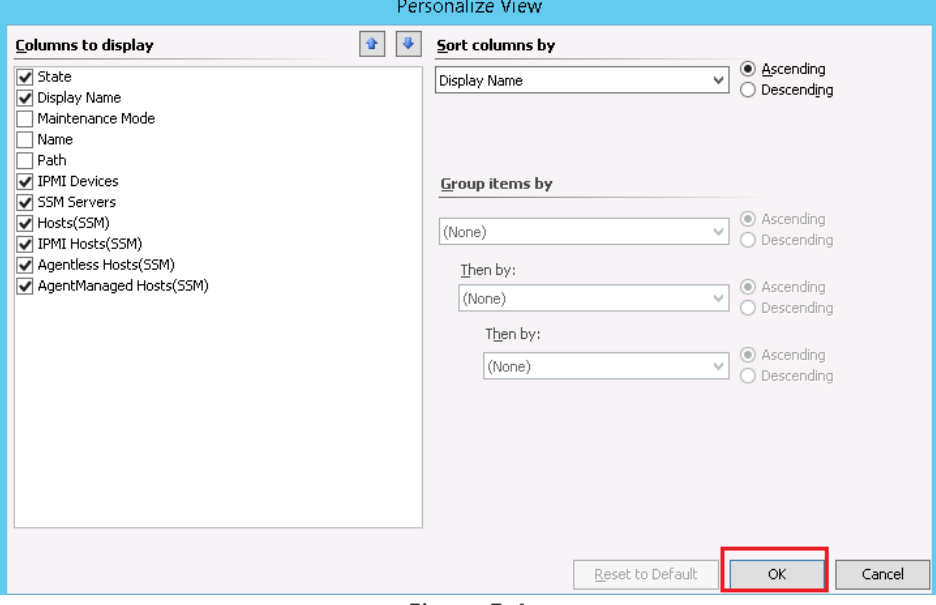

Figure E-4

## **Contacting Supermicro**

#### Headquarters

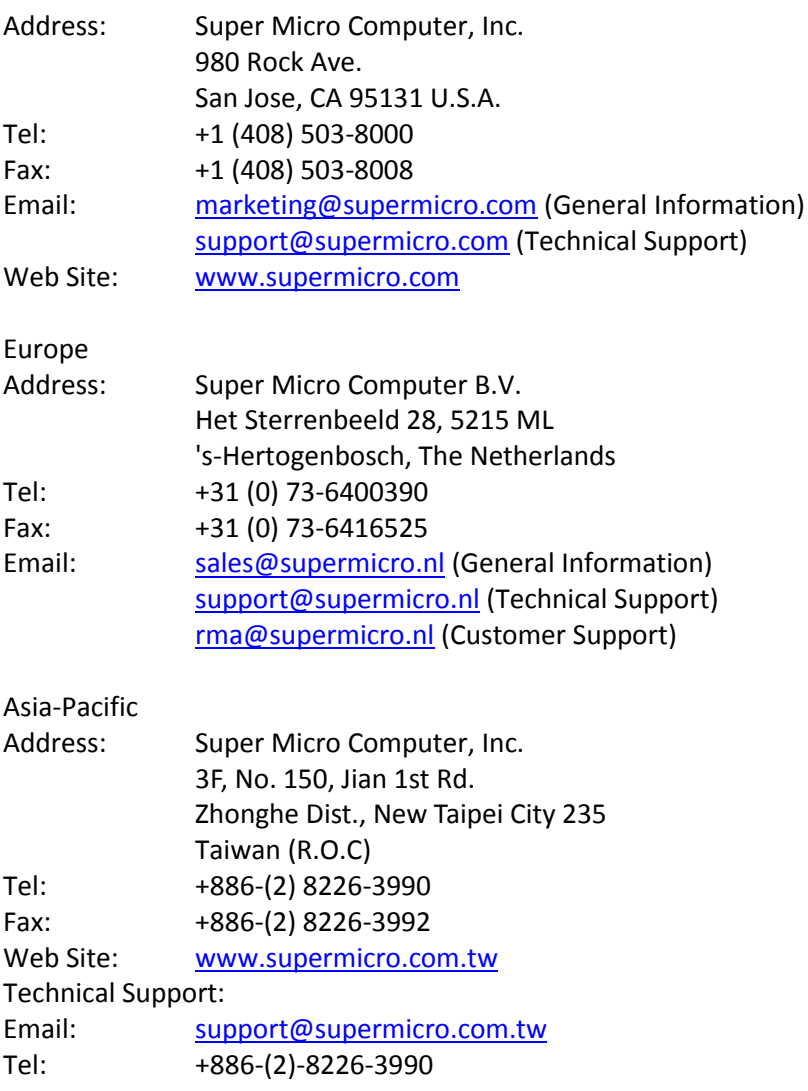